# **KENWOOD**

# **DNX7210BT DNX5210BT DNX5510BT DNX4210BT**

### SYSTEM NAWIGACJI GPS **PODRĘCZNIK OBSŁUGI**

JVC KENWOOD Corporation

Przed przeczytaniem niniejszego podręcznika kliknij przycisk poniżej, aby sprawdzić informacje na temat jego najnowszego wydania i stron, na których wprowadzono zmiany.

**Prosimy sprawdzić informacje o nowym wydaniu**

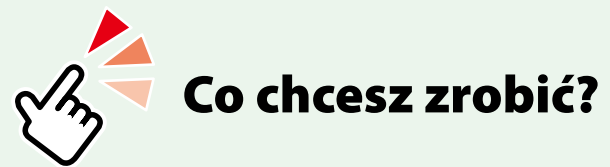

Dziękujemy za zakup SYSTEMU NAWIGACJI GPS KENWOOD. W niniejszym podręczniku podano różne wygodne funkcje systemu.

## **Kliknąć ikonę nośnika, który ma być odtworzony.**

Jedno kliknięcie umożliwia przejście do części poświęconej każdemu z nośników!

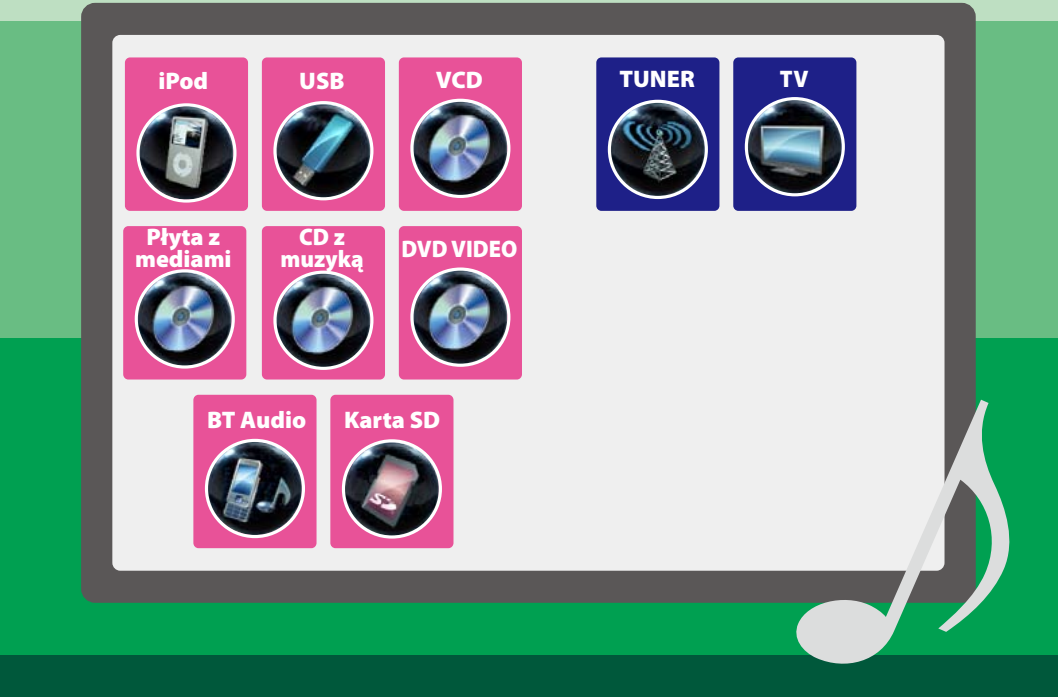

# **S**pis treści **Pilot Pilot Pilot Pilot Pilot Pilot Pilot Pilot Pilot Pilot Pilot Pilot Pilot Pilot Pilot Pilot Pilot Pilot Pilot Pilot Pilot Pilot Pilot Pilot Pilot Pilot**

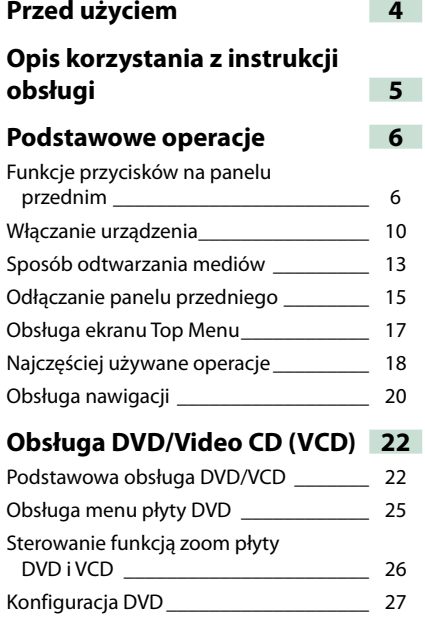

### **[Obsługa CD/plików dźwiękowych i](#page-15-0)  [filmowych/iPod](#page-15-0) 30**

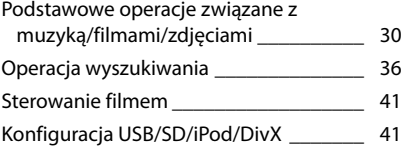

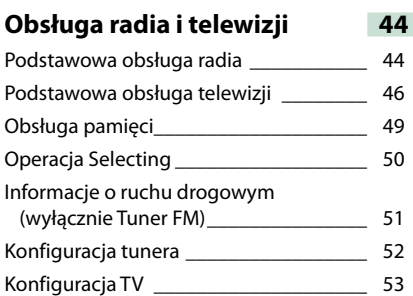

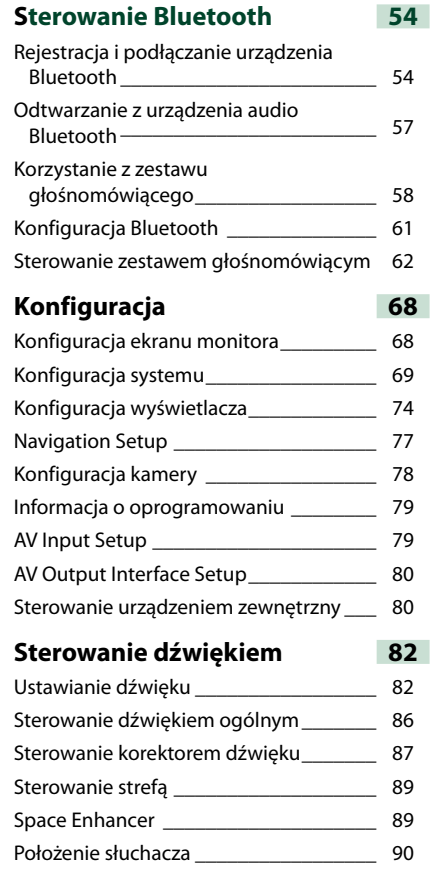

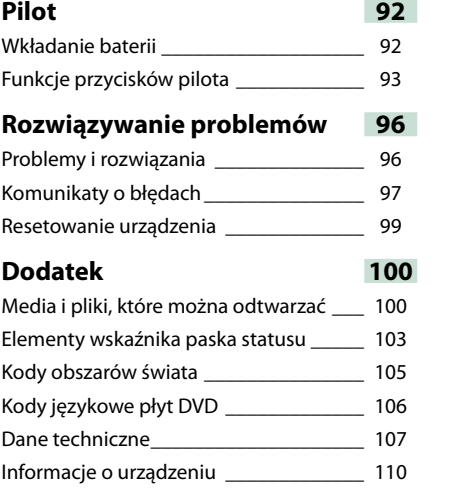

# <span id="page-2-0"></span>**Przed użyciem Opis korzystania z instrukcji obsługi**

### 2 **OSTRZEŻENIE**

- **Aby zapobiec zranieniom czy zagrożeniu pożarem, należy stosować następujące środki ostrożności:**
- **• Aby nie dopuścić do zwarć, nigdy nie wkładaj ani nie wrzucaj do środka urządzenia żadnych przedmiotów metalowych (np. monet czy narzędzi metalowych).**
- **• Nie patrz na ekran urządzenia przez dłuższy czas podczas prowadzenia pojazdu.**
- **• W przypadku napotkania trudności podczas instalacji, zasięgnij porady u dealera firmy Kenwood.**

### **Środki ostrożności związane z eksploatacją urządzenia**

- **• W przypadku zakupu wyposażenia dodatkowego, skorzystaj z pomocy dealera Kenwood, aby dowiedzieć się czy będzie ono współpracować z Twoim modelem, w Twoim regionie.**
- **• Możesz wybrać język, w którym wyświetlane będą menu, znaczniki plików dźwiękowych, itp. Patrz** *[Konfiguracja języka \(str.71\)](#page-35-0)***.**
- **• Funkcje Radio Data System lub Radio Broadcast Data System nie są dostępne na obszarze, gdzie żadna stacja nadawcza nie używa tych funkcji.**

#### **Ochrona monitora**

**Aby nie uszkodzić monitora, nie należy dotykać go długopisem lub podobnym przedmiotem z ostrym końcem**

#### **Czyszczenie urządzenia**

**Jeśli panel czołowy jest brudny, należy go wytrzeć suchą miękką ściereczką, na przykład z włókien silikonowych. Jeśli panel czołowy jest bardzo zabrudzony, należy wytrzeć zabrudzenie ściereczką nawilżoną w delikatnym środku czyszczącym, a następnie wytrzeć go ponownie suchą i miękką ściereczką.**

### $\triangle$

• Bezpośrednie spryskiwanie urządzenia środkiem czyszczącym może uszkodzić części mechaniczne. Wycieranie panelu czołowego szorstką ściereczką albo stosowanie parującego płynu, takiego jak rozcieńczalnik czy alkohol, może uszkodzić powierzchnię lub zetrzeć napisy.

#### **Zaparowanie soczewek**

**Po włączeniu ogrzewania w samochodzie przy zimnej temperaturze, na soczewce odtwarzacza urządzenia może zbierać się para. Jest to tak zwane zamglenie soczewki, a skroplona woda na soczewce może uniemożliwiać odtwarzanie płyt. W takim przypadku należy wyjąć płytę i poczekać, aż skondensowana woda wyparuje. Jeśli urządzenie nadal działa nieprawidłowo, skontaktuj się ze sprzedawcą sprzętu Kenwood.**

### **Środki ostrożności dotyczące płyt**

- **• Nie dotykaj zapisanej strony płyty.**
- **• Nie przyklejaj taśmy itp. do płyty ani nie używaj płyty z przyklejoną taśmą.**
- **• Nie korzystaj z akcesoriów podobnych do płyt.**
- **• Czyść płytę od środka do zewnątrz.**
- **• Płyty należy wyciągać z urządzenia poziomo.**
- **• Jeśli wokół środkowego otworu płyty lub na jej krawędzi znajdują się włókna, należy je usunąć np. długopisem przed włożeniem płyty do urządzenia.**
- **• Nie można odtwarzać płyt, które nie są okrągłe.**

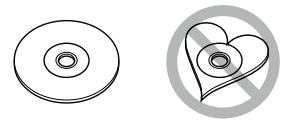

- **• Nie można używać płyt o średnicy 8-cm (3 cale).**
- **• Nie można stosować płyt z kolorową stroną zapisaną i brudnych płyt.**
- **• To urządzenie może odtwarzać tylko płyty CD oznaczone dise ulse**
- **To urządzenie może nie odtwarzać poprawnie płyt nieoznaczonych tym symbolem.**
- **• Nie możesz odtwarzać płyty, której nagrywanie nie zostało zamknięte. (Odnośnie procesu zamykania płyt, patrz oprogramowanie do nagrywania oraz podręcznik obsługi nagrywarki.)**

#### *Powrót do strony Top CD, Płyta, iPod, Urządzenie USB, karta SD*

### **Operacja wyszukiwania**

**Umożliwia wyszukiwanie plików muzycznych, filmowych i zdjęć z wykorzystaniem następujących operacji.**

#### **UWAGI**

• Jeśli wykorzystywany jest pilot, do żądanej ścieżki/ pliku można przejść bezpośrednio wprowadzając numer ścieżki/folderu/pliku, czas odtwarzania, itp. Aby poznać szczegóły, patrz *Tryb wyszukiwania bezpośredniego (str. 93)*.

#### **Przeszukiwanie list**

**Możliwe jest wyszukiwanie ścieżek, folderów i plików zależnie od położenia w hierarchii.**

**1** Dotknąć zaznaczony obszar. Wyświetlony zostanie ekran List Control.

#### **2** Dotknąć żądaną ścieżkę/plik.

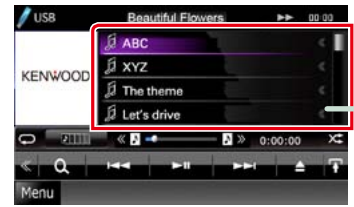

#### Rozpoczęte zostanie odtwarzanie.

#### **UWAGI**

• W przypadku płyty z mediami liste plików i liste folderów można przełączyć dotykając [ $\bigcirc$ ].  $\cdot$  W przypadku płyty z mediami listy nie można wyświetlić podczas odtwarzania losowego i zatrzymania.

#### **Inne wyszukiwanie**

**W celu zawężenia listy dostępne są inne sposoby wyszukiwania. Niniejsza funkcja nie jest dostępna, gdy bieżącym źródłem jest płyta CD z muzyką.**

#### 1 | Dotknąć [ **Q** ] w ekranie sterowania. Wyświetlony zostanie ekran rodzaju wyszukiwania.

**2** Dotknąć żądany sposób wyszukiwania.

**30**

#### **Nagłówek z łączem** Każdą część lub stronę główną można

podejrzeć jednym kliknięciem.

#### **Tytuł operacji** Przedstawia funkcję.

**UWAGI**

Przedstawiają wskazówki, uwagi, itp.

#### **Odnośnik**

Wyświetlany z użyciem niebieskich liter. Umożliwia przejście jednym kliknięciem do artykułu związanego z bieżącą częścią.

#### **Procedura obsługi**

Objaśnia procedury konieczne do wykonania operacji.

- < >: Oznacza nazwy przycisków panelu.
- [ ]: Oznacza nazwy przycisków dotykowych.

#### **Zrzut ekranu**

Pokazuje przykładowe zrzuty ekranów, jakie są wyświetlane podczas wykonywania operacji. Obszary lub przyciski, które należy dotknąć są otoczone czerwonym obramowaniem.

#### **UWAGI**

• Ekrany i panele przedstawione w niniejszej instrukcji obsługi służą do lepszego wyjaśnienia funkcji urządzenia. Mogą różnić się od ekranów i paneli użytych w urządzeniu, lub sposób ich wyświetlania może być inny.

# <span id="page-3-1"></span><span id="page-3-0"></span>**Podstawowe operacje**

# **Funkcje przycisków na panelu przednim**

### **DNX7210BT**

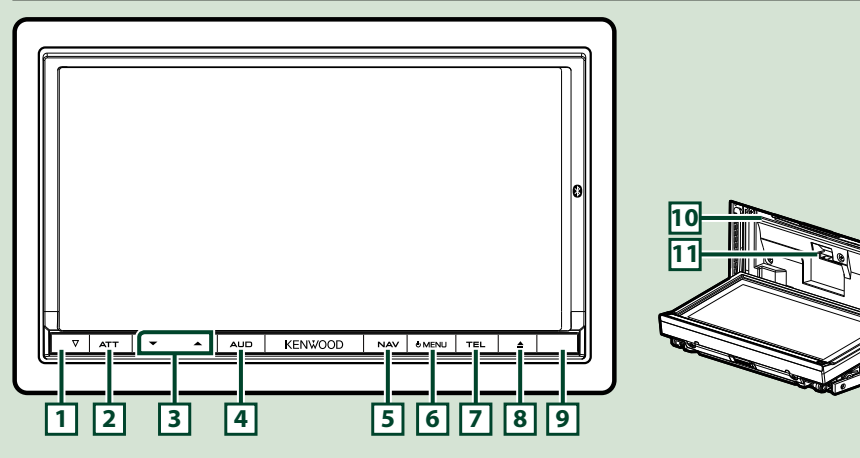

#### **UWAGI**

- • Panele przedstawione w niniejszej instrukcji obsługi służą do lepszego wyjaśnienia obsługi urządzenia. Z tego względu mogą być różne od faktycznych paneli.
- • Każda nazwa modelu w niniejszej instrukcji została skrócona w następujący sposób. DNX7210BT: DNX7
- Jeśli wyświetlana jest powyższa ikona, należy przeczytać artykuł odpowiadający wykorzystywanemu urządzeniu.

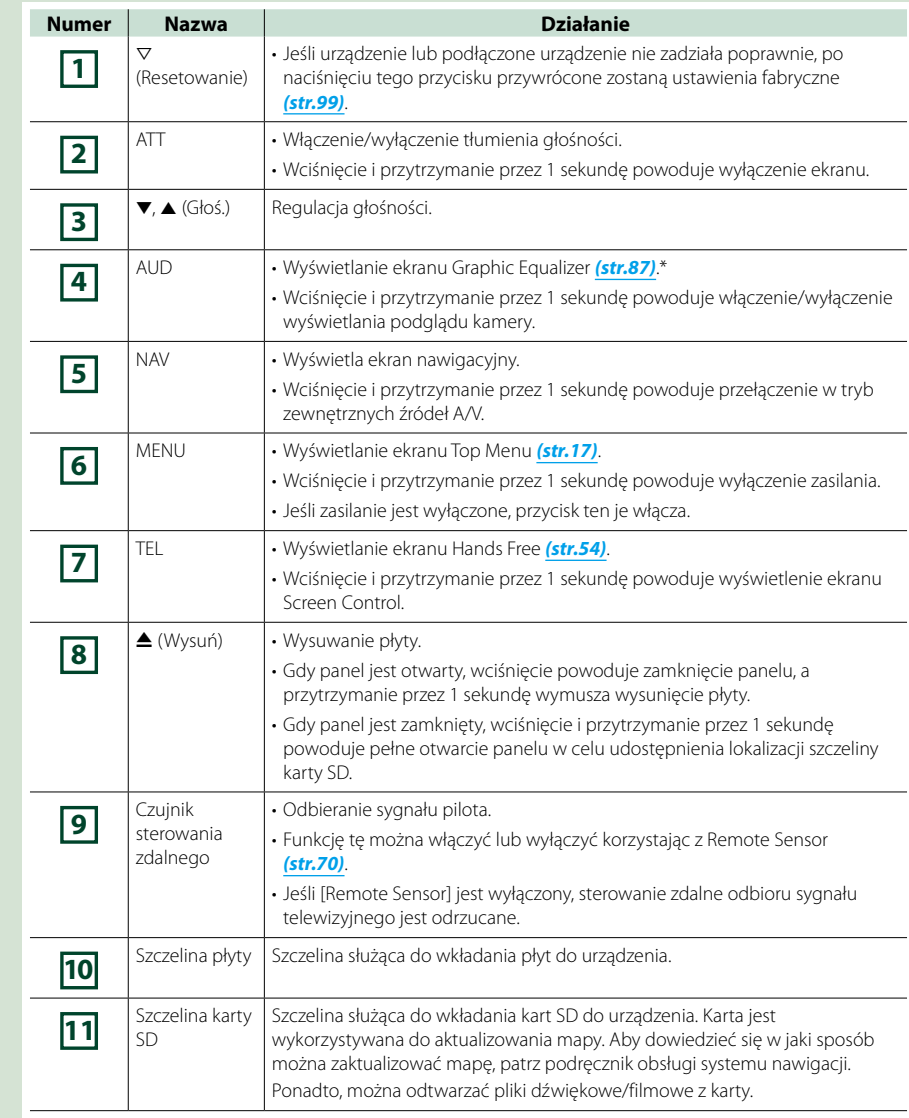

**\* W pewnych warunkach wyświetlacz może nie przełączyć się do ekranu Korektora graficznego.**

### **DNX5210BT/DNX5510BT/DNX4210BT**

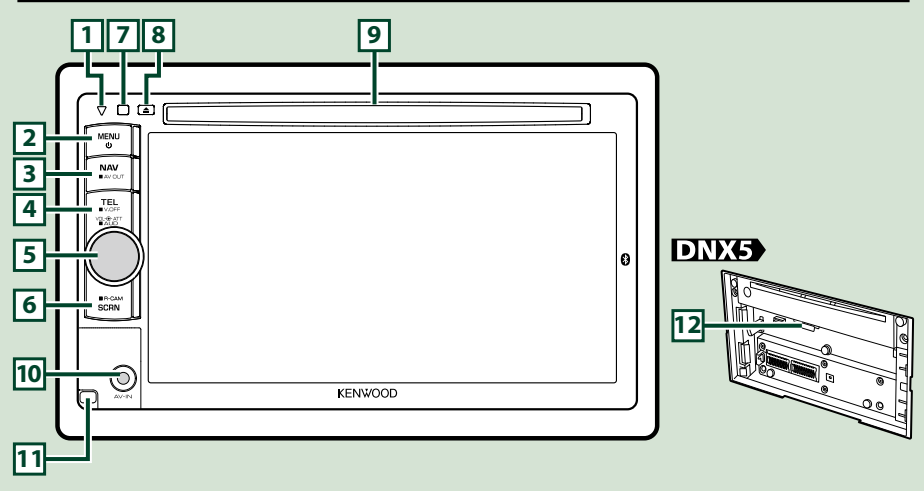

#### **UWAGI**

• Panele przedstawione w niniejszej instrukcji obsługi służą do lepszego wyjaśnienia obsługi urządzenia. Z tego względu mogą być różne od faktycznych paneli.

• Każda nazwa modelu w niniejszej instrukcji została skrócona w następujący sposób.

DNX5210BT i DNX5510BT: DNX4210BT: DNX4

 Jeśli wyświetlane są powyższe ikony, należy przeczytać artykuł odpowiadający wykorzystywanemu urządzeniu.

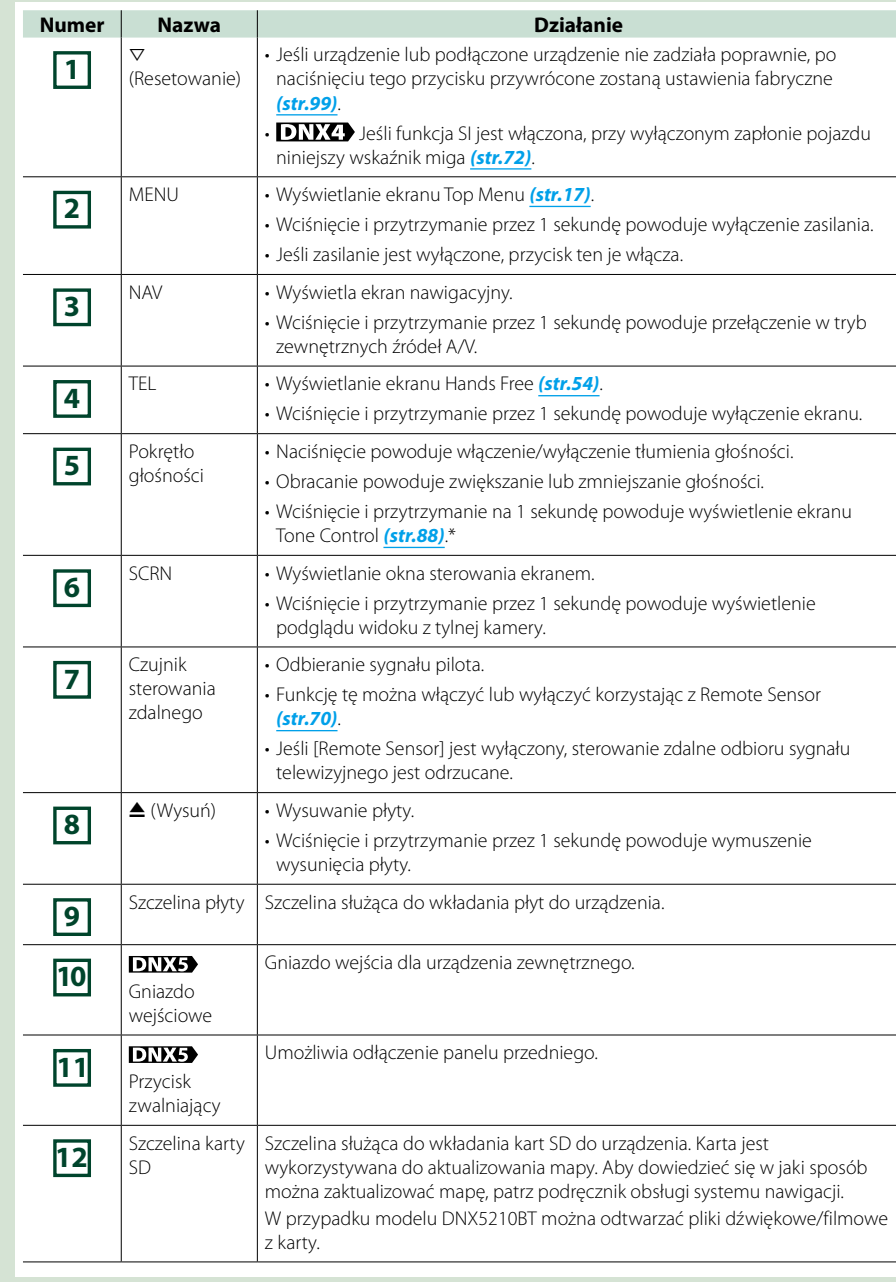

**\* W pewnych warunkach wyświetlacz może nie przełączyć się do ekranu Tone Control.**

## **Włączanie urządzenia**

**Sposób włączania jest inny w przypadku każdego modelu.**

## **DNX7**

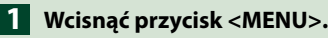

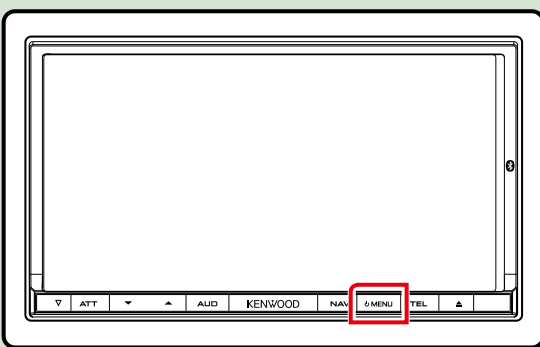

**Urządzenie zostanie włączone.**

### ● **Wyłączanie urządzenia:**

**Przycisk <MENU> wcisnąć i przytrzymać przez 1 sekundę.**

## **DNX5** DNX4

**Wcisnąć przycisk <MENU>. 1**

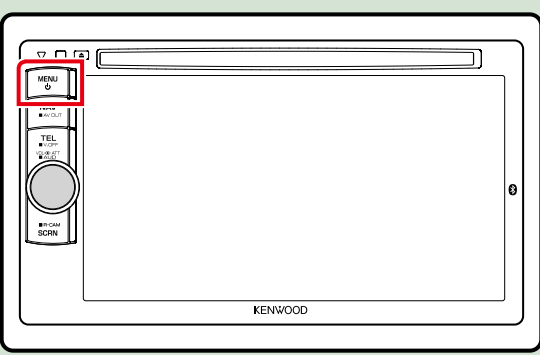

**Urządzenie zostanie włączone.**

### ● **Wyłączanie urządzenia:**

**Przycisk <MENU> wcisnąć i przytrzymać przez 1 sekundę.**

**Jeśli urządzenie jest włączane po raz pierwszy po zainstalowaniu, konieczne będzie przeprowadzenie** *Wstępna konfiguracja (str.11)***.**

### **Wstępna konfiguracja**

**Konfigurację tę należy przeprowadzić, gdy urządzenie jest używane po raz pierwszy lub po uprzednim zresetowaniu** *[\(str.99\)](#page-49-0)***.**

**Każdy z elementów ustawić w następujący sposób. 1**

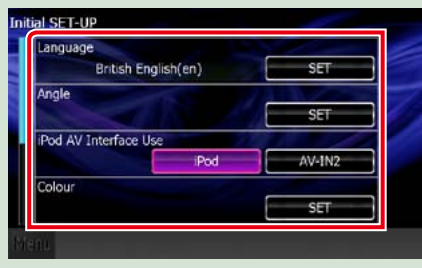

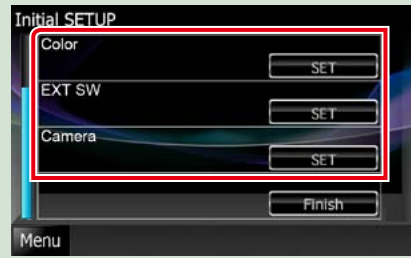

#### **Language**

Wybierz język używany dla ekranu sterowania oraz elementów ustawień. W przypadku modeli DNX7210BT/DNX5210BT/DNX4210BT domyślnie ustawiony język to"British English (en)", a w przypadku modelu DNX5510BT —"Russian".

1 Dotknąć [SET].

2 Aby wybrać żądany język, należy dotknąć [◀] lub [▶].

3 Dotknąć [Enter].

Aby poznać szczegóły operacji, patrz *[Konfiguracja języka \(str.71\)](#page-35-0)*.

#### **Angle**

Wyregulować położenie monitora. Domyślnie ustawione jest"0". 1 Dotknąć [SET].

20 Dotknąć numer odpowiadający żądanemu kątowi i [ $\Box$ ]

Aby poznać szczegóły operacji, patrz *[Sterowanie kątem monitora \(str.75\)](#page-37-0)*.

#### **iPod AV Interface Use**

Ustawić terminal, do którego iPod jest podłączony. Domyślnie ustawiony jest"iPod". 1 Dotknąć [iPod] lub [AV-IN2].

#### **Color**

Ustawić kolor podświetlenia ekranu i przycisków. Wybrać można operację zmieniania kolorów lub stały kolor. 1 Dotknąć [SET].

2 Dotknąć [ON] lub [OFF] w [Panel Color Scan].

3 Jeśli kolor ma być zmieniony, należy dotknąć [SET] w [Panel Color Coordinate].

4) Dotknąć żądany kolor i [2015]

Aby poznać szczegóły operacji, patrz *[Ustawienia kolorów panelu \(str.75\)](#page-37-1)*.

#### **EXT SW DNVA**

Umożliwia sterowanie urządzeniami zewnętrznymi. 1 Dotknąć [SET]. 2 Ustawić nazwę urządzenia, wzór sygnału wychodzącego i zestaw impulsów dla każdego z urządzeń. Następnie dotknąć [2015]. Aby poznać szczegóły operacji, patrz *[Konfiguracja EXT SW \(str.73\)](#page-36-1)*.

#### **Camera**

Skonfigurować parametry kamery. 1 Dotknąć [SET]. 2 Skonfigurować każdą pozycję, a następnie dotknąć [ $\Box$ ] Aby poznać szczegóły operacji, patrz *[Konfiguracja kamery \(str.78\)](#page-39-0)*.

*Ciąg dalszy*

#### *Powrót do strony Top [Podstawowe operacje](#page-3-1)*

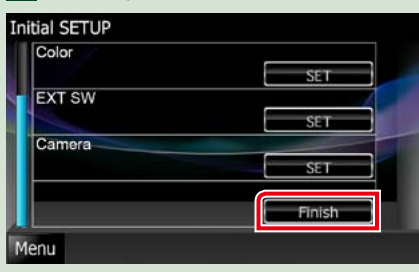

#### **UWAGI**

• Powyższe ustawienia można skonfigurować korzystając z menu SETUP. Patrz *[Konfiguracja \(str.68\)](#page-34-0)*.

## **2 Dotknąc [Finish].**<br>Initial SETUP **mediów**

**Płyta CD z muzyką i pozostałe rodzaje płyt**

**DNX7 1** Wcisnąć przycisk < $\triangle$ >.

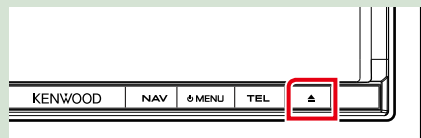

**Panel zostanie otwarty. Płytę włożyć do szczeliny. 2**

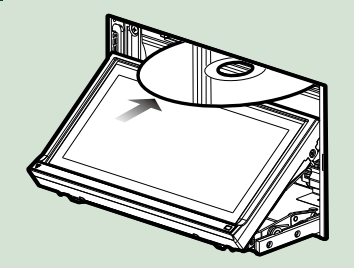

**Panel zamknie się automatycznie. Urządzenie załaduje płytę i rozpocznie odtwarzanie.**

● **Wysuwanie płyt:** Wcisnąć przycisk <**4**>.

**DNX5 DNX4 Płytę włożyć do szczeliny. 1**

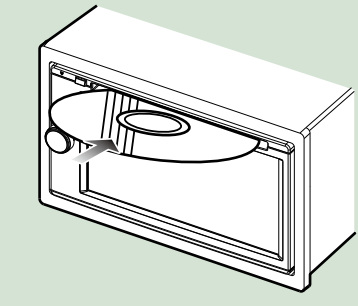

**Urządzenie załaduje płytę i rozpocznie odtwarzanie.**

#### *Powrót do strony Top [Podstawowe operacje](#page-3-1)*

● **Wysuwanie płyt: Wcisnąć przycisk <<b>△**>.

# $\triangledown$  a **MENU NAV**

### **Urządzenie USB**

**Urządzenie USB podłączyć 1 używając kabla USB.**

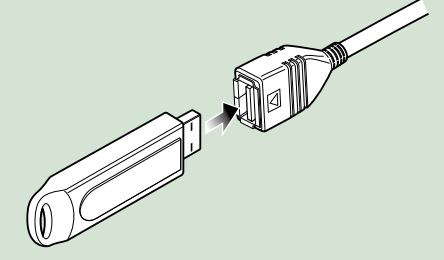

**Urządzenie odczyta zawartość urządzenia USB i rozpocznie odtwarzanie.**

● **Odłączanie urządzenia USB: Na ekranie dotknąć i przytrzymać [**0**] przez 1 sekundę, a następnie urządzenie USB odłączyć od urządzenia.**

### **iPod**

**iPod podłączyć używając kabla iPod. 1**

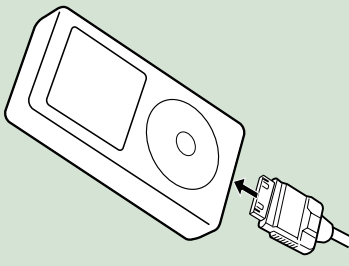

**Urządzenie odczyta zawartość iPod i rozpocznie odtwarzanie.**

● **Odłączanie urządzenia USB: Na ekranie dotknąć [ ], a następnie dotknąć i przytrzymać [**0**] przez 1 sekundę. iPod odłączyć od kabla.**

### **Karta SD**

**DNX7210BT: Aby otworzyć 1 przedni panel, nacisnąć przycisk <**0**> i przytrzymać przez 1 sekundę.**

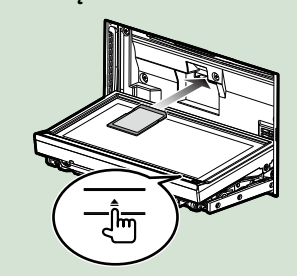

Panel zostanie całkowicie otwarty. **DNX5210BT/ DNX5510BT: Odłączyć przedni panel.**

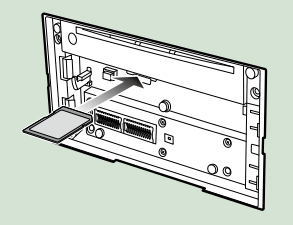

#### **UWAGI**

• Aby dowiedzieć się w jaki sposób należy odłączać panel, patrz *Odłączanie panelu przedniego (str.15)*.

**Kartę SD wziąć w rękę w taki 2 sposób, jak zostało to pokazane poniżej, a następnie wsunąć w szczelinę, aż zaskoczy na miejsce.**

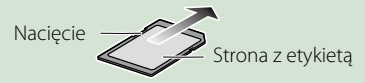

Urządzenie załaduje zawartość karty i rozpocznie odtwarzanie.

#### ● **Wyjmowanie:**

Wcisnąć kartę SD, aż słyszalne będzie kliknięcie, a następnie odsunąć palec od karty. Karta wyskoczy i można ją wyjąć palcami.

### **Urządzenie zewnętrzne**

**Końcówkę włożyć do gniazda 1 AV-IN.**

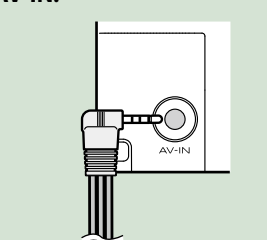

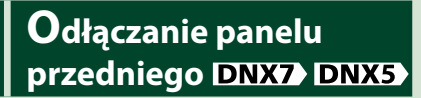

**Możliwe jest odłączenie panelu przedniego, by uniemożliwić kradzież.**

**Aby otworzyć panel przedni, 1 nacisnąć przycisk <**0**> i przytrzymać przez 1 sekundę.**

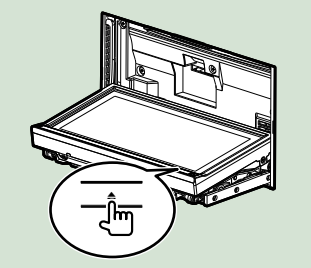

#### **UWAGI**

• Możliwe jest takie ustawienie panelu przedniego, by otwierał się automatycznie po wyłączeniu zapłonu pojazdu. Patrz *[Sterowanie kątem](#page-37-0)  [monitora \(str.75\)](#page-37-0)*.

**Panel odłączyć tak, jak zostało to 2 pokazane poniżej.**

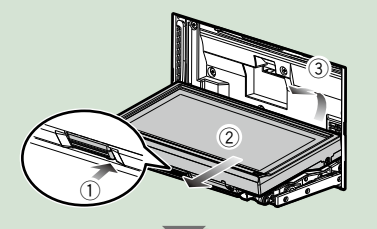

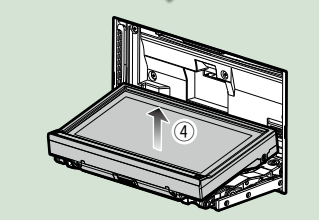

#### **UWAGI**

• Płytka mocująca zamknie się automatycznie po ok. 10 sekundach od zwolnienia przedniego panelu. Panel należy zdjąć przed upływem tego czasu.

**DIKS Panel odłączyć tak, jak zostało to 1**

**pokazane poniżej.**

*Powrót do strony Top [Podstawowe operacje](#page-3-1)*

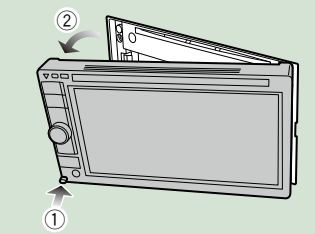

#### ● **Po odłączeniu:**

**Panel należy umieścić w pokrowcu zabezpieczającym dołączonym do urządzenia.**

**DNX7** 

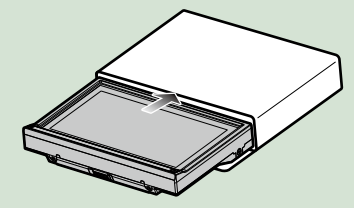

**DNX5** 

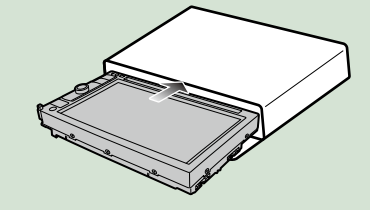

#### **UWAGI**

- • Aby zabiec zniszczeniu, styków urządzenia oraz panelu czołowego nie należy dotykać palcami.
- • Jeśli styki lub panel czołowy ulegną zabrudzeniu, należy je przetrzeć czystą, miękką i suchą szmatką.

**Panel należy pewnie chwycić, 1 by go niechcący nie upuścić, a następnie zamocować na płytce mocującej, aż zostanie zablokowany na miejscu. DNX7** 

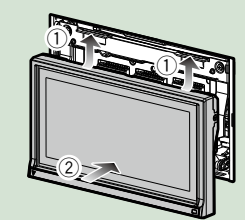

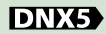

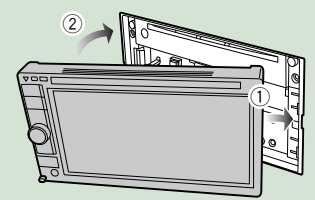

## **Obsługa ekranu Top Menu**

**Większość funkcji można uruchomić korzystając z ekranu Top Menu. Dotknąć [Menu] na dowolnym ekranie. 1**

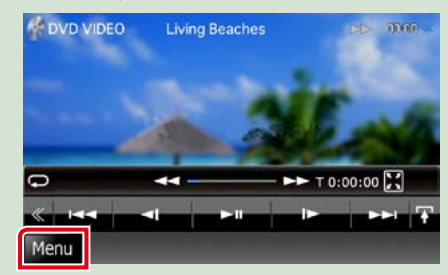

**UWAGI**

• Jeśli podczas pokazywania filmu/ zdjęcia [Menu] nie jest wyświetlane, należy nacisnąć przycisk <MENU>. *(str. 6, str. 8)*

*Powrót do strony Top [Podstawowe operacje](#page-3-1)*

**Wyświetlony zostanie ekran Top Menu.**

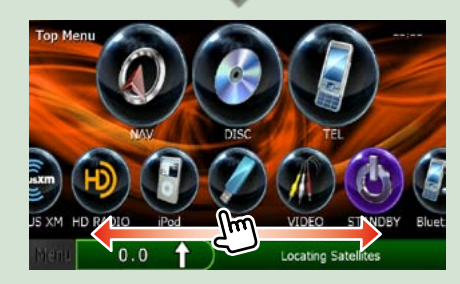

**UWAGI**

• Ikonę ukrywania można wybrać przewijając ekran w lewo lub w prawo.

#### **Korzystając z tego ekranu można uruchamiać następujące funkcje.**

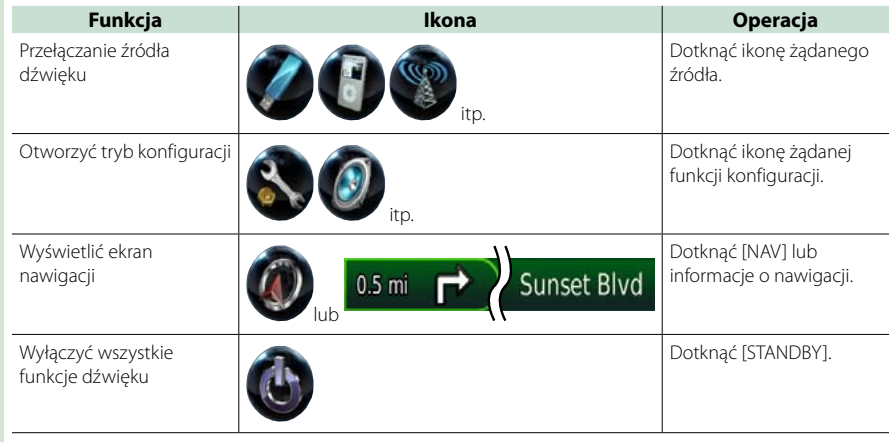

*Ciąg dalszy*

#### *Powrót do strony Top [Podstawowe operacje](#page-3-1)*

● **Dostosowanie ekranu Top Menu Ikonę, która ma zostać zarejestrowana, przeciągnąć w górny obszar ekranu. Przeciągnąć można najwyżej trzy ikony.**

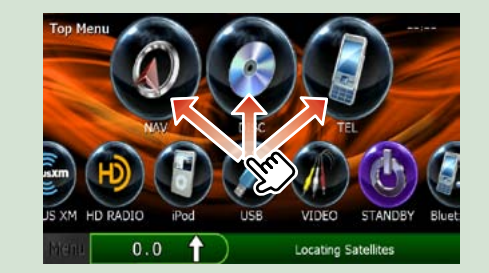

# **Najczęściej używane operacje**

**Przedstawia najczęściej używane operacje.**

#### **Ogólne**

**Niektóre funkcje można włączać korzystając z większości ekranów.**

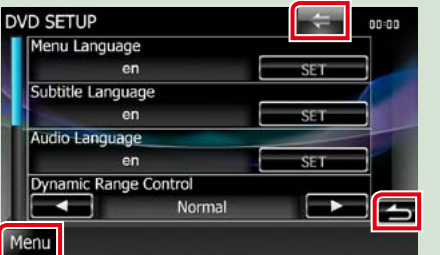

#### **[Menu]**

Umożliwia przywrócenie ekranu Menu głównego.

#### **(RETURN)**

Umożliwia powrót do poprzedniego ekranu.

#### **(często spotykany przycisk menu)**

Po dotknięciu umożliwia wyświetlenie często używanego menu. Zawartość tego menu została podana poniżej.

- **: DNX7** Umożliwia wyświetlenie ekranu sterowania EXT SW.
- : Umożliwia wyświetlenie ekranu Menu SETUP.
- $\Box$ : Umożliwia wyświetlanie Menu Audio Control.
- **: 1**: Umożliwia wyświetlenie ekranu sterowania bieżącym źródłem. Ikona różni się, zależnie od źródła.
- **X**: Umożliwia zamknięcie menu.

### **Ekran listy**

**Niektóre często używane przyciski funkcyjne dostępne są na ekranach list większości źródeł.**

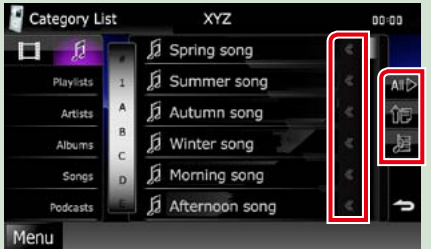

## **(Scroll)**

Umożliwia przewijanie wyświetlanego tekstu.

#### **itp.**

W tym miejscu wyświetlane są przyciski dotykowe oferujące różne funkcje. Pokazywane przyciski różnią się w zależności od bieżącego źródła dźwięku, stanu, itp. Aby obejrzeć przykładowe funkcje każdego z przycisków, patrz poniższa tabela.

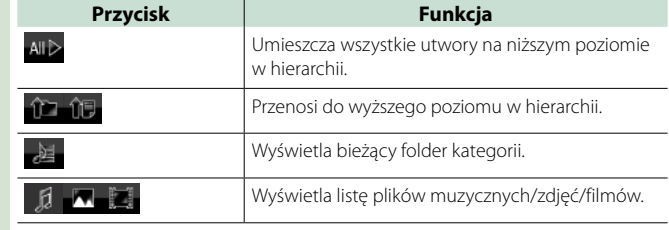

### **Przewijanie skokowe**

**Możliwe jest przewijanie ekranu listy poprzez przerzucanie go w górę/w dół lub w prawo/w lewo.**

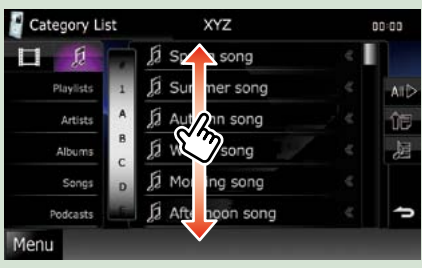

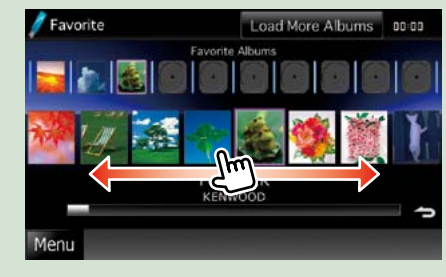

## <span id="page-10-0"></span>**<sup>2</sup> Obsługa nawigacji**

**Aby poznać szczegóły na temat funkcji nawigacji, patrz Podręcznik obsługi nawigacji.**

### **Wyświetlanie ekranu nawigacji**

**Wcisnąć przycisk <NAV>. 1**

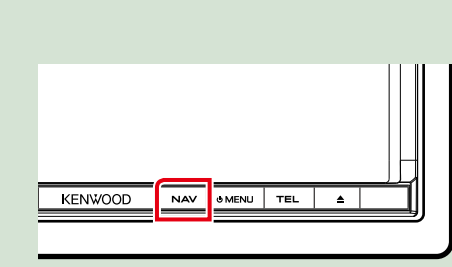

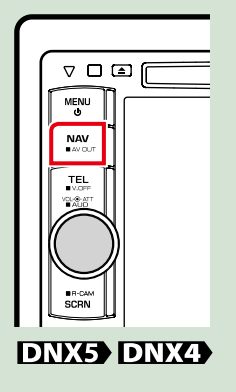

**Pojawia się ekran nawigacyjny.**

**DNX7** 

### **Sterowanie dźwiękiem w ekranie nawigacji**

**Możliwe jest sterowanie źródłami dźwięku, gdy wyświetlany jest ekran nawigacji. Ponadto, możliwe jest oglądanie informacji dotyczących nawigacji, gdy wyświetlany jest ekran sterowania źródłem.**

#### **Dotknąć pasek informacji. 1**

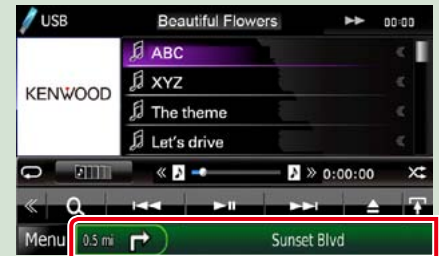

**Wyświetlony zostanie ekran nawigacji zawierający informacje o dźwięku.**

**Dotknąć [ | ] lub [ | ]** w ekranie nawigacji.

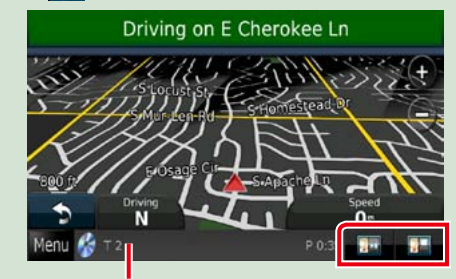

**Dotknięcie tego obszaru powoduje wyświetlenie ekranu dźwięku.**

 **: Umożliwia wyświetlenie przycisków nawigacji i sterowania bieżącym źródłem.**

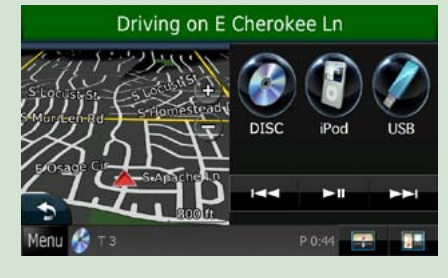

*i* **<b>i** : Umożliwia pokazanie nawigacji i **wyświetlenie aktualnie odtwarzanego filmu/zdjęcia.**

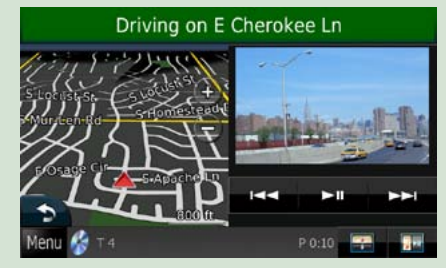

### **UWAGI**

- • Za każdym razem, gdy obszar podglądu jest dotykany, ekran przełączany jest pomiędzy odtwarzanym obrazem i widokiem z kamery.
- • Dotknięcie ikony źródła, znajdującej się u dołu ekranu, spowoduje wyświetlenie pełnego ekranu dźwięku.

● **Przywracanie pełnego ekranu nawigacji: Dotknąć [ ].**

#### **UWAGI**

• Aby poznać szczegóły na temat przycisków sterowania, patrz instrukcje w każdej z części.

# <span id="page-11-0"></span>**Obsługa DVD/Video CD (VCD) 5 Menu funkcji pomocniczych**

### <span id="page-11-1"></span>**Podstawowa obsługa DVD/VCD**

**Większość funkcji można włączać korzystając z ekranu sterowania źródłem oraz ekranu odtwarzania.**

#### **UWAGI**

- • Przed rozpoczęciem obsługi jako tryb przełącznika pilota należy ustawić DVD, patrz *[Włączanie trybu działania](#page-46-0)  [\(str.93\)](#page-46-0)*.
- • Poniższy zrzut ekranu odnosi się do płyty DVD. W przypadku płyty VCD może on wyglądać inaczej.

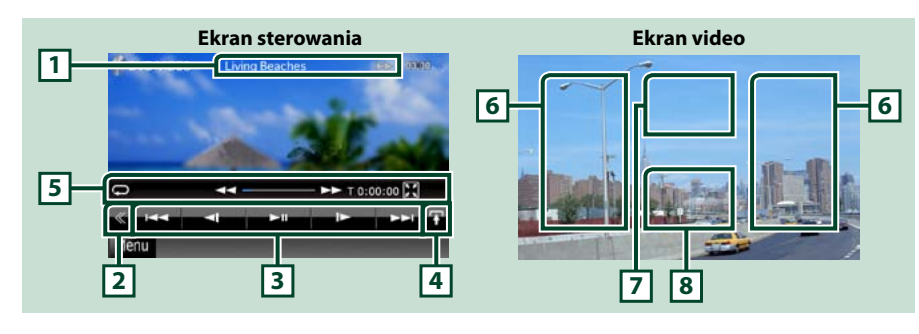

#### **1 Wyświetlanie informacji**

Umożliwia wyświetlenie następujących informacji.

- • Title #, Chap #: Wyświetlanie tytułu i numeru rozdziału płyty DVD
- • Track #/Scene #: Wyświetlanie ścieżki lub sceny płyty VCD \*Scene # jest wyświetlane wyłącznie, gdy włączone jest PBC.
- >, >>, >>I, II, itp.: Wyświetlanie bieżącego trybu odtwarzania
- Znaczenie poszczególnych ikon jest następujące;  $\blacktriangleright$  (odtwarzanie),  $\blacktriangleright$  (szybkie przewijanie do przodu), << (szybkie przewijanie do tyłu),  $\blacktriangleright\blacktriangleright$  (wyszukiwanie do początku), l< (wyszukiwanie do końca),  $\blacksquare$  (zatrzymanie),  $\blacksquare$ R (wznowienie po zatrzymaniu),  $\blacksquare$  (pauza),  $\blacksquare$  (odtwarzanie w zwolnionym tempie). <let I (odtwarzanie w zwolnionym tempie do tyłu).

Po dotknięciu tego obszaru wyświetlona zostanie nazwa etykiety płyty.

#### **2 Przycisk wielofunkcyjny**

Dotknięcie umożliwia przełączanie menu wielofunkcyjnego. Aby poznać szczegóły na temat menu, patrz *Menu wielofunkcyjne (str.24)*.

#### **3 Menu wielofunkcyjne**

Korzystając z przycisków umieszczonych w tym obszarze używać można różnych funkcji. Aby poznać szczegóły na temat przycisków, patrz *Menu wielofunkcyjne (str.24)*.

#### **4 Przycisk przełączania sterowania**

Niedostępny, gdy źródłem jest płyta DVD/VCD.

Korzystając z przycisków umieszczonych w tym obszarze używać można następujących funkcji.

• Powtarzanie bieżących treści: Dotknąć [ $\bigcirc$ ]. Po każdym dotknięciu przycisku tryb powtarzania

przełączany jest w następującej sekwencji;

DVD: "title repeat"  $\bigodot$ , "chapter repeat"  $\bigodot$ , "function off"

VCD (PBC wł.): Powtarzanie nie jest wykonywane 

VCD (PBC wył.): "track repeat" , "function off"

• Ukrywanie wszystkich przycisków: Dotknąć [ $\blacksquare$ ]

• Szybkie przewijanie do przodu lub do tyłu: Dotknąć [<<] lub [►►]. Po każdym dotknięciu przycisku zmieniana jest prędkość; standardowa,

2-krotna, 3-krotna.

• Sprawdzanie czasu odtwarzania: Patrz #:##:##.

DVD: Możliwe jest przełączanie czasu odtwarzania pomiędzy czasem odtwarzania tytułu, czasem odtwarzania rozdziału i pozostałym czasem odtwarzania rozdziału. Po każdym dotknięciu wyświetlacz przełączany jest pomiędzy "T #:##:##"(wyświetlanie czasu odtwarzania tytułu),"C #:##:##" (wyświetlanie czasu odtwarzania rozdziału) i"R #:##:##"(wyświetlanie pozostałego czasu tytułu). 

Oprócz wyświetlanego czasu pokazywany jest również pasek wskazujący bieżące położenie.

VCD (PBC wył.): Dotykając wyświetlany czas można również sprawdzić pozostały czas odtwarzania płyty. Po każdym dotknięciu wyświetlacz przełączany jest pomiędzy "P ##:##"(wyświetlanie czasu odtwarzania rozdziału) i"R ##:##"(pozostały czas płyty).

• Sprawdzanie bieżącego położenia: Patrz pasek na środku (wyłącznie DVD). Pasek nie jest pokazywany, gdy wyświetlany czas to czas pozostały.

#### **6 Obszar wyszukiwania**

Dotknąć, by wyszukać następne/poprzednie treści.

Przewijanie od środka wyświetlacza w lewo lub w prawo powoduje szybkie przewijanie do tyłu lub do przodu. Po każdym dotknięciu każdego z obszarów zmieniana jest prędkość; standardowa, 2-krotna, 3-krotna. Aby przerwać szybkie przewijanie do tyłu/do przodu, należy dotknąć środkowej części wyświetlacza.

#### **7 Obszar wyświetlania menu**

Obszar ten działa różnie, zależnie od bieżącego stanu.

- Podczas odtwarzania płyty DVD: Wyświetlanie menu DVD. Podczas wyświetlania menu pokazywany jest ekran sterowania podświetleniem.
- • Podczas odtwarzania płyty VCD: Wyświetlany jest ekran Sterowania zoom *(str.26)*.

#### **8 Obszar wyświetlania przycisków**

Dotknięcie powoduje wyświetlenie ostatniego ekranu sterowania.

#### **UWAGI**

• Jeśli wykorzystywany jest pilot, do żądanego obrazu można przejść bezpośrednio wprowadzając numer rozdziału, numer sceny, czas odtwarzania, itp *[\(str.93\)](#page-46-1)*.

### <span id="page-12-0"></span>*[DVD, VCD](#page-11-1)*

**DVD VCD**

**Funkcje poszczególnych przycisków są następujące.**

#### **[**4**] [**¢**]**

Umożliwia wyszukanie poprzednich/następnych treści.

### **[**38**]**

Odtwarzanie lub wstrzymywanie.

#### **[ ] lub [ ] (wyłącznie DVD)**

Umożliwia odtwarzanie w zwolnionym tempie do przodu lub do tyłu.

### **[**7**]**

Umożliwia zatrzymanie odtwarzania. Po dwukrotnym dotknięciu, podczas następnego uruchomienia, płyta będzie odtwarzana od początku.

#### **[PBC] (wyłącznie VCD)**

Umożliwia włączenie lub wyłączenie PBC.

#### **[ SETUP]**

Dotknięcie umożliwia wyświetlenie ekranu Menu SETUP. Patrz *[Konfiguracja \(str.68\)](#page-34-0)*.

#### **[ AUDIO]**

Dotknięcie umożliwia wyświetlenie ekranu Audio Control. Patrz *[Sterowanie dźwiękiem \(str.82\)](#page-41-0)*.

#### **[ EXT SW] DNX7**

Dotknięcie umożliwia sterowanie zasilaniem urządzenia zewnętrznego. Aby poznać szczegóły, patrz *[Sterowanie urządzeniem zewnętrznym \(str.80\)](#page-40-0)*.

#### **[ REAR ]**

Dotknąć, aby wyciszyć tylne głośniki.

## **Obsługa menu płyty DVD**

**W menu płyty DVD-VIDEO skonfigurować można pewne pozycje.**

#### **1** Dotknięcie zaznaczonego obszaru podczas odtwarzania.

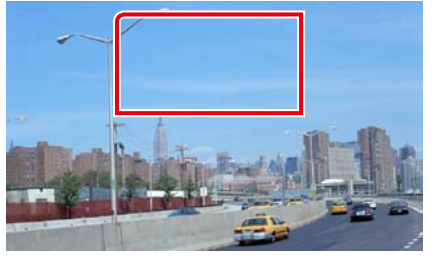

Wyświetlony zostanie ekran Menu sterowania.

**2** Wykonywanie żądanych operacji w następujący sposób.

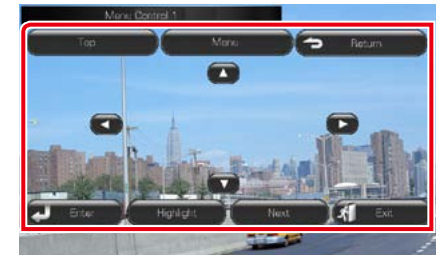

**Wyświetlanie głównego menu** Dotknąć [Top].\*

**Wyświetlanie menu** Dotknąć [Menu].\*

**Wyświetlanie poprzedniego menu** Dotknąć [Return].\*

**Otwieranie wybranej pozycji** Dotknąć [Enter].

## **Włączanie obsługi bezpośredniej**

Dotknąć [Highlight], by otworzyć tryb sterowania podświetleniem *[\(str.25\)](#page-12-1)*.

#### **Przesuwanie kursora**

Dotknąć [▲], [▼], [◀], [▶].

**\* Te przyciski mogą nie działać w zależności od płyty.**

### <span id="page-12-1"></span>**Sterowanie podświetleniem**

**Sterowanie podświetleniem pozwala na sterowanie menu DVD przez dotknięcie przycisku menu bezpośrednio na ekranie.**

**1** Dotknąć [Highlight] w ekranie Sterowania menu.

#### **2** Dotknąć żądaną pozycję na ekranie.

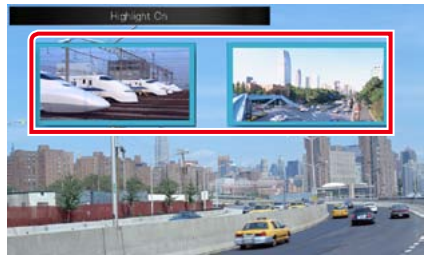

#### **UWAGI**

• Jeśli nie jest używane przez cały czas, sterowanie podświetleniem jest ukrywane automatycznie.

### <span id="page-12-2"></span>**Ustawienie trybu odtwarzania płyty DVD**

**Możliwe jest wybranie trybu odtwarzania płyty DVD.**

**1** Dotknąć [Next] w ekranie Sterowania menu.

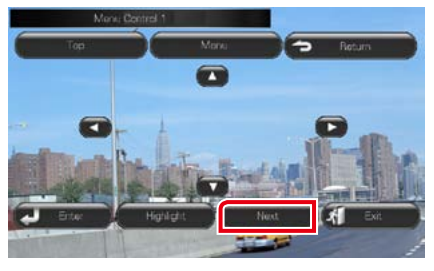

Wyświetlony zostanie ekran Menu sterowania 2.

*[DVD, VCD](#page-11-1)*

<span id="page-13-0"></span>**2** Dotknąć przycisk odpowiadający żądanej pozycji ustawienia.

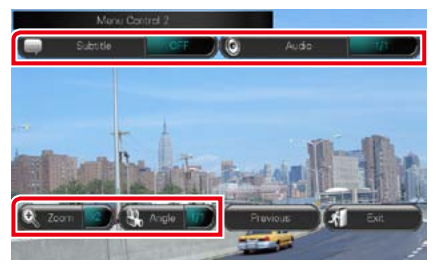

#### **Przełączanie języka napisów**

Dotknąć [Subtitle]. Język jest przełączany za każdym dotknięciem tego przycisku.

#### **Przełączanie języka audio**

Dotknąć [Audio]. Język jest przełączany za każdym dotknięciem tego przycisku.

#### **Sterowanie współczynnikiem zoom**

Dotknąć [Zoom]. Aby poznać szczegóły, patrz *krok 2 w Sterowanie funkcją zoom płyty DVD i VCD (str.26)*.

#### **Przełączanie kąta obrazu**

Dotknąć [Angle]. Po każdym dotknięciu tego przycisku zmieniany jest kąt obrazu.

#### **Zamykanie sterowania menu**

Dotknąć [Exit].

**Wyświetlanie ekranu Sterowania menu 1**

Dotknąć [Previous].

### **Sterowanie funkcją zoom płyty DVD i VCD**

**Możliwe jest powiększenie ekranu Odtwarzania w przypadku płyt DVD i VCD.**

**1** W przypadku płyty VCD, podczas odtwarzania należy dotknąć zaznaczony obszar.

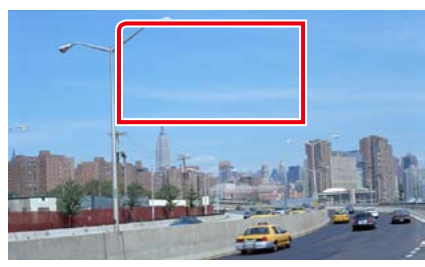

Wyświetlony zostanie ekran Zoom Control.

#### **UWAGI**

• W przypadku płyty DVD, patrz *[Ustawienie](#page-12-2)  [trybu odtwarzania płyty DVD \(str.25\)](#page-12-2)*, by wyświetlić ekran Zoom Control.

**2** Wykonywanie żądanych operacji w następujący sposób.

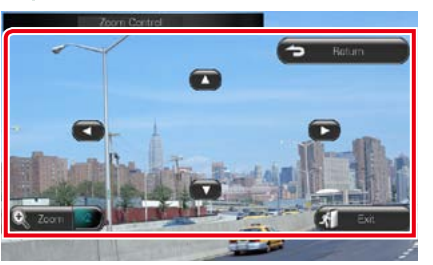

#### **Przełączanie współczynnika zoom**

#### Dotknąć [Zoom].

W przypadku płyty DVD współczynnik zoom jest zmieniany pomiędzy 4 poziomami; Wył., 2-krotnie, 3-krotnie, 4-krotnie.

W przypadku płyty VCD współczynnik zoom jest zmieniany pomiędzy 2 poziomami; Wył., 2-krotnie.

#### **Przewijanie ekranu**

Aby ekran przewinąć w kierunku, w jakim jest on dotykany, należy dotknać [▲], [▼], [◄] lub  $[3]$ .

#### **Zamykanie sterowania menu**

Dotknąć [Exit].

**Wyświetlanie poprzedniego menu\*** Dotknąć [Return].

**\* Ta funkcja może nie działać, zależnie od płyty.**

#### **UWAGI**

• Podczas korzystania z funkcji zoom nie można dotykać przycisków menu bezpośrednio na ekranie.

### **Konfiguracja DVD**

**Możliwe jest skonfigurowanie funkcji odtwarzania płyt DVD.**

#### **UWAGI**

• Każda z operacji zawartych w niniejszej części może być uruchomiona z ekranu Menu głównego. Aby poznać szczegóły, patrz *Obsługa ekranu Top Menu (str.17)*.

1 | Dotknąć [  $\langle\!\langle\!\langle\!\langle\!\rangle\rangle\!\rangle$  w ekranie sterowania. Wyświetlone zostanie Menu wielofunkcyjne.

**2** Dotknąć [SETUP]. Wyświetlony zostanie ekran Menu SETUP.

#### **3** Dotknąć [Source].

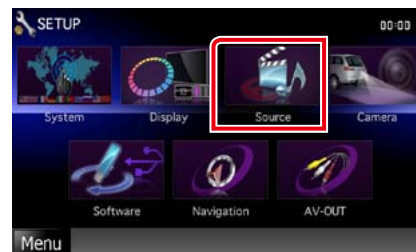

Wyświetlony zostanie ekran Menu SETUP źródła.

#### **4** Dotknąć [DVD SETUP] na liście.

Wyświetlony zostanie ekran Menu SETUP DVD.

#### *Powrót do strony Top [DVD, VCD](#page-11-1)*

#### **5** Każdy z elementów ustawić w nastepujący sposób.

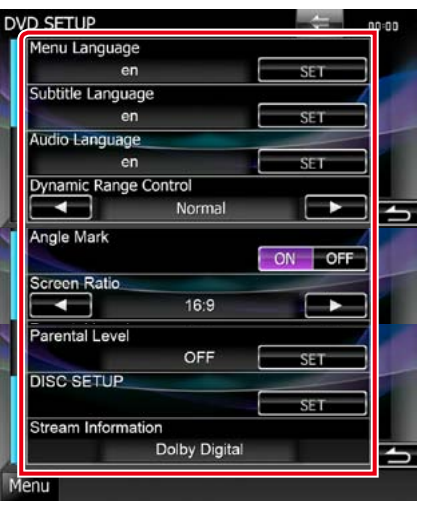

#### **Menu/Subtitle/Audio Language\***

Patrz *[Konfiguracja języka \(str.28\)](#page-14-0)*.

#### **Dynamic Range Control\***

Ustawianie zakresu dynamicznego. Wide: Zakres dynamiczny jest szeroki. Normal: Zakres dynamiczny jest normalny. Dialog (Domyślny): Umożliwia podniesienie całkowitej głośności w większym stopniu, niż pozostałe tryby. Funkcja ta działa tylko wtedy, gdy używane jest oprogramowanie Dolby Digital.

#### **Angle Mark**

Wyświetlanie znaku kąta. ON (Domyślny): Pokazywane jest oznaczenie kąta. OFF: Oznaczenie kąta nie jest pokazywane.

#### **Screen Ratio\***

Umożliwia wybór trybu wyświetlania ekranu. 16:9 (Domyślny): Wyświetlanie obrazu

- panoramicznego.
- 4:3 LB: Wyświetlanie obrazu panoramicznego w formacie Letter Box (czarne pasy na górze i dole ekranu).
- 4:3 PS: Wyświetlanie obrazu panoramicznego w formacie Pan & Scan (obraz ucięty z lewej i prawej strony).

#### **Parental Level\***

Patrz *[Poziom ochrony rodzicielskiej](#page-14-1)  [\(str.29\)](#page-14-1)*.

#### **DISC SETUP**

Patrz *Konfiguracja dysku (str.29)*.

#### **Stream Information**

Wyświetlanie informacji o bieżącym źródle sygnału.

Wyświetlany jest strumień (Dolby Digital, dts, Linear PCM, MPEG, WMA lub AAC).

#### **\* Pozycje te są wyłączone, jeśli odtwarzana jest płyta DVD.**

### <span id="page-14-0"></span>**Konfiguracja języka**

**To ustawienie umożliwia wybranie języka wykorzystywanego w menu, napisach i dźwięku dialogów. Powyższych pozycji nie można ustawiać podczas odtwarzania płyty DVD.**

**1** W żądanej pozycji dotknąć [SET]; [Menu Language], [Subtitle Language], [Audio Language].

> Wyświetlony zostanie ekran konfiguracji Języka.

**2** Wprowadzić kod żądanego języka, a następnie dotknąć [Enter].

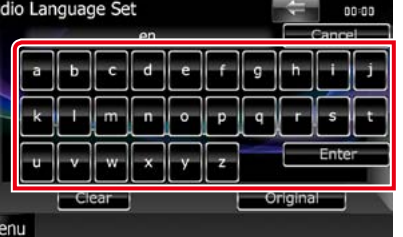

Wprowadzony język jest ustawiany, a następnie przywracany jest ekran DVD SETUP.

#### **UWAGI**

- • Aby anulować konfigurację i przywrócić poprzedni ekran, należy dotknąć [Anuluj].
- • Aby wymazać wprowadzony kod, należy dotknąć [Clear].
- • Aby jako język audio ustawić oryginalny język płyty DVD, należy dotknąć [Oryginalny].

<span id="page-14-1"></span>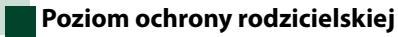

**Ustawianie poziomu blokady rodzicielskiej. Powyższej pozycji nie można ustawiać podczas odtwarzania płyty DVD.**

#### **1** Dotknąć [SET] w [Parental Level]. Wyświetlony zostanie ekran Hasła

ochrony rodzicielskiej.

**2** Wprowadzić kod ochrony rodzicielskiej, a następnie dotknąć [Enter].

> Wyświetlony zostanie ekran Poziomu ochrony rodzicielskiej.

#### **UWAGI**

• Aby anulować konfigurację i przywrócić poprzedni ekran, należy dotknąć [Anuluj].

- • Aby wymazać wprowadzony kod, należy dotknąć [Clear].
- • Bieżący poziom ochrony rodzicielskiej wyświetlany jest jako [Level#].

**3** Aby wybrać poziom ochrony rodzicielskiej, należy dotknąć [2] lub  $[3]$ .

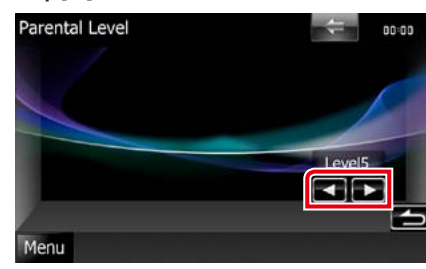

#### **UWAGI**

- • Jeśli płyta ma wyższy poziom blokady rodzicielskiej, należy wprowadzić kod.
- • Każda płyta ma inny poziom blokady rodzicielskiej.
- • Jeśli na płycie nie ma blokady rodzicielskiej, każdy ją może odtworzyć, nawet gdy ustawiono blokadę rodzicielską w urządzeniu.

### **Konfiguracja dysku**

**Dokonuje ustawień dla używania płyty.**

#### **1** Dotknąć [SET] w [DISC SETUP].

Zostanie wyświetlony ekran DISC SETUP.

**Należy wybrać opcję w podany poniżej sposób.**

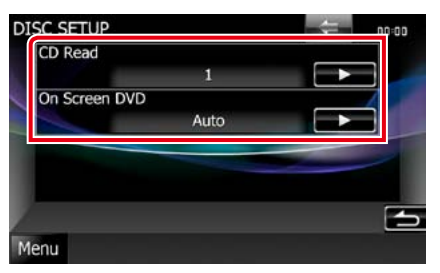

#### **CD Read**

Umożliwia ustawienie działania urządzenia, gdy odtwarzana jest płyta CD.

1 (Domyślne): Automatyczne rozpoznawanie i odtwarzanie płyty z plikami audio, DVD lub płyty CD z muzyką.

2: Wymuszane odtwarzanie płyty jako płyty CD z muzyką. Wybrać [2], jeśli odtworzona ma być płyta CD z muzyką w specjalnym formacie lub jeśli odtworzenie płyty w położeniu [1] nie jest możliwe.

#### **On Screen DVD**

Umożliwia ustawienie wyświetlania menu ekranowego.

Auto.: Po zaktualizowaniu na 5 sekund pokazywane są informacje.

OFF (Domyślnie): Informacje nie są wyświetlane.

#### **UWAGI**

• [CD Read] nie jest dostępny, gdy w urządzeniu znajduje się płyta.

• W położeniu [2] nie można odtwarzać plików audio/płyt VCD. Ponadto, w położeniu [2] może nie być możliwe odtworzenie niektórych płyt CD.

## <span id="page-15-0"></span>**Obsługa CD/plików dźwiękowych i filmowych/iPod <sup>2</sup> Obszar wyświetlania filmu/Obszar przełączania sterowania**

### <span id="page-15-1"></span>**Podstawowe operacje związane z muzyką/filmami/zdjęciami**

**Większość funkcji można włączać korzystając z ekranu sterowania źródłem oraz ekranu odtwarzania.**

#### **UWAGI**

• Przed rozpoczęciem obsługi jako tryb przełącznika pilota należy ustawić DVD, patrz *[Włączanie trybu działania](#page-46-0)  [\(str.93\)](#page-46-0)*.

• Aby podłączyć do tego urządzenia odtwarzacz iPod, jest konieczne posiadanie sprzętu dodatkowego KCA-iP202.

#### **Aby poznać informacje na temat obsługi każdego ze źródeł, patrz następne części podręcznika.**

- **• Płyta CD z muzyką** *[\(str.30\)](#page-15-1)*
- **• Płyta z mediami** *[\(str.30\)](#page-15-2)*

**• Karta SD** *[\(str.32\)](#page-16-0)*

**• Urządzenie USB** *[\(str.32\)](#page-16-0)*

**• iPod** *[\(str.32\)](#page-16-0)*

### <span id="page-15-2"></span>**Płyta CD z muzyką i płyta z mediami**

#### **UWAGI**

• W niniejszym podręczniku wyrażenie "Płyta CD z muzyką"stanowić będzie ogólne określenie dotyczące płyt CD zawierających ścieżki muzyczne. 

"Płyta z mediami"stanowić będzie określenie odnoszące się do płyt CD/DVD zawierających pliki dźwiękowe, zdjęcia lub filmy.

• Poniższy zrzut ekranu odnosi się do płyty CD. W przypadku płyty z mediami może on wyglądać inaczej.

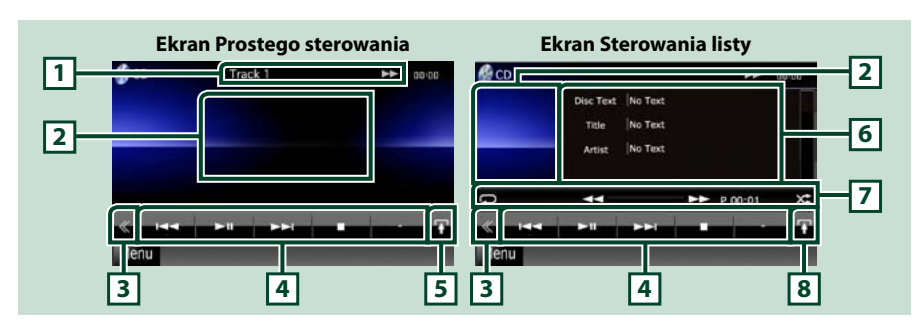

#### **1 Wyświetlanie informacji**

Umożliwia wyświetlenie następujących informacji.

- Track #: Po każdym dotknięciu tego obszaru wyświetlacz przełączany jest pomiędzy numerem bieżącej ścieżki, tekstem, itp.
- >, >>, DI; II, itp.: Wyświetlanie bieżącego trybu odtwarzania
	- Znaczenie poszczególnych ikon jest następujące; > (odtwarzanie), >> (szybkie przewijanie do przodu), << (szybkie przewijanie do tyłu),  $\blacktriangleright\blacktriangleright$ I (wyszukiwanie do początku),  $\blacktriangleleft$  (wyszukiwanie do końca),  $\blacktriangleright$  (zatrzymanie), R (wznowienie po zatrzymaniu), II (pauza).

Dotknięcie umożliwia przełączenie pomiędzy ekranem Simple Control i List Control.

#### **3 Przycisk wielofunkcyjny**

Dotknięcie umożliwia przełączanie menu wielofunkcyjnego. Aby poznać szczegóły dotyczące menu, patrz *[Menu wielofunkcyjne \(str.34\)](#page-17-0)*.

#### **4 Menu wielofunkcyjne**

Korzystając z przycisków umieszczonych w tym obszarze używać można różnych funkcji. Aby poznać szczegóły dotyczące menu, patrz *[Menu wielofunkcyjne \(str.34\)](#page-17-0)*.

#### **5 Przycisk funkcji pomocniczych**

Dotknięcie umożliwia wyświetlenie "Menu funkcji pomocniczych"(w niniejszej tabeli 7).

#### **6 Informacje o ścieżce**

Umożliwia wyświetlenie informacji o bieżącej ścieżce.

W przypadku płyt CD z muzyką i z mediami możliwe jest przełączenie informacji o bieżącej ścieżce oraz listy bieżących folderów poprzez dotknięcie przycisku przełączania listy (w niniejszej tabeli 8). Niemniej, w przypadku płyty CD z muzyką wyświetlane jest jedynie "No Information".

#### **7 Menu funkcji pomocniczych**

Korzystając z przycisków umieszczonych w tym obszarze używać można różnych funkcji. Aby poznać szczegóły na temat przycisków, patrz *[Menu funkcji pomocniczych \(str.35\)](#page-17-1)*.

#### **8 Przycisk przełączanie list**

Dotknięcie umożliwia przełączenie pomiędzy listą ścieżek i wyświetlaniem TESTU płyty CD (CD)/ informacji znaczników ID3 (wyłącznie płyta z mediami).

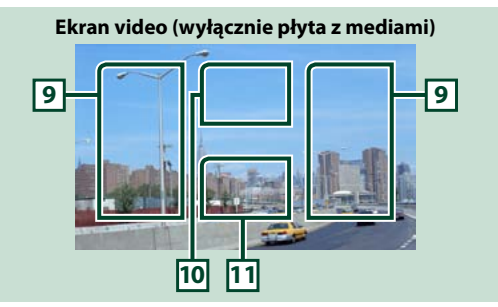

#### **9 Przeszukiwania obszaru z plikami (wyłącznie płyta z mediami)**

Dotknąć, by wyszukać następny/poprzedni plik.

Przewijanie od środka wyświetlacza w lewo lub w prawo powoduje szybkie przewijanie do tyłu lub do przodu. Po każdym dotknięciu każdego z obszarów zmieniana jest prędkość; standardowa, 2-krotna, 3-krotna. Aby przerwać szybkie przewijanie do tyłu/do przodu, należy dotknąć środkowej części wyświetlacza.

#### **10 Obszar wyświetlania menu (wyłącznie płyta z mediami)**

Po dotknięciu umożliwia wyświetlenie menu płyty. Aby poznać szczegóły, patrz *[Sterowanie filmem](#page-20-1)  [\(str.41\)](#page-20-1)*.

#### **11 Obszar wyświetlania przycisków (wyłącznie płyta z mediami)**

Dotknięcie powoduje wyświetlenie ostatniego ekranu sterowania.

### <span id="page-16-0"></span>**Urządzenie USB, karta SD i iPod**

#### **UWAGI**

- • Karta SD przeznaczona jest wyłącznie do modeli DNX7210BT i DNX5210BT.
- • Poniższy zrzut ekranu odnosi się do urządzenia USB. W przypadku iPod i karty SD może on wyglądać inaczej.

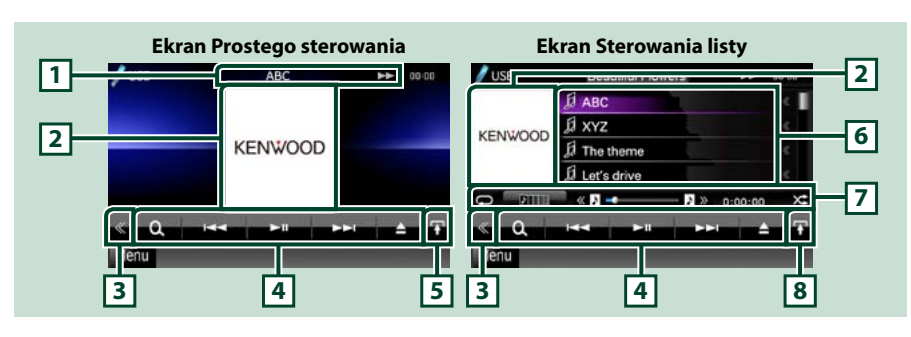

#### **1 Wyświetlanie informacji**

Umożliwia wyświetlenie następujących informacji.

• Nazwa bieżącego pliku: Po każdym dotknięciu tego obszaru wyświetlacz jest przełączany pomiędzy numerem pliku/numerem folderu i nazwą pliku.

- >, >>, itp.: Wyświetlanie bieżącego trybu odtwarzania
	- Znaczenie poszczególnych ikon jest następujące; > (odtwarzanie, wyszukiwanie), **Ⅱ** (pauza), ►► (ręczne wyszukiwanie do przodu), ←← (ręczne wyszukiwanie do tyłu).

#### **2 Obszar przełączania Okładek/Sterowania**

Wyświetlane są dane obrazu, jeśli są dostępne w bieżącym pliku. Jeśli obraz nie jest dostępny, wyświetlane jest"No Photo".

Dotknięcie umożliwia przełączenie pomiędzy ekranem Simple Control i List Control.

#### **3 Przycisk wielofunkcyjny**

Dotknięcie umożliwia przełączanie menu wielofunkcyjnego. Aby poznać szczegóły dotyczące menu, patrz *[Menu wielofunkcyjne \(str.34\)](#page-17-0)*.

#### **4 Menu wielofunkcyjne**

Korzystając z przycisków umieszczonych w tym obszarze używać można różnych funkcji. Aby poznać szczegóły na temat przycisków, patrz *[Menu wielofunkcyjne \(str.34\)](#page-17-0)*.

#### **5 Przycisk funkcji pomocniczych**

Dotknięcie umożliwia wyświetlenie "Menu funkcji pomocniczych"(w niniejszej tabeli 7).

#### **6 Lista zawartości**

Umożliwia wyświetlanie listy i zawartości. Treść listy jest różna zależnie od stanu i źródła odtwarzania.

#### **7 Menu funkcji pomocniczych**

Korzystając z przycisków umieszczonych w tym obszarze używać można różnych funkcji. Aby poznać szczegóły na temat przycisków, patrz *[Menu funkcji pomocniczych \(str.35\)](#page-17-1)*.

#### **8 Przycisk przełączanie list**

Dotknięcie umożliwia przełączenie pomiędzy listą plików i informacjami o bieżącym pliku.

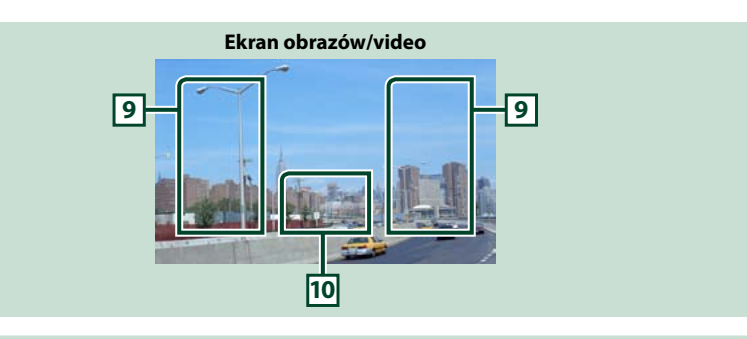

#### **9 Obszar wyszukiwania pliku (wyłącznie pliki zdjęć/filmów)**

- • Dotknięcie umożliwia wyszukanie następnego/poprzedniego pliku.
- • Podczas pokazu slajdów w trybie USB dotknięcie każdego z obszarów umożliwia wyszukanie następnego/poprzedniego pliku muzycznego.
- • Przewijanie od środka wyświetlacza w lewo lub w prawo powoduje szybkie przewijanie do tyłu lub do przodu. Aby przerwać szybkie przewijanie do tyłu/do przodu, należy dotknąć środkowej części wyświetlacza. Funkcja ta jest niedostępna, jeśli w bieżącym folderze nie ma plików muzycznych.

#### **10 Obszar wyświetlania przycisków (wyłącznie pliki zdjęć/filmów)**

Dotknięcie powoduje wyświetlenie ostatniego ekranu sterowania.

#### <span id="page-17-0"></span>**Menu wielofunkcyjne**

#### **CD z muzyką**

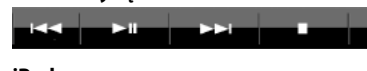

н.

**Płyta z mediami**

**Urządzenie USB i karta SD**

#### **iPod**  $\Omega$

Π.  $\blacksquare$  $\rightarrow$ 

**Korzystając z przycisków umieszczonych w tym obszarze używać można następujących funkcji.**

 $\Omega$ 

#### **[ ] (wyłącznie płyty, iPod, urządzenie USB i karta SD)**

Umożliwia wyszukiwanie ścieżek/plików. Aby poznać szczegóły na temat operacji wyszukiwania, patrz *[Operacja wyszukiwania \(str.36\)](#page-18-1)*.

#### **[**4**] [**¢**]**

Umożliwia wyszukanie poprzedniej/następnej ścieżki/pliku.

#### **[**3**] [**8**] (wyłącznie iPod) / [**38**]**

Odtwarzanie lub wstrzymywanie.

**[**7**] (wyłącznie płyta CD z muzyką i płyta z mediami)**

Umożliwia zatrzymanie odtwarzania.

#### **[**0**] (wyłącznie iPod, urządzenie USB i karta SD)**

Aby odłączyć urządzenie, należy dotknąć i przytrzymać przez 1 sekundę. Aby poznać szczegóły, patrz *Sposób odtwarzania mediów (str.13)*.

#### **[ ] (wyłącznie iPod)**

Dotknąć, aby cyklicznie przełączać między trybem aplikacji a trybem zwykłym.

Tryb aplikacji: Umożliwia urządzeniu wysyłanie dźwięków i obrazów generowanych przez aplikację uruchomioną na urządzeniu iPod touch lub iPhone.

W trybie aplikacji z poziomu tego urządzenia można sterować wyłącznie poleceniami "Zatrzymanie i odtwarzanie" oraz "Wybór utworu".

#### **[ ] [ ] (wyłącznie płyta, urządzenie USB i karta SD)**

Umożliwia wyszukanie poprzedniego/następnego folderu.

#### **[ ] (tylko pliki graficzne na urządzeniu USB i na karcie SD)**

Podczas pokazu zdjęć umożliwia przełączenie w tryb wyświetlania zdjęć.

#### **[ SETUP]**

Dotknięcie umożliwia wyświetlenie ekranu Menu SETUP. Patrz *[Konfiguracja \(str.68\)](#page-34-0)*.

#### **[ AUDIO]**

Dotknięcie umożliwia wyświetlenie ekranu Audio Control. Patrz *[Sterowanie dźwiękiem \(str.82\)](#page-41-0)*.

#### **[ EXT SW] DNKA**

Dotknięcie umożliwia sterowanie zasilaniem urządzenia zewnętrznego. Aby poznać szczegóły, patrz *[Sterowanie urządzeniem zewnętrznym \(str.80\)](#page-40-0)*.

#### **[ REAR ]**

Dotknąć, aby wyciszyć tylne głośniki.

<span id="page-17-1"></span>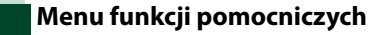

Ŧ

### **Płyta z mediami**

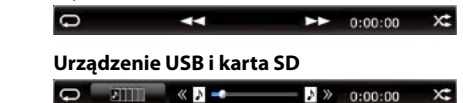

**Korzystając z przycisków umieszczonych w tym obszarze używać można następujących funkcji.**

#### **[ ]**

**iPod**

 $\Box$ 

**CD z muzyką**

Umożliwia powtórzenie bieżącej ścieżki/folderu. Po każdym dotknięciu przycisku tryb powtarzania przełączany jest w następującej sekwencji;

CD, iPod: "track repeat" , "repeat off"

Płyta z mediami, urządzenie USB, karta SD: "file repeat" , "folder repeat" , "repeat off"

 $\times$ 

#### **[ ] (wyłącznie urządzenie USB, karta SD i iPod)**

 $\blacktriangleright\blacktriangleright$  P 00:00  $\times$ 

 $\blacksquare$   $\gg$  0:00:00

Umożliwia wyszukanie ścieżki z listy okładek albumów. Aby poznać szczegóły na temat operacji wyszukiwania, patrz *[Wyszukiwanie okładek albumów \(str.39\)](#page-19-0)*.

#### **[ ] (wyłącznie podczas odtwarzania pliku video)**

Umożliwia ukrycie wszystkich przycisków.

#### **[**1**] [**¡**] (wyłącznie płyta CD z muzyką i płyta z mediami)**

Umożliwia szybkie przewijanie do przodu lub szybkie przewijanie do tyłu.

#### **[ ] [ ] (wyłącznie urządzenie USB, karta SD i iPod)**

Umożliwia odtworzenie poprzedniego albo następnego albumu w *[Lista Favorite \(str.40\)](#page-20-2)*.

#### **#:##:## lub ##:##**

Umożliwia sprawdzenie czasu odtwarzania.

Podczas odtwarzania płyty CD z muzyką, dotykając pokazywany czas, można również sprawdzić pozostały czas odtwarzania płyty. 

Po każdym dotknięciu wyświetlacz przełączany jest pomiędzy "P ##:##"(wyświetlanie czasu odtwarzania ścieżki) i"R ##:##"(pozostały czas płyty).

### **[ ]**

Umożliwia odtworzenie w losowej kolejności wszystkich ścieżek znajdujących się w bieżącym folderze/ na bieżącej płycie albo na bieżącej liście odtwarzania w podłączonym iPod.

Po każdym dotknięciu przycisku tryb losowy jest przełączany w następującej sekwencji;

CD: "track random" x<sup>2</sup> "random off"

Płyta z mediami, urządzenie USB, karta SD: "file random" x i "random off"

iPod: "track random" xt, "album random" **Q-**, "random off"

#### **Pasek stanu na środku (wyłącznie urządzenie USB, karta SD i iPod)**

Umożliwia sprawdzenie bieżącei lokalizacji.

Podczas odtwarzania z urządzenia USB, karty SD i iPoda, można zmienić położenie odtwarzania, przesuwając okrąg w lewo lub w prawo.

### <span id="page-18-1"></span><span id="page-18-0"></span>**Operacja wyszukiwania**

**Umożliwia wyszukiwanie plików muzycznych, filmowych i zdjęć z wykorzystaniem następujących operacji.**

#### **UWAGI**

• Jeśli wykorzystywany jest pilot, do żądanej ścieżki/ pliku można przejść bezpośrednio wprowadzając numer ścieżki/folderu/pliku, czas odtwarzania, itp. Aby poznać szczegóły, patrz *[Tryb wyszukiwania](#page-46-1)  [bezpośredniego \(str.93\)](#page-46-1)*.

#### **Przeszukiwanie list**

**Możliwe jest wyszukiwanie ścieżek, folderów i plików zależnie od położenia w hierarchii.**

#### **1** Dotknąć zaznaczony obszar.

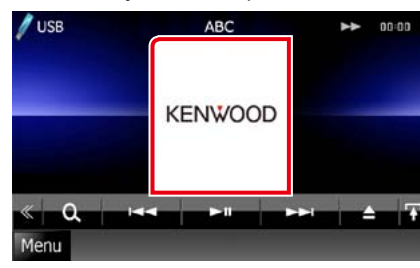

Wyświetlony zostanie ekran List Control.

#### **2** Dotknąć żądaną ścieżkę/plik.

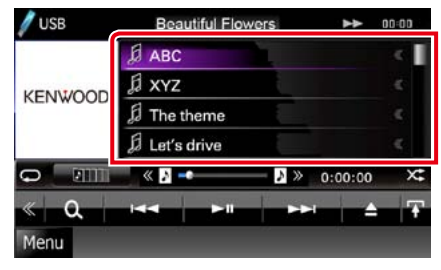

Rozpoczęte zostanie odtwarzanie.

#### **UWAGI**

- • W przypadku płyty z mediami listę plików i listę folderów można przełączyć dotykając [<sup>0</sup>.
- • W przypadku płyty z mediami listy nie można wyświetlić podczas odtwarzania losowego i zatrzymania.

#### **Inne wyszukiwanie**

**W celu zawężenia listy dostępne są inne sposoby wyszukiwania.**

**Niniejsza funkcja nie jest dostępna, gdy bieżącym źródłem jest płyta CD z muzyką.**

1 | Dotknać [ **Q** ] w ekranie sterowania.

Wyświetlony zostanie ekran rodzaju wyszukiwania.

#### **2** Dotknąć żądany sposób wyszukiwania.

#### **Urządzenie USB i karta SD**

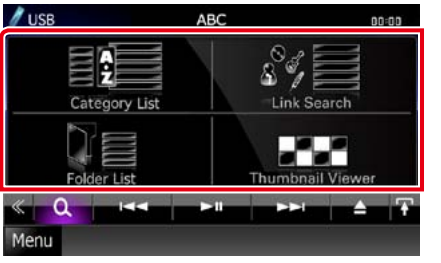

#### **iPod**

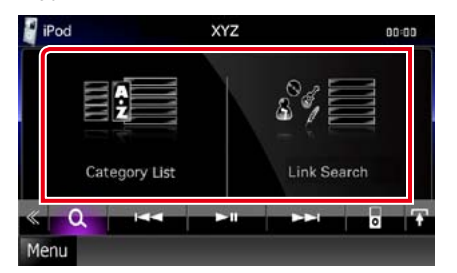

Wyświetlona zostanie lista posortowana w wybrany sposób.

- Aby dowiedzieć się więcej o każdej z operacji, patrz następne części podręcznika.
- **• [Category List]: Wyszukanie pliku jest możliwe poprzez wybranie kategorii**  *[\(str.37\)](#page-18-2)***.**
- **• [Link Search]: Możliwe jest wyszukanie pliku tego samego wykonawcy/albumu/ gatunku/kompozytora, co plik aktualnie odtwarzany** *[\(str.37\)](#page-18-3)***.**
- **• [Folder List]: Możliwe jest wyszukanie pliku z wykorzystaniem hierarchii** *[\(str.38\)](#page-19-1)***.**
- **• [Thumbnail Viewer]: Możliwe jest wyszukanie pliku obrazu** *[\(str.38\)](#page-19-2)***.**

#### **UWAGI**

• W przypadku płyty z mediami listę folderów można wyświetlić bezpośrednio dotykając [ $\bigcirc$ .].

#### <span id="page-18-2"></span>*Wyszukiwanie kategorii (wyłącznie urządzenie USB, karta SD i iPod)*

**1** W lewej części ekranu dotknąć żądaną kategorię.

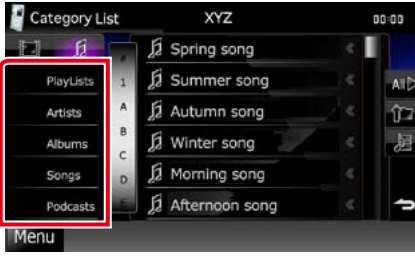

- **2** Lista zostanie posortowana zgodnie z wybraną kategorią.
- **3** Dotknąć żądaną pozycję. Rozpoczęte zostanie odtwarzanie.

#### **UWAGI**

- • Aby zawęzić wyszukiwanie, można wybrać literę z listy alfabetu pokazywanej na środku wyświetlacza.
- • Aby poznać informacje na temat operacji możliwych na ekranie listy, patrz *Najczęściej używane operacje (str.18)*.

#### *Powrót do strony Top CD, Płyta, iPod, Urządzenie USB, karta SD*

<span id="page-18-3"></span>*Wyszukiwanie połączone (wyłącznie urządzenie USB, karta SD i iPod)*

**1** W lewej części ekranu dotknąć żądaną pozycję. Można wybrać z pomiędzy wykonawcy, albumu, gatunku i kompozytora.

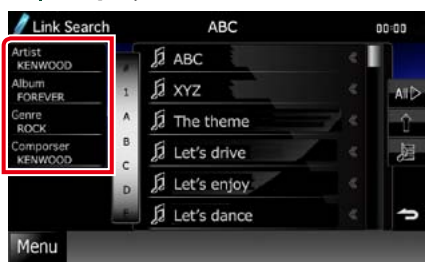

Wyświetlona zostanie lista zgodna z dokonanym wyborem.

#### **UWAGI**

- • Lista zostanie posortowana zgodnie z wybranym sposobem.
- • Artist: Umożliwia wyświetlenie listy albumów wykonawcy.
- • Album: Umożliwia wyświetlenie wszystkich utworów należących do bieżącego albumu.
- • Genre: Umożliwia wyświetlenie listy wykonawców związanych z tym samym gatunkiem.
- • Composer: Umożliwia wyświetlenie listy albumów kompozytora, który stworzył aktualnie odtwarzany plik.
- **2** Dotknąć, by wybrać żądaną pozycję z listy. Niniejszy krok należy powtarzać, aż odnaleziony zostanie żądany plik.

#### **UWAGI**

- • Aby zawęzić wyszukiwanie, można wybrać literę z listy alfabetu pokazywanej na środku wyświetlacza.
- Aby poznać informacje na temat operacji możliwych na ekranie listy, patrz *Najczęściej używane operacje (str.18)*.

<span id="page-19-1"></span>*Wyszukiwanie folderu (wyłącznie urządzenie USB, karta SD i płyta z mediami)*

**1** Dotknąć żądany folder.

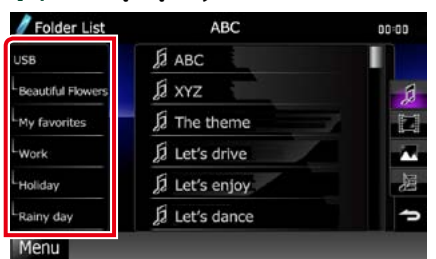

Zawartość folderu jest wyświetlana w prawym obszarze ekranu.

#### **2** Dotknąć żądaną pozycję znajdującą się na liście treści.

Rozpoczęte zostanie odtwarzanie.

#### **UWAGI**

• Aby poznać informacje na temat operacji możliwych na ekranie listy, patrz *Najczęściej używane operacje (str.18)*.

<span id="page-19-2"></span>*Wyszukiwanie obrazów (wyłącznie urządzenie USB i karta SD)*

#### **1** Dotknąć żądany obraz.

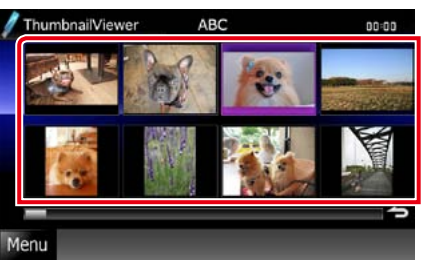

Wybrany obraz zostanie wyświetlony w trybie pełnego ekranu. Informacje na temat operacji dostępnych na ekranie obrazów znajdują się w punkcie 9-10 w temacie *[Urządzenie USB,](#page-16-0)  [karta SD i iPod \(str.32\)](#page-16-0)*.

<span id="page-19-0"></span>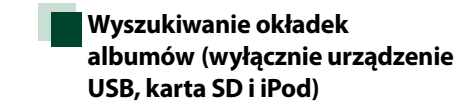

**Możliwe jest wyszukiwanie plików muzycznych poprzez wybranie okładki albumu.**

### 1 | Dotknąć  $\boxed{1}$ .

Wyświetlone zostanie menu funkcji pomocniczych.

#### **2** Dotknąć [ ].

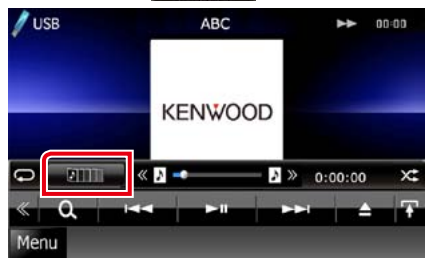

Wyświetlony zostanie ekran Favorite.

#### **3** W dolnej części ekranu dotknąć żądaną okładkę.

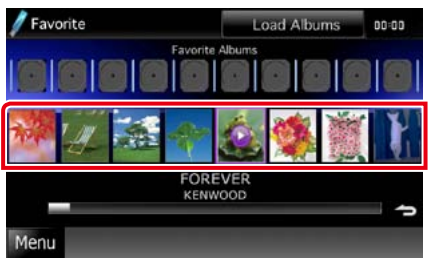

#### **UWAGI**

• Przycisk znajdujący się w górnej części ekranu działa inaczej zależnie od stanu.

Kiedy wyświetlone zostanie [Load Albums]: Żadne okładki albumów nie zostały jeszcze załadowane. Dotknąć przycisk, by rozpocząć ładowanie.

#### Kiedy wyświetlone zostanie [Load More Albums]:

Niektóre okładki nie załadowały się. Dotknąć przycisk, by załadować wszystkie okładki. Jeśli przycisk zostanie dotknięty, odtwarzana ścieżka może zostać zatrzymana, a następnie rozpoczęte może być odtwarzanie innej ścieżki.

Jeżeli przycisk nie jest dostępny: Wszystkie okładki są już załadowane.

#### *Powrót do strony Top CD, Płyta, iPod, Urządzenie USB, karta SD*

#### **4** Dotknąć [ 3 ] na wybranej okładce.

Odtworzony zostanie pierwszy utwór z albumu.

Ponadto, w tym ekranie utworzyć można własną listę odtwarzania. Aby poznać szczegóły, patrz *[Lista Favorite \(str.40\)](#page-20-2)*.

#### **UWAGI**

- • Po odtworzeniu wszystkich ścieżek należących do albumu ten sam album zostanie odtworzony ponownie od początku.
- • Albumy nie posiadające okładki nie są wyświetlane.

#### <span id="page-20-2"></span><span id="page-20-0"></span>*Lista Favorite*

**Wybierając okładki możliwe jest utworzenie własnej listy odtwarzania zawierającej 10 ulubionych albumów.**

**1** Żądaną okładkę albumu znajdującą się w dolnej części ekranu dotknąć i przeciągnąć do górnej części ekranu.

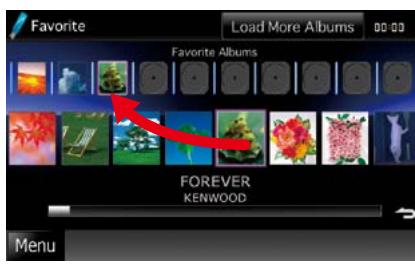

Wybrany album zostanie zarejestrowany na liście ulubionych.

#### **UWAGI**

- • Dodany album zostanie umieszczony skrajnie z prawej.
- • Na liście ulubionych nie można zarejestrować albumu, który już się na niej znajduje.
- • Na liście zarejestrować można do 10 albumów.

**2** Dotknąć żądaną okładkę znajdującą się na liście ulubionych.

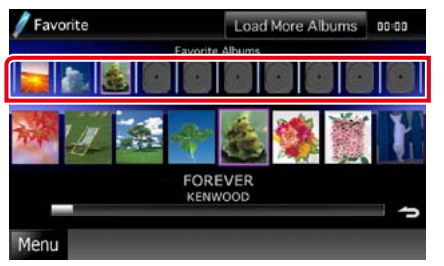

Wybrany album zostanie odtworzony i wyświetlony będzie ekran sterowania.

#### **UWAGI**

- Lista ulubionych jest odtwarzana od lewej strony, zaczynając od wybranego albumu.
- • Aby z listy ulubionych usunąć album, należy go dotknąć i przeciągnąć w dolną część ekranu.
- • Kolejność odtwarzania na liście ulubionych może być zmieniana poprzez przeciąganie okładek znajdujących się na liście.
- Tryb listy ulubionych bedzie anulowany w następujących sytuacjach.
- Odtworzony zostanie album z innej listy (listy folderów, listy kategorii, itp.).
- • Odtworzony zostanie inny album poprzez dotknięcie okładki znajdującej się w dolej części ekranu na liście okładek.
- Tryb listy ulubionych zostanie przywrócony po odłączeniu/podłączeniu urządzenia lub wyłączeniu/włączeniu go. Wznowiony zostanie odtwarzany plik, kod czasu odtwarzania, zawartość listy ulubionych, kolejność listy ulubionych, itp., jeśli konfiguracja plików w urządzeniu nie będzie zmieniona.

## <span id="page-20-1"></span>**Sterowanie filmem**

**Odtwarzanie filmu można wyregulować korzystając z płyty.**

**1** W ekranie odtwarzania dotknąć zaznaczony obszar.

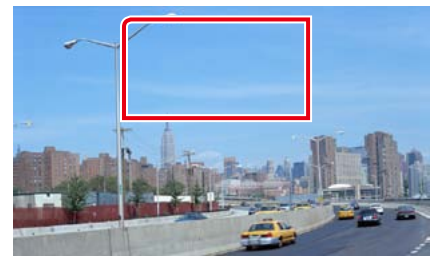

Wyświetlony zostanie ekran Sterowania filmu.

**2** Wykonywanie żądanych operacji w następujący sposób.

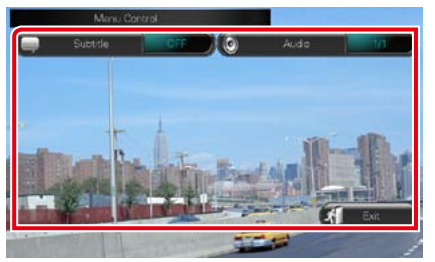

**Zmienianie języka napisów** Dotknąć [Subtitle].

#### **Zmienianie języka audio**

Dotknąć [Audio].

**Zamykanie menu**

Dotknąć [Exit].

### **Konfiguracja USB/SD/iPod/ DivX**

**Jeśli wykorzystywane są USB/SD/iPod/DivX, przeprowadzić można konfigurację.**

#### **UWAGI**

• Każda z operacji zawartych w niniejszej części może być uruchomiona z ekranu Menu głównego. Aby poznać szczegóły, patrz *Obsługa ekranu Top Menu (str.17)*.

- 1 | Dotknąć [  $\ll$  ] w ekranie sterowania. Wyświetlone zostanie Menu wielofunkcyjne.
- **2** Dotknąć [SETUP].

Wyświetlony zostanie ekran Menu SETUP.

**3** Dotknąć [Source].

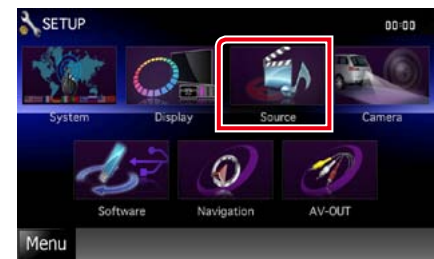

Wyświetlony zostanie ekran Menu Source SETUP.

#### **4** Dotknąć [USB], [SD], [iPod] lub [DivX] na liście.

Wyświetlone zostaną ekrany konfiguracji. Aby dowiedzieć się więcej na temat każdego z ustawień, patrz dalsza część podręcznika.

- **•**  *[Konfiguracja USB/SD \(str.42\)](#page-21-0)*
- **•**  *[Konfiguracja iPod \(str.42\)](#page-21-1)*
- **•**  *[Konfiguracja DivX \(str.43\)](#page-21-2)*

### <span id="page-21-0"></span>**Konfiguracja USB/SD**

#### **UWAGI**

• Poniższy zrzut ekranu odnosi się do urządzenia USB. Niemniej pozycje ustawień konfiguracji USB i SD są takie same.

#### **1** Każdy z elementów ustawić w następujący sposób.

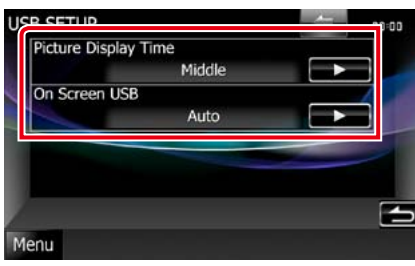

#### **Picture Display Time**

Umożliwia wybranie czasu, przez jaki na ekranie wyświetlany będzie obraz JPEG. Wybrać można z pomiędzy [Short], [Middle] i [Long] (domyślne).

#### **On Screen USB/On Screen SD**

Umożliwia skonfigurowanie sposobu wyświetlania informacji urządzenia USB lub karty SD.

Auto (Domyślne): Po zaktualizowaniu informacje są pokazywane przez 5 sekund. OFF: Informacje nie są wyświetlane.

### <span id="page-21-1"></span>**Konfiguracja iPod**

**1** Każdy z elementów ustawić w następujący sposób.

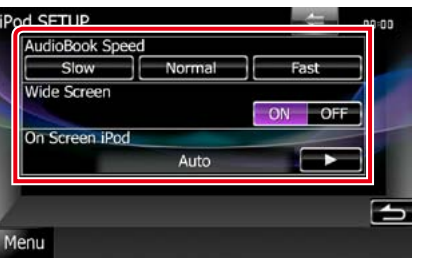

#### **AudioBook Speed**

Ustawianie szybkości odczytu książki Audio. Wybrać z pomiędzy [Slow], [Normal] (domyślne) i [Fast].

#### **Wide Screen\***

Umożliwia ustawienie Szerokiego ekranu. Ustawić [ON] lub [OFF] (domyślne).

#### **On Screen iPod**

Umożliwia skonfigurowanie sposobu wyświetlania informacji o iPod. Auto (Domyślne): Po zaktualizowaniu

informacje są pokazywane przez 5 sekund. OFF: Informacje nie są wyświetlane.

#### **\* To ustawienie nie jest dostępne, gdy iPod jest podłączony.**

<span id="page-21-2"></span>**1** Każdy z elementów ustawić w następujący sposób.

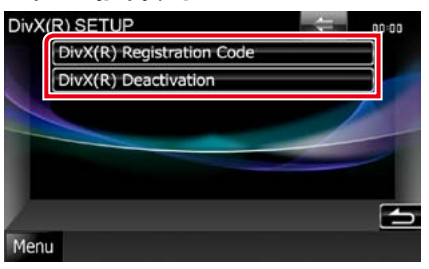

#### **DivX(R) Registration Code**

Sprawdzanie kodu rejestracyjnego. Kod ten jest potrzebny podczas kopiowania płyty z zabezpieczeniem DRM (Digital Rights Management).

#### **DivX(R) Deactivation**

Umożliwia anulowanie rejestracji urządzenia, które zostało uprzednio zarejestrowane. Po dotknięciu przycisku pokazywana jest wiadomość żądająca potwierdzenia. Należy postępować zgodnie z poleceniami zawartymi w wiadomości i ukończyć operację.

#### **UWAGI**

- [DivX(R) Registration Code] jest wyłączony podczas odtwarzania płyty DVD.
- • Kiedy pobierany jest plik VOD DivX chroniony za pomocą DRM, na ekranie pokazywane jest żądanie zarejestrowania kodu. W przeciwnym wypadku nie będzie można odtworzyć pliku na tym urządzeniu. Ilość pozostałych odtworzeń jest wyświetlana podczas odtwarzania pliku DivX VOD z ograniczoną ilością możliwych odtworzeń. Gdy ilość odtworzeń spadnie do 0, pojawi się komunikat, że nie można odtworzyć pliku.

## <span id="page-22-0"></span>**Obsługa radia i telewizji 1988 Construction** *PMenu Sub function*

### **Podstawowa obsługa radia**

#### **Większością funkcji można sterować korzystając z ekranu sterowania źródłem.**

#### **UWAGI**

• Przed rozpoczęciem obsługi jako tryb przełącznika pilota należy ustawić DVD, patrz *[Włączanie trybu działania](#page-46-0)  [\(str.93\)](#page-46-0)*.

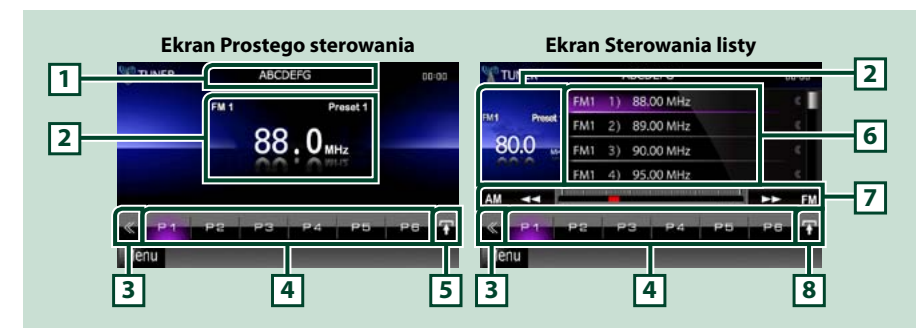

#### **1 Wyświetlanie nazwy PS/stacji**

Umożliwia wyświetlenie nazwy PS.

#### **2 Wyświetlanie informacji/Obszar przełączania sterowania**

Umożliwia wyświetlenie następujących informacji.

- • [FM1] itd.: Wyświetlanie pasma
- • MHz/kHz: Częstotliwość
- • Wstępnie ustawione #: Numer pozycji pamięci

Dotknięcie umożliwia przełączenie pomiędzy ekranem Simple Control i List Control.

#### **3 Przycisk wielofunkcyjny**

Dotknięcie umożliwia przełączanie menu wielofunkcyjnego. Aby poznać szczegóły na temat menu, patrz *[Multi function menu \(str.45\)](#page-22-1)*.

#### **4 Przycisk Preset/Multi function menu**

Umożliwia przywołanie zapisanej w pamięci urządzenia stacji lub kanału. Po przytrzymaniu przez 2 sekundy zapisuje aktualnie odbieraną stację lub kanał w pamięci.

Po przełączeniu, korzystając z przycisków dostępnych w tym obszarze, włączać można różne funkcje. Aby poznać szczegóły na temat menu, patrz *[Multi function menu \(str.45\)](#page-22-1)*.

#### **5 Przycisk Sub function**

Dotknięcie umożliwia wyświetlenie "Menu funkcji pomocniczych"(w niniejszej tabeli 7).

#### **6 Lista Preset**

Umożliwia wyświetlenie listy wstępnie ustawionych stacji lub kanałów wraz z informacjami.

Korzystając z przycisków umieszczonych w tym obszarze używać można następujących funkcji. • Przełączanie pasma: Dotknąć pozycji [AM] lub [FM].

• Dostrajanie stacji: Dotknąć pozycji [<<|| | | | Zmienić można sposób, w jaki przełączana jest częstotliwość. Patrz *[Multi function menu \(str.45\)](#page-22-1)*.

Pasek na środku (wyłącznie tuner) pokazuje lokalizację bieżącej częstotliwości.

#### **8 Przycisk przełączanie list**

Dotknięcie umożliwia przełączenie pomiędzy listą wstępnie ustawionych i listą informacji. W trybie tunera wyświetlany będzie tekst radiowy plus.

### <span id="page-22-1"></span>**Multi function menu**

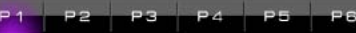

#### **Funkcje poszczególnych przycisków są następujące.**

#### **[P1] - [P6]**

Umożliwia wybranie wstępnie ustawionej stacji. Aby do pamięci wstępnie ustawionych zapisać aktualnie odbieraną stację, należy przytrzymać przez 2 sekundy.

### **[ ]**

Umożliwia wyświetlenie listy wstępnie ustawionych stacji lub kanałów.

#### **[TI] (wyłącznie Tuner FM)**

Umożliwia włączenie trybu informacji o ruchu na drogach. Aby poznać szczegóły, patrz temat *[Informacje o ruchu drogowym \(str.51\)](#page-25-1)*.

#### **[SEEK]**

Umożliwia przełączanie trybu wyszukiwania w następującej sekwencji; [AUTO1], [AUTO2], [MANUAL].

- AUTO1: Automatyczne właczanie stacji z dobrym sygnałem.
- AUTO2: Włączanie po kolei stacji zapisanych w pamięci.
- MANUAL: Reczne przełączanie na następną częstotliwość radiową.

#### **[AME]**

Wybór trybu automatycznego wprowadzania do pamięci. Aby poznać szczegóły, patrz *[Automatyczne](#page-24-1)  [wprowadzanie do pamięci \(str.49\)](#page-24-1)*.

#### **[PTY] (wyłącznie Tuner FM)**

Umożliwia wyszukanie programu poprzez ustawienie typu programu. Aby poznać szczegóły, patrz *[Wyszukiwanie według rodzaju programu \(str.50\)](#page-25-2)*.

#### **[MONO] (wyłącznie Tuner FM)**

Wybór odbioru monofonicznego.

#### **[LO.S] (wyłącznie Tuner FM)**

Włączanie lub wyłączanie funkcji Przeszukiwanie lokalne.

#### **[ SETUP]**

Dotknięcie umożliwia wyświetlenie ekranu Menu SETUP. Patrz *[Konfiguracja \(str.68\)](#page-34-0)*.

### **[ AUDIO]**

Dotknięcie umożliwia wyświetlenie ekranu Audio Control. Patrz *[Sterowanie dźwiękiem \(str.82\)](#page-41-0)*.

#### **[ EXT SW] DNX7**

Dotknięcie umożliwia sterowanie zasilaniem urządzenia zewnętrznego. Aby poznać szczegóły, patrz *[Sterowanie urządzeniem zewnętrznym \(str.80\)](#page-40-0)*.

#### **[ REAR ]**

Dotknąć, aby wyciszyć tylne głośniki.

### <span id="page-23-0"></span>**Podstawowa obsługa telewizji**

**Większość funkcji można włączać korzystając z ekranu sterowania źródłem oraz ekranu telewizji.**

#### **UWAGI**

- • Przed rozpoczęciem obsługi jako tryb przełącznika pilota należy ustawić TV, patrz *[Włączanie trybu działania](#page-46-0)  [\(str.93\)](#page-46-0)*.
- • Telewizor można obsługiwać tylko w przypadku podłączenia opcjonalnego tunera TV W przypadku telewizji analogowej, konieczne jest KTC-V301E/V300E/V500E. W przypadku telewizji cyfrowej, konieczne jest KTC-D500E lub KTC-D600E.
- • Podczas odtwarzania wcisnąć przycisk <MENU>, by wyświetlić ekran sterowania źródłem.

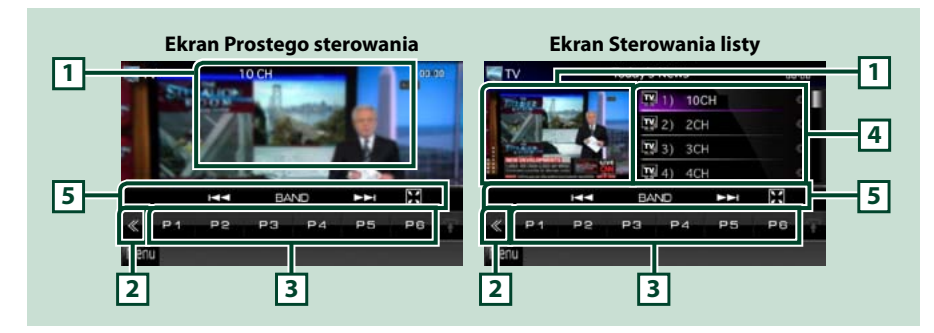

#### **1 Wyświetlanie informacji/Obszar przełączania sterowania**

Umożliwia wyświetlenie następujących informacji.

- • [TV1], [TV2] (wyłącznie telewizja analogowa): Wyświetlanie pasma
- • Preset # (wyłącznie telewizja analogowa): Numer pozycji pamięci
- • Group (wyłącznie telewizja analogowa): Grupa obszarów telewizji
- • #ch: Wyświetlanie kanału

Dotknięcie tego obszaru spowoduje przełączenie pomiędzy ekranem Prostego sterowania i Sterowaniem listy.

#### **2 Przycisk wielofunkcyjny**

Dotknięcie umożliwia przełączanie menu wielofunkcyjnego. Aby poznać szczegóły na temat menu, patrz *[Multi function menu \(str.47\)](#page-23-1)*.

#### **3 Przycisk wstępnie ustawionych (wyłącznie telewizja analogowa)/Menu wielofunkcyjne**

Umożliwia przywołanie zapisanego kanału. Po przytrzymaniu przez 2 sekundy zapisuje aktualnie odbieraną stację lub kanał w pamięci.

Po przełączeniu, korzystając z przycisków dostępnych w tym obszarze, włączać można różne funkcje. Aby poznać szczegóły na temat menu, patrz *[Multi function menu \(str.47\)](#page-23-1)*.

#### **4 Lista Preset (wyłącznie telewizja analogowa)**

Umożliwia wyświetlenie listy wstępnie ustawionych kanałów.

#### **5 Menu Sub function**

Korzystając z przycisków umieszczonych w tym obszarze używać można następującej funkcji.

- $\cdot$  Hide all keys: Dotknać [ $\blacksquare$
- Umożliwia przełączanie kanałów: Dotknąć pozycji [III] [>>]
- • Przełączanie pasma: Dotknąć pozycji [BAND].

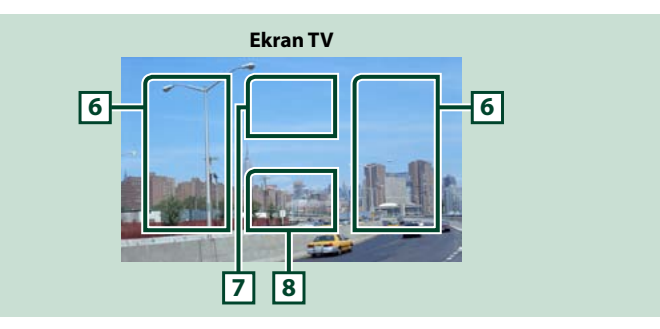

#### **6 Obszar przełączania kanału**

Dotknięcie umożliwia przełączenie kanału.

#### **7 Obszar przełączanie pasma (telewizja analogowa) / Obszar wyświetlania menu (telewizja cyfrowa)**

W przypadku tunera telewizji analogowej dotknięcie powoduje przełączenie pasma. W przypadku tunera telewizji cyfrowej dotknięcie powoduje wyświetlenie menu.

#### **8 Obszar wyświetlania przycisków**

Dotknięcie powoduje wyświetlenie ostatniego ekranu sterowania.

### <span id="page-23-1"></span>**Multi function menu**

 $P3$ 

**Telewizja analogowa Telewizja cyfrowa P2** 

**CEXTEN & SETLE DANDI** 

**Funkcje poszczególnych przycisków są następujące.**

#### **[P1] - [P6] (wyłącznie telewizja analogowa)**

Wybieranie wstępnie ustawionego kanału. Aby do pamięci wstępnie ustawionych zapisać aktualnie odbieraną stację, należy przytrzymać przez 2 sekundy.

#### **[ ]**

Umożliwia wyświetlenie listy wstępnie ustawionych kanałów.

**[**4**] [**¢**]**

#### Umożliwia przełączanie kanałów.

**[BAND] (wyłącznie telewizja analogowa)**

Dotknięcie umożliwia przełączenie pasma.

#### **[SEEK] (wyłącznie telewizja analogowa)**

Umożliwia przełączanie trybu wyszukiwania w następującej sekwencji; [AUTO1], [AUTO2], [MANUAL].

- AUTO1: Automatyczne dostrajanie do stacji o silnych sygnałach.
- AUTO2: Kolejne dostrajanie do kanałów zapisanych w pamięci.
- MANUAL: Reczne przełączanie na następny kanał.

#### **[AME] (wyłącznie telewizja analogowa)**

Wybór trybu automatycznego wprowadzania do pamięci. Aby poznać szczegóły, patrz *[Automatyczne](#page-24-1)  [wprowadzanie do pamięci \(str.49\)](#page-24-1)*.

#### **[ SETUP]**

Dotknięcie umożliwia wyświetlenie ekranu Menu SETUP. Patrz *[Konfiguracja \(str.68\)](#page-34-0)*.

### <span id="page-24-0"></span>**[ AUDIO]**

Dotknięcie umożliwia wyświetlenie ekranu Audio Control. Patrz *[Sterowanie dźwiękiem \(str.82\)](#page-41-0)*.

#### **EXT SW] DNKA**

Dotknięcie umożliwia sterowanie zasilaniem urządzenia zewnętrznego. Aby poznać szczegóły, patrz *[Sterowanie urządzeniem zewnętrznym \(str.80\)](#page-40-0)*.

### **[ REAR ]**

Dotknąć, aby wyciszyć tylne głośniki.

### **Obsługa pamięci**

#### <span id="page-24-1"></span>**Automatyczne wprowadzanie do pamięci**

**Możliwe jest automatyczne zapisanie w pamięci stacji o silnych sygnałach. Ta funkcja przeznaczona jest wyłącznie dla tunera i telewizji analogowej.**

#### **UWAGI**

- • Automatyczne wprowadzanie do pamięci wyłącza się po zapisaniu 6 stacji lub wszystkich dostępnych stacji.
- • Funkcja wyłącza się automatycznie, jeśli nie wykona się żadnej czynności przez 10 sekund.

#### *TUNER*

### 1 | Dotknąć  $\boxed{\blacksquare}$ ].

Wyświetlone zostanie menu funkcji pomocniczych.

#### **2** Dotknąć przycisk żądanego pasma.

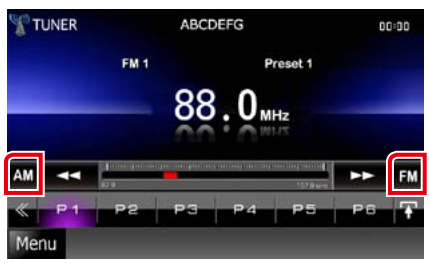

- **3** Na ekranie sterowania dotknać [ Wyświetlone zostanie menu wielofunkcyjne.
- **4** W menu wielofunkcyjnym dotknać [AME].
- **5** W menu funkcji pomocniczych dotknąć pozycji [44] lub [#]. Rozpoczęte zostanie automatyczne wprowadzanie do pamięci.

#### **1** Podczas odtwarzania dotknąć zaznaczony obszar, by przełączyć na pasmo, które ma być zapisane w pamięci.

*TV*

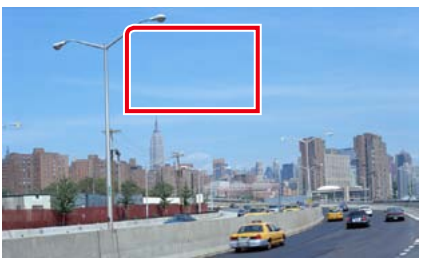

#### **2** Dotknąć zaznaczony obszar.

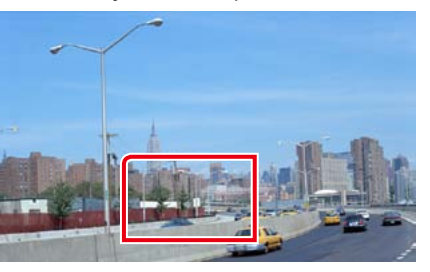

Wyświetlony zostanie ekran Simple Control.

- **3** | Na ekranie sterowania dotknąć  $\left[\right]\left[\right]$ . Wyświetlone zostanie menu wielofunkcyjne.
- **4** W menu wielofunkcyjnym dotknąć [AME].
- **5** | W menu funkcji dotknąć [k4⊲] lub  $[\blacktriangleright\blacktriangleright]$ .

Rozpoczęte zostanie automatyczne wprowadzanie do pamięci.

### <span id="page-25-0"></span>**Ręczne wprowadzanie do pamięci**

**Możliwe jest zapisanie w pamięci aktualnie odbieranej stacji lub kanału.**

**1** Wybrać stację lub kanał, które mają zostać zapisane w pamięci.

#### **UWAGI**

- • Jeśli ekran sterowania źródłem nie jest wyświetlany, w przypadku telewizji należy dotknąć środkową dolną część ekranu.
- **2** Dotknąć i przytrzymać przez 2 sekundy [P#] (#:1-6), w którym stacja lub kanał mają zostać zapisane.

### **Operacja Selecting**

### **Wybór zapisanej stacji**

**Możliwe jest wprowadzenie na listę i wybranie zapisanych stacji i kanałów.**

#### *Wybieranie z menu wielofunkcyjnego*

**1** Dotknąć żądany numer od P1 do P6. Urządzenie dostroi się do wybranej stacji lub kanału.

#### *Wybieranie z listy wstępnie ustawionych*

#### **1** Dotknąć zaznaczony obszar.

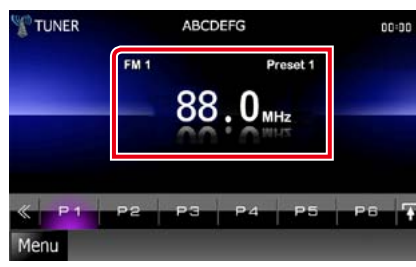

Wyświetlony zostanie ekran List Control.

#### **2** Wybrać stację lub kanał z listy.

<span id="page-25-2"></span>**Wyszukiwanie według rodzaju programu (wyłącznie Tuner FM)**

**Podczas słuchania radia FM możliwe jest dostrojenie urządzenia do stacji o określonym typie programu.**

- 1 | Na ekranie sterowania dotknąć [ **Ko** ]. Wyświetlone zostanie menu wielofunkcyine.
- **2** W menu wielofunkcyjnym dotknąć [PTY].

Wyświetlony zostanie ekran Trybu TUNER PTY.

**3** Wybrać typ programu z listy.

#### **4** Dotknąć [Search].

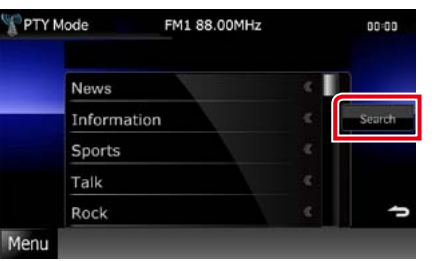

Możliwe jest wyszukanie stacji nadającej wybrany typ programów.

### <span id="page-25-1"></span>**Informacje o ruchu drogowym (wyłącznie Tuner FM)**

**Po rozpoczęciu nadawania biuletynu o ruchu na drogach można automatycznie słuchać i oglądać podawane informacje. Funkcja ta jednak wymaga Radio Data System, który uwzględnia informacje TI.**

- **1** | Na ekranie sterowania dotknąć [  $\leq$  ]. Wyświetlone zostanie menu wielofunkcyjne.
- **2** W menu wielofunkcyjnym dotknąć [TI].

Tryb informacji o ruchu na drogach jest ustawiony.

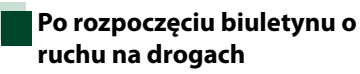

**Ekran z informacjami o ruchu drogowym pojawi się automatycznie.**

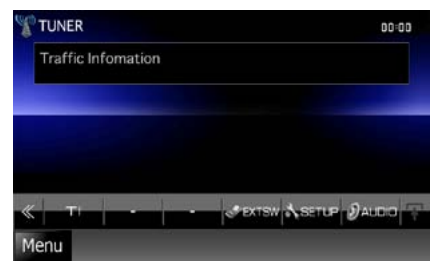

#### **UWAGI**

- • Należy włączyć funkcję informacji o ruchu drogowym, aby ekran z informacjami pojawiał się automatycznie.
- • Automatycznie zapisywana jest głośność wybrana podczas odbierania informacji o ruchu na drogach. Kiedy informacje o ruchu na drogach zostaną odebrane ponownie, urządzenie automatycznie przywoła ustawienie głośności.

<span id="page-26-0"></span>**Możesz ustawić parametry odnoszące się do tunera.**

#### **1** | Na ekranie sterowania dotknać [ $\leq 1$ . Wyświetlone zostanie Multi function menu.

**2** W menu wielofunkcyjnym dotknąć [SETUP].

Wyświetlony zostanie ekran Menu SETUP.

#### **3** Dotknąć [Source].

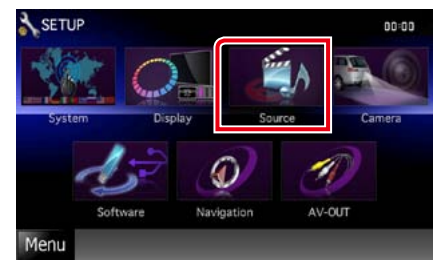

Wyświetlony zostanie ekran Menu Source SETUP.

### **4** | Na liście dotknać [TUNER SETUP].

Wyświetlony zostanie ekran TUNER SETUP.

**5** Każdy z elementów ustawić w nastepujący sposób.

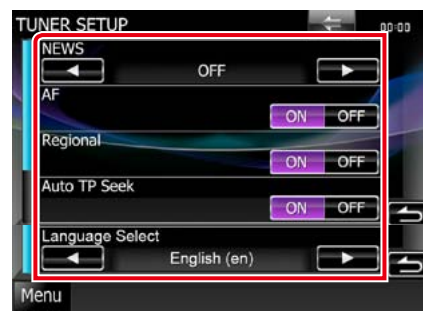

#### **NEWS**

Ustawianie czasu przerywania nadawania wiadomości. Ustawienie domyślne to"OFF".

### **AF**

Gdy odbiór jest słaby, funkcja ta automatycznie przełącza na stację o lepszym odbiorze na innej częstotliwości, która nadaje ten sam program w tej samej sieci Radio Data System. Ustawienie domyślne to"ON".

#### **Regional**

Wybór, czy radio ma się przełączać na stację tylko z określonego regionu przy użyciu"AF". Ustawienie domyślne to"ON".

#### **Auto TP Seek**

Gdy odbiór stacji informacyjnej jest słaby, funkcja ta automatycznie wyszukuje stacji o lepszym odbiorze. Ustawienie domyślne to "ON".

#### **Language Select**

Wybór języka dla funkcji rodzaju programu PTY.

### **Konfiguracja TV DNX7 DNX5**

**Umożliwia ustawienie obszarów odbioru sygnału telewizyjnego.**

#### **UWAGI**

• Każda z operacji zawartych w niniejszej części może być uruchomiona z ekranu Menu głównego. Aby poznać szczegóły, patrz *Obsługa ekranu Top Menu (str.17)*.

1 | Na ekranie sterowania dotknać [ $\leq 1$ . Wyświetlone zostanie Multi function menu.

#### **2** W menu wielofunkcyjnym dotknąć [SETUP].

Wyświetlony zostanie ekran Menu SETUP.

#### **3** Dotknąć [Source].

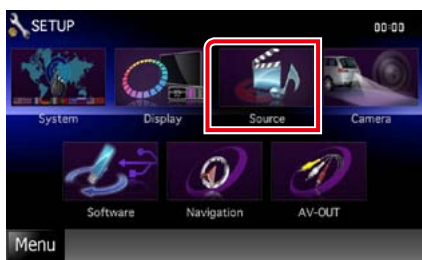

Wyświetlony zostanie ekran Menu Source SETUP.

#### **4** Na liście dotknąć [TV SETUP].

Wyświetlony zostanie ekran TV SETUP.

#### *Każdy z elementów ustawić w następujący sposób.*

*Powrót do strony Top Radia, Telewizji*

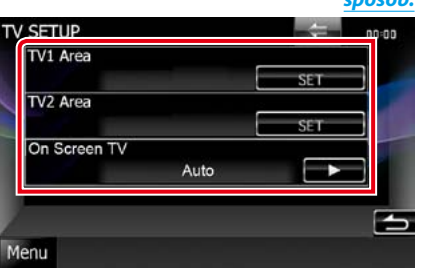

#### **TV1 Area/TV2 Area**

Ustawia bieżący obszar odbioru TV1 lub TV2. Dotknąć [SET], a następnie wybrać obszar i numer.

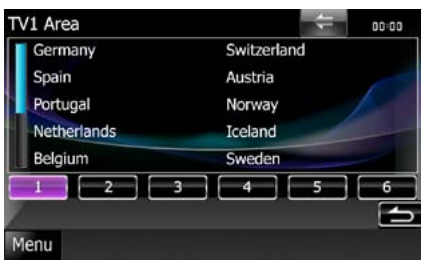

Ta funkcja jest dostępna jedynie, gdy podłączony jest sprzęt dodatkowy KTC-V301E/ KTC-V300E.

#### **On Screen TV**

Umożliwia konfigurację sposobu wyświetlania informacji o telewizji.

Auto (Domyślne): Po zaktualizowaniu informacje są pokazywane przez 5 sekund. OFF: Informacje nie są wyświetlane.

<span id="page-27-1"></span><span id="page-27-0"></span>**Podczas korzystania z funkcji Bluetooth używać można różnych funkcji: słuchać plików audio, wykonywać/odbierać połączenia.**

> **Informacje o telefonie komórkowym i odtwarzaczu audio Bluetooth**

**Niniejsze urządzenie spełnia następujące wymagania techniczne Bluetooth:**

### **DNX7**

#### **Version**

Wersja Bluetooth 3.0 — certyfikat

#### **Profil**

#### Telefon komórkowy:

HFP (profil zestawu głośnomówiącego) OPP (profil wysyłania obiektów) PBAP (profil dostępu do książki telefonicznej) SYNC (profil synchronizacji)

#### Odtwarzacz audio:

A2DP (Advanced Audio Distribution Profile) AVRCP (Audio/Video Remote Control Profile)

### **DNX5 DNX4**

#### **Version**

Wersja Bluetooth 2.0 — certyfikat

#### **Profil**

#### Telefon komórkowy:

HFP (profil zestawu głośnomówiącego)

#### **UWAGI**

• Na poniższym adresie znajduje się lista telefonów komórkowych, których kompatybilność przetestowano: *http://www.kenwood.com/cs/ce/bt/*.

• Urządzenia obsługujące funkcje Bluetooth otrzymały certyfikat zgodności ze standardem Bluetooth po przeprowadzeniu procedury organizacji Bluetooth SIG. Jednakże urządzenia te mogą nie połączyć się z danym telefonem komórkowym w zależności od jego typu.

### **Rejestracja i podłączanie urządzenia Bluetooth**

**Przed rozpoczęciem korzystania z funkcji Bluetooth konieczne jest zarejestrowanie odtwarzacza audio Bluetooth lub telefonu komórkowego w urządzeniu. Zarejestrować można do 5 urządzeń Bluetooth.**

**1** Wcisnąć przycisk <TEL>.

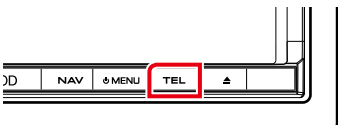

### **DNX5 DNX4**

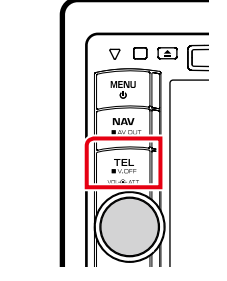

Wyświetlony zostanie ekran Hands Free.

#### **2** Dotknąć [BT SETUP].

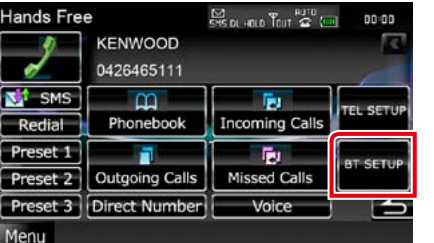

Wyświetlony zostanie ekran Bluetooth SETUP.

Aby dowiedzieć się więcej na temat każdego z ustawień, patrz dalsza część podręcznika.

- *[\(str.55\)](#page-27-2)*
- **• Podłączanie urządzenia Bluetooth**  *[\(str.56\)](#page-28-1)*

<span id="page-27-2"></span>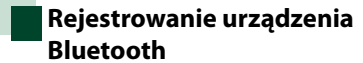

**1** Dotknąć [SET] w [Regist New Device]. Wyświetlony zostanie ekran Searched Device List.

#### **UWAGI**

- Jeśli zarejestrowano 5 urządzeń Bluetooth, nie można rejestrować nowych urządzeń. Usuń niepotrzebne zarejestrowane urządzenia. Patrz *[Podłączanie urządzenia Bluetooth \(str.56\)](#page-28-1)*.
- • Jeśli urządzenie Bluetooth nie może być zarejestrowane z wykorzystaniem operacji normalnego rejestrowania (kojarzenia), należy dotknąć [SP DEV]. Aby poznać szczegóły, patrz *[Rejestrowanie specjalnego urządzenia](#page-28-2)  [Bluetooth \(str.56\)](#page-28-2)*.

#### **2** Dotknąć [PIN Code Set].

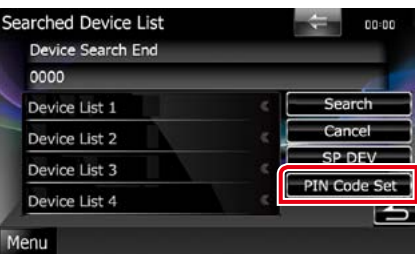

#### Wyświetlony zostanie ekran PIN Code Set.

#### **UWAGI**

- • Jeśli urządzenia nie można wykryć w kroku 1, możliwe jest ponowne wyszukanie urządzenia poprzez dotknięcie [Search] w powyższym ekranie.
- • Dotknąć [Cancel], by anulować wyszukiwanie urządzenia Bluetooth.

#### **3** Wprowadzić kod PIN i dotknąć [Enter].

Wprowadzony kod zostanie rozpoznany i ponownie wyświetlony będzie ekran Searched Device List.

#### **4** Z listy należy wybrać urządzenie Bluetooth, które ma być zarejestrowane.

Wyświetlony zostanie ekran Connection Device List.

#### **UWAGI**

- • Operacja rejestracji może być wykonana z urządzenia Bluetooth. W toku tej operacji konieczne jest wprowadzenie kodu PIN. Patrz *[Rejestracja kodu PIN urządzenia Bluetooth](#page-31-0)  [\(str.62\)](#page-31-0)*.
- Jeśli rejestracja nie może być ukończona pomimo wprowadzenia poprawnego kodu PIN, należy wypróbować *[Rejestrowanie specjalnego](#page-28-2)  [urządzenia Bluetooth \(str.56\)](#page-28-2)*.

### <span id="page-28-1"></span><span id="page-28-0"></span>**Podłączanie urządzenia Bluetooth**

**1** Dotknąć [SET] w [Paired Device List]. Wyświetlony zostanie ekran Connection Device List.

#### **2** Dotknąć nazwę urządzenia, które ma zostać podłączone.

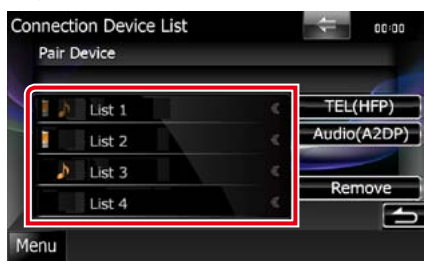

Oznacza, że urządzenie to telefon komórkowy.

### $\bigcup$ DNXZ

Oznacza, że urządzenie to odtwarzacz audio lub telefon komórkowy wyposażony w odtwarzacz audio.

#### **UWAGI**

- • Jeśli ikona jest podświetlona, oznacza to, że urządzenie wykorzysta podświetlony produkt.
- • Jeśli urządzenie jest skojarzone, z powiązanego urządzenia nie można się połączyć z urządzeniem **Bluetooth.** DNK4 DNK5
- **3** Dotknąć [TEL(HFP)] lub [Audio(A2DP)]. [TEL(HFP)] odnosi się do telefonu komórkowego. [Audio(A2DP)] odnosi się do odtwarzacza audio.

#### **UWAGI**

- • [Audio(A2DP)] jest dostępny wyłącznie w przypadku **DNXV**.
- • Dotknięcie [Remove] spowoduje usunięcie informacji o rejestracji. Po dotkniecju przycisku pokazywana jest wiadomość żądająca potwierdzenia. Należy postępować zgodnie z poleceniami zawartymi w wiadomości i ukończyć operację.
- • Aby odłączyć urządzenie, należy ponownie wykonać powyższe procedury.

<span id="page-28-2"></span>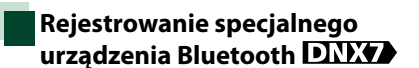

**Jeśli rejestracja nie może być dokończona z wykorzystaniem normalnej operacji, dostępny jest inny sposób.**

**1** W ekranie Listy wykrytych urządzeń dotknąć [SP DEV].

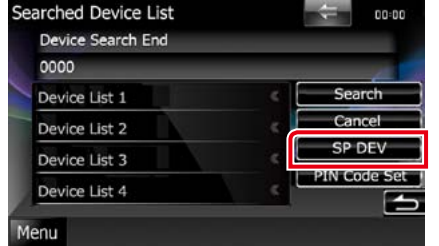

Wyświetlony zostanie ekran Listy urządzeń specjalnych.

2 | Z listy należy wybrać nazwę urządzenia, które ma być zarejestrowane.

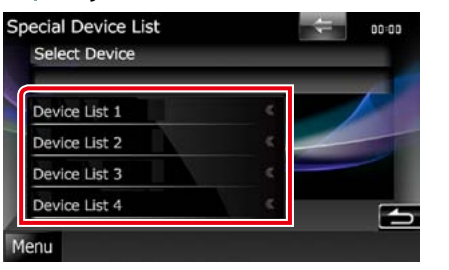

Wyświetlony zostanie ekran Special Device Select Confirm.

**3** Zatwierdzić nazwę urządzenia i dotknąć [Yes].

#### **UWAGI**

- • Jeśli dotknięte zostanie [No], operacja zostanie anulowana.
- Urządzenia nie znajdujące się na liście nie mogą być zarejestrowane.

### **Odtwarzanie z urządzenia audio Bluetooth**

#### **Podstawowa obsługa Bluetooth**

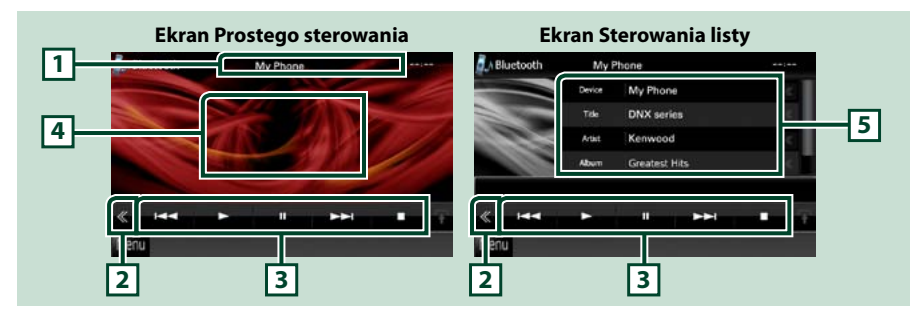

#### **1 Wyświetlanie informacji**

Umożliwia wyświetlenie informacji o nazwie ścieżki. Jeśli informacje nie są dostępne, wyświetlana jest nazwa urządzenia.

#### **2 Przycisk wielofunkcyjny**

Dotknięcie umożliwia przełączanie menu wielofunkcyjnego.

#### **3 Menu wielofunkcyjne**

Funkcje poszczególnych przycisków są następujące.

- [ $\blacktriangleleft$ ] [ $\blacktriangleright$ ]: Umożliwia wyszukanie poprzednich/nastepnych treści.\*
- [>]: Odtwarzanie.\*
- $\cdot$  [ $\blacksquare$ ]: Pauza.\*
- • [ AUDIO]: Dotknięcie umożliwia wyświetlenie ekranu Audio Control. Patrz *[Sterowanie dźwiękiem](#page-41-0)  [\(str.82\)](#page-41-0)*.
- • [ SETUP]: Dotknięcie umożliwia wyświetlenie ekranu Menu SETUP. Patrz *[Konfiguracja \(str.68\)](#page-34-0)*.
- [ EXT SW]: Umożliwia sterowanie zasilaniem urządzenia zewnętrznego. Aby poznać szczegóły, patrz *[Sterowanie urządzeniem zewnętrznym \(str.80\)](#page-40-0)*.
- [1]: Umożliwia zatrzymanie odtwarzania.
- [ REAR <a> I: Dotknać, aby wyciszyć tylne głośniki.

#### **4 Obszar przełączania sterowania**

Dotknięcie umożliwia przełączenie pomiędzy ekranem Simple Control i List Control.

#### **5 Informacje o pliku**

Umożliwia wyświetlenie informacji o bieżącym pliku.

#### **\* Te pozycje są wyświetlane wyłącznie wtedy, gdy podłączony jest odtwarzacz audio obsługujący profil AVRCP.**

#### **UWAGI**

- • Jeśli przyciski operacji nie są wyświetlane, odtwarzanie należy obsługiwać z wykorzystaniem odtwarzacza.
- • Zależnie od telefonu komórkowego lub odtwarzacza audio, dźwięk może być słyszalny i możliwe może być sterowanie nim, ale informacje tekstowe mogą nie być pokazywane.
- • Jeśli poziom głośności jest zbyt niski, należy go zwiększyć w telefonie komórkowym lub odtwarzaczu audio.

### <span id="page-29-0"></span>**Korzystanie z zestawu głośnomówiącego**

**Podłączenie do urządzenia telefonu Bluetooth pozwala na korzystanie z funkcji telefonu.**

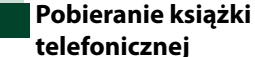

**Aby móc korzystać z danych książki telefonicznej, konieczne jest uprzednie załadowanie do urządzenia danych z telefonu.**

- **1** Używając telefonu komórkowego przesłać dane książki telefonicznej do urządzenia.
- **2** Użyć telefonu, by nawiązać połączenie z wykorzystaniem zestawu głośnomówiącego.

#### **UWAGI**

- • Jeśli telefon komórkowy obsługuje automatyczne pobieranie książki telefonicznej, ale książka nie zostanie pobrana automatycznie, należy wykonać powyższą procedurę, by pobieranie przeprowadzić ręcznie.
- • Aby poznać informacje na temat tej operacji, patrz podręcznik obsługi telefonu komórkowego.
- • Dla każdego zarejestrowanego telefonu komórkowego można zarejestrować maksymalnie 600 numerów telefonów.
- • Każdy zarejestrowany numer telefonu może się składać z maksymalnie 32 cyfr oraz z maksymalnie 50 znaków nazwy. (50 to liczba znaków alfanumerycznych. W zależności od rodzaju znaków, możliwe może być wprowadzenie mniejszej ilości znaków).
- • W zależności od rodzaju telefonu komórkowego, istnieją poniższe ograniczenia;
- • Danych książki telefonicznej nie można pobrać w normalny sposób.
- • Znaki w książce telefonicznej są zniekształcone.
- • Aby anulować pobieranie danych książki telefonicznej, należy użyć odpowiednich funkcji telefonu.

### **Nawiązywanie połączenia**

**1** Wcisnąć przycisk <TEL>.

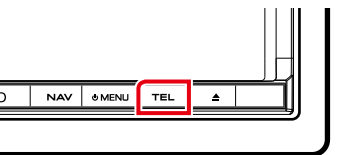

### **DNX5 DNX4**

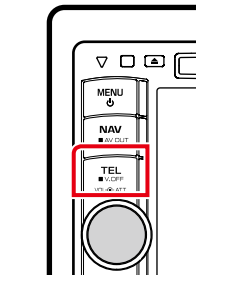

Wyświetlony zostanie ekran Hands Free.

#### **2** Wybrać sposób wybierania numeru.

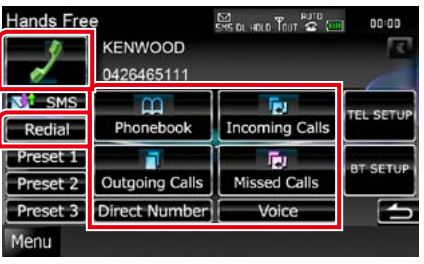

Aby dowiedzieć się więcej na temat każdego ze sposobów, patrz poniższa tabela.

#### **Nawiązywanie połączenie poprzez wprowadzenie numeru telefonu**

1 Dotknąć [Direct Number]. 2Używając przycisków numerycznych wprowadzić numer telefonu.

3 Dotknąć [**...**]

#### **Nawiązywanie połączenie z wykorzystaniem rejestru połączeń**

1Dotknąć [Incoming Calls], [Outgoing Calls] lub [Missed Calls].

2 Z listy wybrać numer telefonu.

3 Dotknąć [**...**]

#### **Ponowne wybieranie**

1Dotknąć [Redial], by wyświetlić numer, z którym wcześniej było nawiązywane połączenie.

2 Dotknąć [ ].

#### **Nawiązywanie połączenia z wykorzystaniem książki telefonicznej**

1 Dotknąć [Phonebook].

22 listy wybrać nazwę.\*1\*2

3 Numer wybrać z listy.

4<sup>1</sup> Dotknąć [

#### **Nawiązywanie połączenia z wykorzystaniem wstępnie ustawionego numeru**

1Dotknąć [Preset #], by nawiązać połączenie z odpowiednim numerem telefonu.

## **\*1 Możliwe jest takie posortowanie listy, by**

*Powrót do strony Top [Sterowanie Bluetooth](#page-27-1)*

**rozpoczynała się od dotkniętego znaku.** 

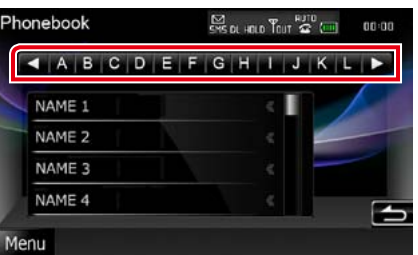

- **• Znaki, do których żadna nazwa nie jest przypisana, nie będą pokazywane.**
- **• Podczas wyszukiwania znaki bez akcentowania takie, jak "u", są wyszukiwane zamiast znaków akcentowanych takich, jak "ü".**
- **\*2 Możliwe jest takie skonfigurowanie listy, by została posortowana według nazwisk, a nie imion. Aby poznać szczegóły, patrz** *[Konfiguracja telefonu z zestawem](#page-31-1)  [głośnomówiącym \(str.63\)](#page-31-1)***.**
- **\*3 Jeśli do danej nazwy przypisanych jest kilka numerów, należy wymówić słowo kluczowe odpowiadające kategorii, a następnie dotknąć [ ], by nawiązać połączenie.**

**Jeśli do jednego słowa kluczowego przypisanych jest kilka numerów lub jeśli w urządzeniu nie zostanie zarejestrowana wymowa słowa kluczowego, należy dotknąć [Phonebook] i z listy wybrać żądany numer.**

#### **UWAGI**

- • Ze względu bezpieczeństwa niektóre funkcje są zablokowane, gdy auto jest w ruchu. Przyciski zablokowanych funkcji są nieaktywne.
- Ikony stanu takie, jak bateria i antena, mogą różnić się od ikon wyświetlanych w telefonie komórkowym.

• Włączenie trybu cichego telefonu komórkowego może wyłączyć zestaw głośnomówiący.

<span id="page-30-0"></span>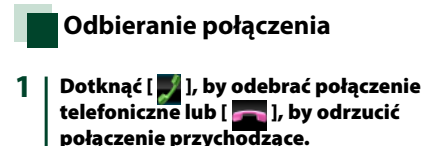

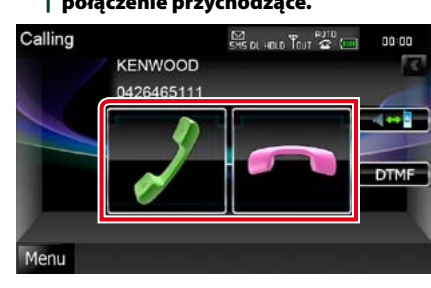

#### **UWAGI**

• Podczas monitorowania widoku z kamery niniejszy ekran nie jest wyświetlany nawet, gdy wykrywane jest połączenie przychodzące. Aby ten ekran wyświetlić, należy wcisnąć przycisk <TEL> lub dźwignię zmiany biegów pojazdu przesunąć w położenie jazdy do przodu.

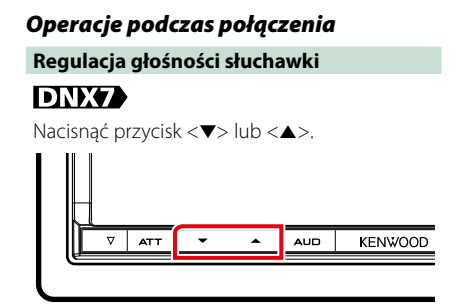

### **DNX5 JDNX4**

Obrócić pokrętło głośności.

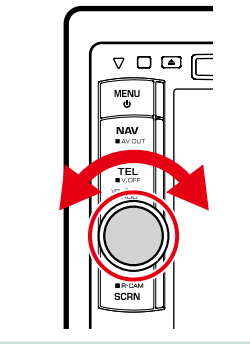

**Przełączanie urządzenia, przez które słyszany jest głos rozmówcy**

Dotknąć [ **], ko**zykie przełączyć urządzenie, przez który słyszany jest głos rozmówcy, pomiędzy telefonem i głośnikiem.

#### **Przesyłanie tonów wybierania**

Dotknąć [DTMF], by wyświetlić ekran wprowadzania tonów.

Przesyłanie tonów jest możliwe po dotknięciu żądanych przycisków na ekranie.

#### *Zawieszanie połączenia*

**Jeśli podczas trwającego połączenia wykryte zostanie inne połączenie przychodzące, można je odebrać zawieszając bieżące połączenie lub można przełączyć pomiędzy bieżącym połączeniem i połączeniem oczekującym.**

#### **Odbieranie nowego połączenia przychodzącego**

Dotknąć [  $\frac{1}{2}$  ]. Bieżące połączenie jest zawieszane.

### **Przełączanie pomiędzy połączeniem**

**bieżącym i oczekującym** Ponownie dotknąć [ **J.** ].

Po każdym dotknięciu [ | ] przełączani są

rozmówcy.

**Kończenie bieżącego połączenia**

Dotknąć [**].** Połączenie jest przełączane w tryb połączenia oczekującego.

### **Konfiguracja Bluetooth**

**Możliwe jest zarejestrowanie kodu PIN, wybranie urządzenia, które będzie podłączone i wykonanie konfiguracji urządzenia wyjściowego.**

# **1** Wcisnąć przycisk <TEL>.

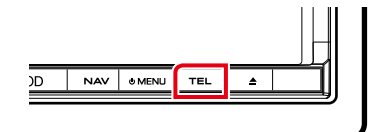

### **DNX5 DNX4**

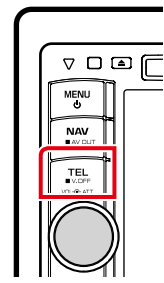

Wyświetlony zostanie ekran Hands Free. **Dotknąć [BT SETUP].**

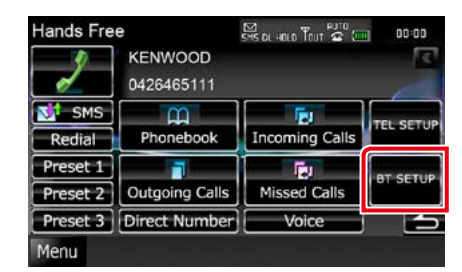

Wyświetlony zostanie ekran Bluetooth SETUP.

Aby dowiedzieć się więcej na temat każdego z ustawień, patrz dalsza część podręcznika.

- **• Rejestrowanie kodu PIN** *[\(str.62\)](#page-31-0)*
- **• Wybieranie urządzenia, które będzie podłączone** *[\(str.56\)](#page-28-1)*
- **• Konfiguracja urządzenia wyjściowego**

*[\(str.62\)](#page-31-2)*

### <span id="page-31-0"></span>**Rejestracja kodu PIN urządzenia Bluetooth**

**Możliwe jest skonfigurowanie kodu PIN dla urządzenia Bluetooth. Kod można uzyskać podczas rejestrowania (kojarzenia), w telefonie komórkowym lub odtwarzaczu audio.**

- **1** Dotknąć [SET] w [Receiver PIN Code] na ekranie Bluetooth SETUP. Wyświetlony zostanie ekran Receiver PIN Code Set.
- **2** Wprowadzić numer kodu i dotknąć [Enter].

#### **UWAGI**

- • Aby anulować rejestrację, należy dotknąć [Cancel].
- • Aby wymazać wprowadzony numer, należy dotknąć [Clear].

### <span id="page-31-2"></span>**Konfiguracja urządzenia wyjściowego Bluetooth**

**Możliwe jest wybranie głośników jako urządzenia emitującego dźwięk z telefonu komórkowego (np. połączenia głosowego lub dźwięku dzwonka) oraz z odtwarzacza Bluetooth.**

**1** Dotknąć [Front Only] lub [All] w [Bluetooth HF/Audio] na ekranie Bluetooth SETUP.

#### **Front Only**

Odtwarzanie tylko z przednich głośników.

#### **All**

Dźwięk jest emitowany przez wszystkie głośniki.

### **Sterowanie zestawem głośnomówiącym**

**Możliwe jest wykonanie różnych konfiguracji funkcji zestawu głośnomówiącego.**

**1** Wcisnąć przycisk <TEL>.

Wyświetlony zostanie ekran Hands Free.

#### **2** Dotknąć żądany przycisk w ekranie Hands Free.

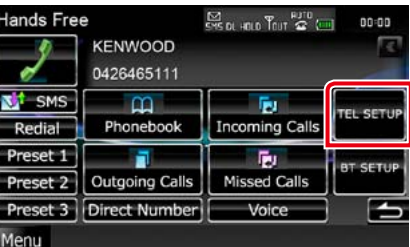

Aby dowiedzieć się więcej na temat każdego z ustawień, patrz dalsza część podręcznika.

- **• Konfiguracja zestawu głośnomówiącego**  *[\(str.63\)](#page-31-1)*
- **• Konfiguracja SMS** *[\(str.64\)](#page-32-0)*
- **• Wstępne ustawianie numeru telefonu**  *[\(str.66\)](#page-33-0)*

<span id="page-31-1"></span>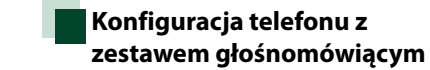

**1** Dotknąć [TEL SETUP] w ekranie Hands Free.

Wyświetlony zostanie ekran Hands Free SETUP.

#### **2** Każdy z elementów ustawić w następujący sposób.

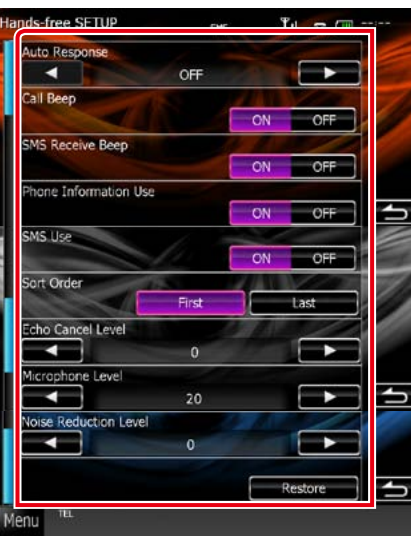

#### **Auto Response\*1**

Ustawianie czasu automatycznego odbierania przychodzących połączeń.

OFF (Domyślnie): Odpowiedź automatyczna nie jest dostępna.

0-99: Skonfigurować czas emitowania dzwonka (sekundy).

#### **Call Beep <b>DNKO**

Umożliwia wybranie, czy połączenie przychodzące ma być alarmowane sygnałem. ON (Domyślne): Sygnalizuje. OFF: Bez sygnalizowania.

#### **SMS Receive Beep**

Umożliwia wybranie, czy SMS przychodzący ma być alarmowany sygnałem. ON (Domyślne): Sygnalizuje. OFF: Bez sygnalizowania.

Możliwe jest ustawienie pobierania książki telefonicznej zawierającej listę wychodzących, przychodzących i nieodebranych połączeń. ON (Domyślne): Tak.

### OFF: No.

**SMS Use**

Możliwe jest wybranie, czy SMSy będą używane.

ON (Domyślne): SMS są używane. OFF: SMS nie są używane.

#### **Sort Order**

Umożliwia ustawienie sposobu posortowania książki telefonicznej telefonu komórkowego. First: Sortowanie według imion.

Last (Domyślne): Sortowanie według nazwisk.

#### **Echo Cancel Level**

Umożliwia wyregulowanie poziomu usuwania echa.

Ustawienie domyślne to"0".

#### **Microphone Level**

Umożliwia wyregulowania czułości mikrofonu telefonu. Domyślnie ustawione jest"20".

#### **Noise Reduction Level**

Umożliwia zredukowanie zakłóceń generowanych przez otoczenie bez zmieniania poziomu głośności mikrofonu. Z ustawienia tego można skorzystać, gdy głos rozmówcy nie jest wyraźny. Ustawienie domyślne to"0".

#### **[Restore]**

Umożliwia przywrócenie wartości domyślnych ustawień.

**\*1 Spośród dwóch następujących opcji: automatyczna odpowiedź na połączenie przychodzące w tym urządzeniu lub automatyczna odpowiedź na połączenie przychodzące w telefonie komórkowym zostanie wybrana opcja z krótszym czasem oczekiwania.**

#### *Powrót do strony Top [Sterowanie Bluetooth](#page-27-1)*

### <span id="page-32-0"></span>**SMS (Short Message Service)**

**Możliwe jest skorzystanie z funkcji SMS.**

**1** W ekranie zestawu głośnomówiącego dotknąć [SMS].

Wyświetlony zostanie ekran Wyboru SMS.

#### **2** Żądaną funkcję należy wybrać z listy.

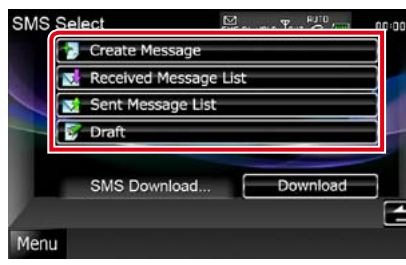

#### **[Create Message]**

Umożliwia utworzenie wiadomości. Aby poznać szczegóły, patrz *[Tworzenie nowej](#page-32-1)  [wiadomości \(str.65\)](#page-32-1)*.

#### **[Received Message List]**

Umożliwia wyświetlenie listy odebranych wiadomości.

#### **[Sent Message List]**

Umożliwia wyświetlenie listy przesłanych wiadomości.

#### **[Draft]**

Umożliwia wyświetlenie najnowszej wiadomości roboczej. Ten przycisk staje się aktywny, gdy po włączeniu zasilania w urządzeniu utworzona została dowolna wiadomość.

#### **[Download]**

Umożliwia pobranie wiadomości.

#### *Operacje w ekranie listy wiadomości* Received Message List **⊠** 2008/12/30 23:16<br>KENWOOD  $\overline{\mathbf{M}}$ 2009/01/01 10:30 E 2009/01/01 1 **N**<sup>1</sup> SMS 2009/01/08 20:38 ×. **DISP** KENWOOD 2009/01/10 08:35  $\bigcirc$  2009/01/10 2009/01/25 16:38 **EXECUTE 2009/01/2511** œ

**Nawiązywanie połączenia z numerem uwzględnionym w wiadomości**

Wybrać żądaną wiadomość z listy wiadomości.

#### **Wyświetlanie wiadomości**

Aby wyświetlić wybraną wiadomość, należy dotknąć [DISP].

#### **Tworzenie odpowiedzi**

Dotknąć [SMS].

#### <span id="page-32-1"></span>*Tworzenie nowej wiadomości*

**1** W ekranie Wyboru SMS dotknąć [Create Message].

Wyświetlony zostanie ekran Menu SMS Create.

#### 2 | Dotknać [ **AA** ] lub [Direct Number].

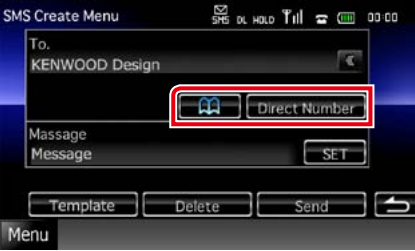

**Wybieranie z książki telefonicznej** Dotknąć [**A]** 

**Wprowadzanie numeru telefonicznego**

Dotknąć [Direct Number].

#### **3** Dotknąć [SET] w [Message] na ekranie Menu SMS Create.

Wyświetlony zostanie ekran Create SMS Message .

#### **4** Korzystając z przycisków wprowadzić wiadomość i dotknąć [SET].

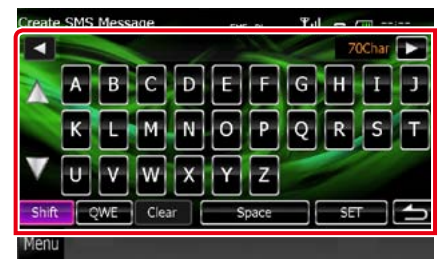

#### **Przesuwanie kursora**

Użyć  $[\blacktriangleleft]$   $[\blacktriangleright]$ 

#### **Przełączanie układu klawiatury**

Użyć [▲] [▼]. Układ jest zmieniany w następującej sekwencji; Znaki alfabetu, numery, język lokalny.

**Przełączanie pomiędzy dużymi i małymi literami**

Dotknąć [Shift].

#### **Zmienianie układu przycisków znaków**

[ABC]: Układ alfabetyczny [QWE]: Układ QWERTY [ALT]: Przycisk alternatywny

#### **Wymazywanie wprowadzonego znaku**

Dotknąć [Clear]. Aby wymazać wszystkie wprowadzone znaki, należy dotknąć i przytrzymać przez 2 sekundy.

#### **Wprowadzanie odstępu**

W żądanym położeniu nacisnąć [Space].

#### **5** Dotknąć [Send].

Wiadomość zostanie przesłana.

#### **UWAGI**

• [Delete] jest wyświetlane jedynie, gdy edytowana jest wiadomość robocza. Dotknięcie [Delete] spowoduje usunięcie wiadomości. Po dotknięciu [Delete] wyświetlana jest wiadomość żądająca potwierdzenia. Należy postępować zgodnie z poleceniami zawartymi w wiadomości i ukończyć operację.

#### *Korzystanie z szablonów*

**Możliwe jest łatwe utworzenie wiadomości poprzez wybranie żądanego zdania z listy szablonów.**

**1** W ekranie Wyboru SMS dotknąć [Create Message].

> Wyświetlony zostanie ekran Menu SMS Create.

**2** Dotknąć [Template].

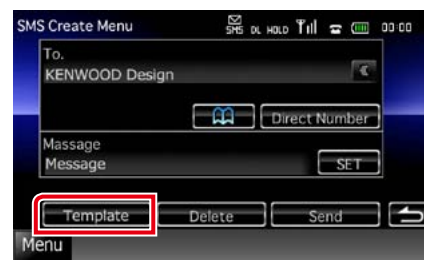

Wyświetlony zostanie ekran Template.

#### **3** Dotknąć żądany szablon.

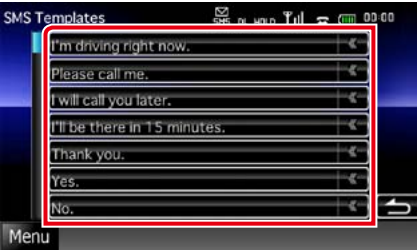

Wybrany szablon zostanie wprowadzony.

### <span id="page-33-0"></span>**Numer telefonu zapisany w pamięci**

**W urządzeniu zarejestrować można często wykorzystywane numery telefonów.**

**1** Dotknąć i przytrzymać [Preset 1], [Preset 2] lub [Preset 3] przez 2 sekundy w ekranie Hands Free.

#### **UWAGI**

• Jeśli żaden numer nie został wstępnie ustawiony, dotknięcie przycisku powoduje przejście od razu do kroku 2.

**2** Dotknąć żądany przycisk i wprowadzić numer, który ma być

zarejestrowany.

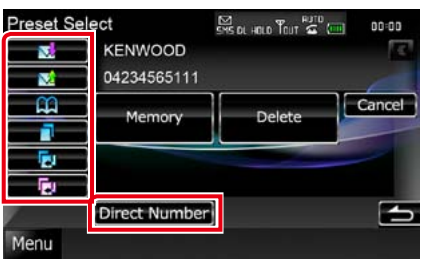

Aby poznać informacje na temat każdego z przycisków, patrz tabela poniżej.

**Rejestrowanie z odebranej wiadomości SMS**

#### Dotknąć [ <mark>W</mark> ].

**Rejestrowanie z przesłanych wiadomości SMS**

#### Dotknąć [**Na**j].

**Rejestrowanie z książki telefonicznej**

## Dotknąć [**AA**]

**Rejestrowanie z listy połączeń wychodzących**

### Dotknąć [**n.**].

**Rejestrowanie z listy połączeń przychodzących** Dotknąć [ <mark>]. J</mark> ].

**Rejestrowanie z listy połączeń nieodebranych**

Dotknąć [ <mark>]. J.</mark> ].

**Wprowadzanie numerów telefonów** Dotknąć [Direct Number].

#### **3** Dotknąć [Memory].

Wprowadzony numer zostanie zarejestrowany pod wybranym numerem wstępnie ustawionego numeru.

#### **UWAGI**

• Dotknięcie [Delete] spowoduje usunięcie aktualnie wyświetlanego numeru. Po dotknięciu [Delete] wyświetlana jest wiadomość żądająca potwierdzenia. Należy postępować zgodnie z poleceniami zawartymi w wiadomości i ukończyć operację .

### **Konfiguracja ekranu monitora**

**Możliwe jest wyregulowanie jakości obrazu video, zdjęcia, ekranu menu, itp. w iPod.**

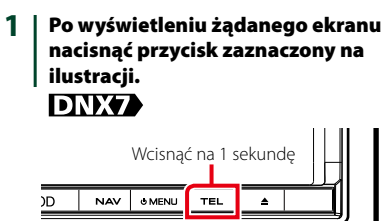

### **DNX5 DNX4**

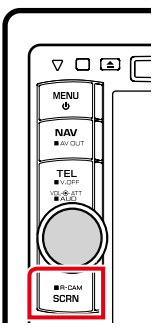

Wyświetlony zostanie ekran Screen Control.

#### **2** Każdą z pozycji wyregulować w następujący sposób.

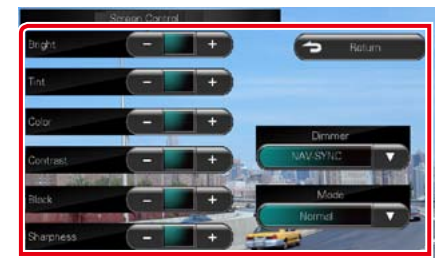

#### **Bright/Tint/Color/Contrast/Black/ Sharpness**

Wyregulować każdą z pozycji.

### **Dimmer**

- Wybrać ciemniejszy tryb. ON: Wyświetlacz i przyciski zostaną przyciemnione. OFF: Wyświetlacz i przyciski nie zostaną przyciemnione.
- SYNC (Domyślne): Funkcja ściemniania jest włączana lub wyłączana, zależnie od tego, czy wyłącznik sterowania oświetleniem wnętrza pojazdu jest ustawiany w położeniu ON lub OFF.

NAV-SYNC: Funkcja ściemniania jest włączana lub wyłączana, zależnie od ustawienia wyświetlacza Navigation Day/Night.

#### **Mode (wyłącznie ekran Odtwarzania)**

Umożliwia wybranie trybu ekranu. Full Tryb pełnego obrazu :

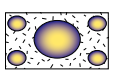

Just Tryb rozciągnięcia obrazu :

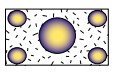

Zoom: Tryb zoom obrazu :

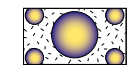

Normal: Tryb normalnego obrazu :

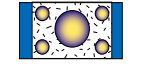

#### **UWAGI**

- • Pozycje regulacji są różne zależnie od bieżącego źródła.
- Funkcja ta może być właczana jedynie, gdy używany jest hamulec postojowy.
- • Jakość obrazu może być ustawiona dla każdego ze źródeł.

## <span id="page-34-0"></span>**Konfiguracja Konfiguracja systemu**

#### **UWAGI**

• Każda z operacji zawartych w niniejszej części może być uruchomiona z ekranu menu wielofunkcyjnego.

#### **1** Na dowolnym ekranie dotknąć [Menu].

Wyświetlony zostanie ekran Top Menu.

**2** Dotknąć [SETUP].

#### **3** Dotknąć [System].

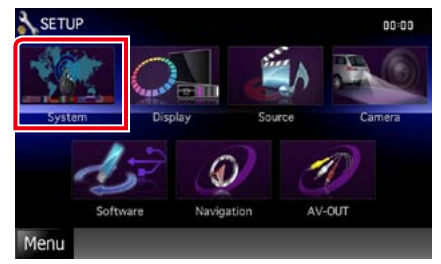

Wyświetlony zostanie ekran System Menu.

Aby dowiedzieć się więcej na temat każdego z ustawień, patrz dalsza część podręcznika.

- **• Konfigurowanie interfejsu użytkownika**  *[\(str.70\)](#page-35-2)*
- **• Regulowanie panelu dotykowego**  *[\(str.71\)](#page-35-3)*
- **• Konfigurowanie zabezpieczeń** *[\(str.72\)](#page-36-0)*
- **• Konfigurowanie wyłącznika zewnętrznego** *[\(str.73\)](#page-36-1)*
- **• Konfigurowanie pamięci** *[\(str.73\)](#page-36-2)*

#### *Powrót do strony Top [Konfiguracja](#page-34-0)*

<span id="page-35-2"></span>**Można regulować ustawienia różnych parametrów interfejsu użytkownika.**

**1** Na liście dotknąć [Interfejs użytkownika].

> Wyświetlony zostanie ekran Interfejsu użytkownika.

#### **2** Każdy z elementów ustawić w następujący sposób.

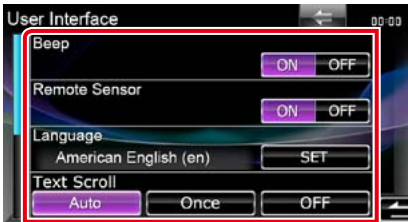

#### **Beep**

Włączanie lub wyłączanie dźwięku naciskania klawiszy. Domyślnie ustawione jest"ON".

#### <span id="page-35-1"></span>**Remote Sensor\***

Wybór sygnału pilota. Domyślnie ustawione jest"ON".

#### **Language**

Wybierz język używany dla ekranu sterowania oraz elementów ustawień. Patrz *[Konfiguracja](#page-35-0)  [języka \(str.71\)](#page-35-0)* .

#### **Text Scroll**

Włączanie przewijania tekstu na ekranie sterowania źródłem sygnału. Wybrać z pomiędz y "Auto"/"Once"/"OFF".

Auto (Domyślne): Umożliwia automatyczne przewijanie tekstu.

Once: Umożliwia przewinięcie tekstu automatycznie tylko jeden raz, gdy zostanie on zaktualizowany.

OFF Tekst nie jest przewijany automatycznie. :

**\* Po wyłączeniu "Remote Sensor" odbiór zdalnego sterowania telewizją jest odrzucany.**

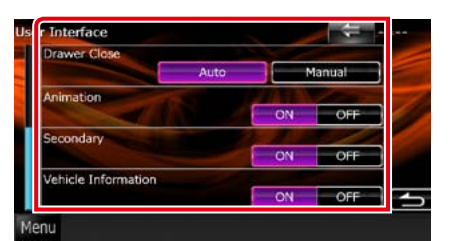

#### **Drawer Close**

Umożliwia wybranie, czy menu współdzielone *(str.18)* ma być zamykane automatycznie. Domyślnie ustawione jest"Auto".

### **Animation**

Ustawianie wyświetlania animacji. Domyślnie ustawione jest"ON".

#### **Secondary**

Pozwala wybrać, czy informacje o nawigacji będą wyświetlane w ekranie audio lub na odwrót. Domyślnie ustawione jest"ON".

#### **Vehicle Information**

Powoduje wyświetlenie informacji o pojeździe. Ta funkcja wymaga zastosowania dostępnego w sprzedaży adaptera. Szczegółowe informacje można uzyskać u sprzedawcy produktów marki Kenwood.

#### <span id="page-35-0"></span>*Konfiguracja języka*

**1** Dotknąć [SET] w [Language] na ekranie User Interface. Wyświetlony zostanie ekran Language

Setting.

**2** Każdy z elementów ustawić w następujący sposób.

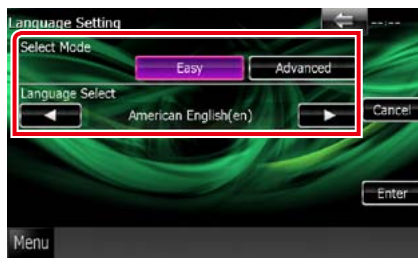

#### **Select Mode**

Wybiera tryb wyboru języka. Easy (Domyślne) : Wybór języka jest łatwy. Advanced : Umożliwia wybranie języków dla poszczególnych pozycji.\*

#### **Language Select**

Wybiera język.

**\* Jeśli w Select Mode wybrane zostanie [Advanced], wyświetlony zostanie następujący ekran.**

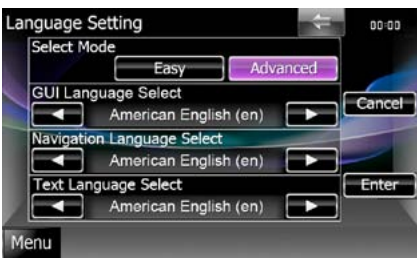

#### GUI Language Select :

Wybiera język wyświetlenia dla ekranu sterowania itd.

#### Navigation Language Select :

Wybiera język używany dla nawigacji. Text Language Select

: Umożliwia wybranie języka używanego w tekstach znaczników (informacje o utworach).

#### **3** Dotknąć [Enter].

#### **UWAGI**

• Aby anulować konfiguracje języka, należy dotknąć [Cancel].

#### <span id="page-35-3"></span>**Regulacja panelu dotykowego**

**1** Dotknąć [Touch] w ekranie System Menu.

Wyświetlony zostanie ekran Touch Panel Adjustment.

**2** Należy postępować zgodnie z instrukcjami pokazywanymi na ekranie i dotykać środkową część każdej z nich .

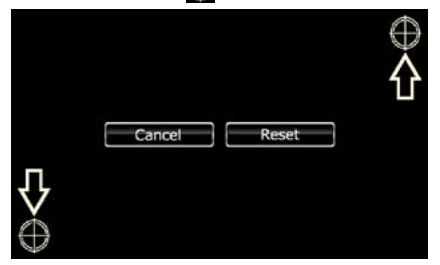

#### **UWAGI**

- • Aby anulować regulację panelu dotykowego, dotknąć [Cancel].
- • Aby zresetować do stanu początkowego, należy dotknąć [Reset].

### <span id="page-36-0"></span>**Konfiguracja bezpieczeństwa**

### **DNKA DNKA** operacia

**Możliwe jest skonfigurowanie kodu zabezpieczającego, by chronić urządzenie przed kradzieżą.**

#### **UWAGI**

• Kiedy aktywowana jest funkcja Kod Bezpieczeństwa, kodu nie można zmienić a funkcji nie można zwolnić. Należy pamiętać, że Kod Bezpieczeństwa można ustawić jako własny 4-cyfrowy numer.

#### **1** Dotknąć [Security] w ekranie System Menu.

Wyświetlony zostanie ekran Security.

#### **2** Dotknąć [ON] w [SI].

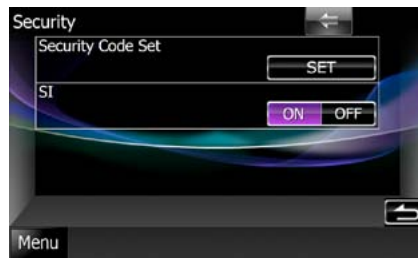

#### **UWAGI**

• Jeśli "SI" jest właczone, wskaźnik SI na panelu pomocniczym będzie migać, kiedy zapłon pojazdu będzie w położeniu OFF i panel będzie zdjęty. Ustawienie domyślne to"ON".

### **3** Dotknąć [SET] w [Security Code Set].

#### **UWAGI**

- Po zakończeniu rejestracje kodu jest wyświetlana  $[CIR]$
- **4** Wprowadzić kod zabezpieczający zawierający cztery cyfry, a następnie dotknąć [Enter].
- **5** Ponownie wprowadzić taki sam kod i dotknąć [Enter].

Kod zabezpieczający został zarejestrowany.

#### **UWAGI**

- • Po wpisaniu nieprawidłowego kodu bezpieczeństwa zostanie wyświetlony krok 4 (pierwsze wpisanie kodu bezpieczeństwa).
- • Jeśli wciśnięty został przycisk <Reset> lub jeśli słuchawka została odłączona od baterii, należy wprowadzić poprawny kod zabezpieczający taki sam, jak kod wprowadzony w kroku 4., i dotknąć [Enter]. Słuchawka może być używana.

#### *operacja*

**Po ustawieniu ACC w położeniu WYŁ. na urządzeniu migać będzie czerwony wskaźnik, ostrzegając potencjalnych złodziei. Po ustawieniu w położeniu "ON" (domyślne), gdy zapłon pojazdu ustawiony jest w położeniu OFF, wskaźnik zabezpieczający na przednim panelu będzie migać.**

**1** Dotknąć [Security] w ekranie System Menu.

Wyświetlony zostanie ekran Security.

**2** Dotknąć [ON] lub [OFF] w [SI].

### <span id="page-36-1"></span>**Konfiguracja EXT SW**

**Umożliwia skonfigurowanie trybu zasilania wyłącznika zewnętrznego.**

**1** W ekranie System Menu dotknąć [EXT SW].

Wyświetlony zostanie ekran EXT SW.

**2** Każdy z elementów ustawić w następujący sposób.

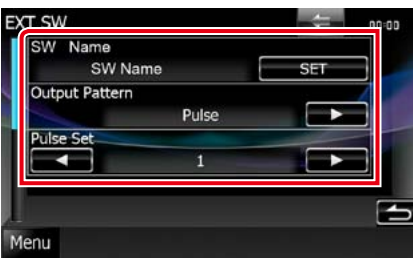

#### **SW Name**

Ustawianie nazwy urządzenia zewnętrznego.

#### **Output Pattern**

Umożliwia wybranie trybu sygnału wyjściowego zasilania z pomiędzy "Pulse"/"Level". Domyślnie ustawienie to"Pulse". Możliwe jest ustawienie włączania/wyłączania sygnału wyjściowego za każdym razem, gdy przycisk na ekranie EXT SW zostanie dotknięty. Patrz *[Sterowanie urządzeniem zewnętrznym](#page-40-0) [\(str.80\)](#page-40-0)*.

#### **Pulse Set**

Ustawianie interwału wysyłania impulsu. Gdy ustawione jest"1", sygnał wyjściowy ma wartość 500 ms.

Zwiększanie z każdym krokiem interwału o 200 ms. Można ustawić maksimum 100 kroków.

#### **UWAGI**

- • Można wprowadzać znaki tylko wtedy, gdy w aucie włączony jest hamulec ręczny.
- • "Pulse": Generowanie pojedynczego impulsu elektrycznego.
- • "Level": Ciągłe wysyłanie prądu o dużej mocy.

### <span id="page-36-2"></span>**Pamięć konfiguracji**

**W pamięci można zapisać ustawienia Audio Control, AV-IN SETUP, Camera i Audio SETUP. Zapisane ustawienia mogą zostać później odczytane. Na przykład można przywrócić ustawienia, gdy zostaną wykasowane z powodu wymiany akumulatora.**

#### **1** W ekranie System Menu dotknąć [SETUP Memory].

Wyświetlony zostanie ekran SETUP Memory.

#### **2** Postępować zgodnie z instrukcjami pokazywanymi na ekranie.

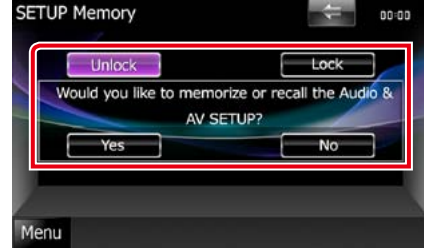

#### **[Lock]/[Unlock]\***

Umożliwia zablokowanie lub odblokowanie ustawień AV-IN SETUP i Audio SETUP.

### **Yes**

Zapisywanie lub odczytywanie ustawień.

#### **No**

Umożliwia anulowanie funkcji lub zapisywania ustawień.

Ekran menu SETUP pojawi się ponownie.

**\* Jeśli wybrano pozycję [Lock], nie można zmienić ustawień konfiguracji AV-IN i konfiguracji Audio. Ponadto, oznaczenie zablokowanego przycisku jest wyświetlane pod każdą ikoną ustawienia w menu konfiguracji.**

*Ciąg dalszy*

*Powrót do strony Top [Konfiguracja](#page-34-0)*

#### *Powrót do strony Top [Konfiguracja](#page-34-0)*

#### **3** Postępować zgodnie z instrukcjami pokazywanymi na ekranie.

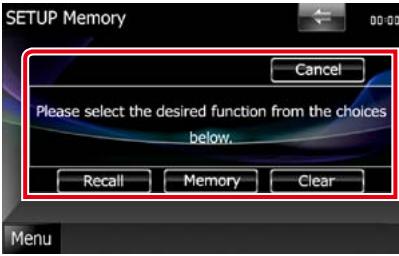

#### **Recall**

Odczytywanie zapisanych ustawień.

#### **Memory**

Zapisanie bieżących ustawień.

#### **Clear**

Usuwanie zapisanych ustawień.

#### **Cancel**

Umożliwia zamknięcie zapisywania/ przywołanie ustawień.

## **Konfiguracja wyświetlacza**

- **1** Na dowolnym ekranie dotknąć [Menu].
- **2** Dotknąć [SETUP]. Wyświetlony zostanie ekran Menu SETUP.

### **3** Dotknąć [Display].

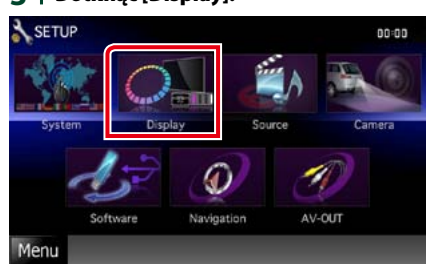

Wyświetlany jest ekran Menu wyświetlacza. Aby dowiedzieć się więcej na temat każdego z ustawień, patrz dalsza część podręcznika.

- **Sterowanie kątem monitora DNKO** *[\(str.75\)](#page-37-0)*
- **• Regulowanie koloru panelu** *[\(str.75\)](#page-37-1)*
- **• Zmienianie obrazu tła** *[\(str.76\)](#page-38-0)*

### <span id="page-37-0"></span>**Sterowanie kątem monitora** DNX7

**Możesz wyregulować położenie monitora.**

**1** W ekranie Display Menu dotknąć [Angle].

Wyświetlony zostanie ekran Angle setup.

**2** Wybrać jeden z poniższych numerów odpowiadający żądanemu ustawieniu kąta.

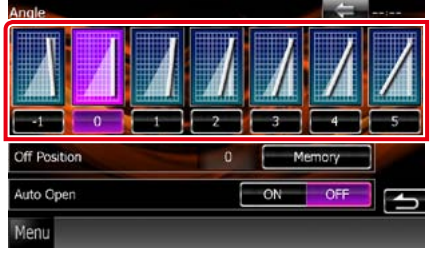

Ustawienie domyślne to "0".

#### **UWAGI**

- • Możliwe jest zapisanie bieżącego kąta monitora jako kąta, który będzie zachowany po wyłączeniu. Po wybraniu żądanego kąta dotknąć [Memory]. Po zdjęciu przedniego panelu ustawienie powraca natomiast do"0".
- Możliwe jest takie ustawienie panelu przedniego, by po ustawieniu zapłonu pojazdu w położeniu OFF otwierał się automatycznie, aby mógł zostać zdjęty jako zabezpieczenie przed kradzieżą. Dotknąć [ON] w [Auto Open].

<span id="page-37-1"></span>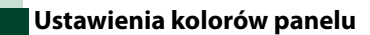

**Możliwe jest ustawienie koloru podświetlenia ekranu i przycisków. Pozycje, z pomiędzy których można wybierać, są różne zależnie od urządzenia.**

**1** W ekranie Menu wyświetlacza dotknąć [Color].

Wyświetlony zostanie ekran Color.

**2** Dotknąć [SET] w [Panel Color Coordinate].

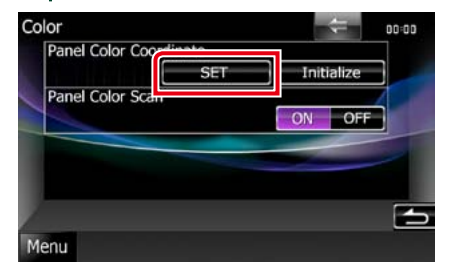

Wyświetlony zostanie ekran Panel Color Coordinate.

#### **UWAGI**

• [SET] lub [Initialize] można dotknąć, gdy [Panel Color Scan] jest wyłączone.

• Dotknąć [Initialize], by ustawienia zresetować do wartości domyślnych.

#### **3** Dotknąć żądany kolor.

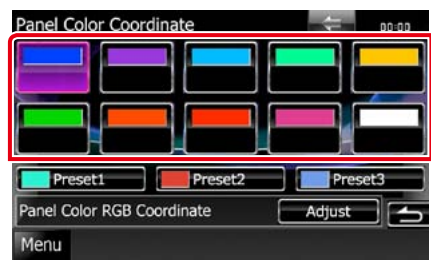

#### *Rejestrowanie koloru niestandardowego*

**Możliwe jest zarejestrowanie własnego koloru.**

**1** W ekranie Koordynacji kolorów panelu dotknąć [Adjust].

Wyświetlony zostanie ekran Panel Color RGB Coordinate.

2 | Użyć [◀] i [►], by wyregulować wartość każdego z kolorów.

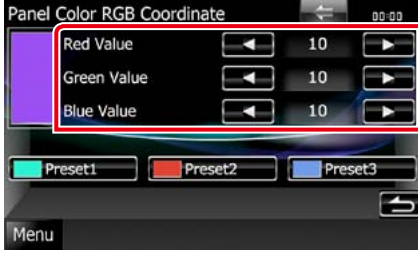

**3** Przez 2 sekundy przytrzymać przycisk żądnego ustawienia wstępnego.

#### *Skanowanie kolorów panelu*

**Możliwe jest takie ustawienie koloru panelu, by ustawicznie skanował widmo kolorów.**

**1** Dotknąć [ON] w [Panel Color Scan] na ekranie Color. Skanowanie kolorów panelu zostało

włączone.

### <span id="page-38-0"></span>**Changing background image**

**Możliwe jest załadowanie obrazu z podłączonego urządzenia USB i ustawienie go jako tła.**

**Przed wykonaniem tej procedury konieczne jest podłączenie urządzenia zwierającego obraz do załadowania.**

**1** W ekranie Display Menu dotknąć [Background].

Pokazany zostanie ekran Background.

#### **2** Dotknąć [STANDBY].

Ŀ

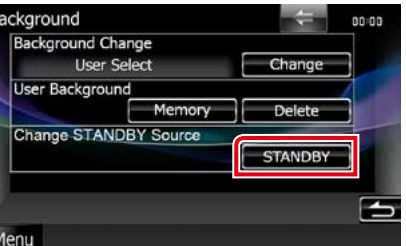

**3** Dotknąć [Memory] w [User Background].

> Pokazany zostanie ekran User Background File Select.

#### **4** Wybrać obraz do załadowania.

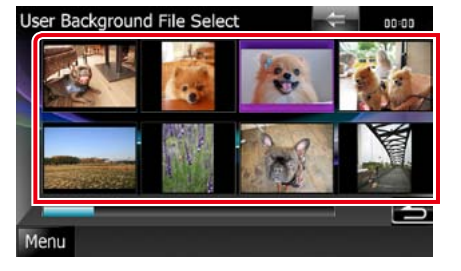

#### **5** Dotknąć [Enter].

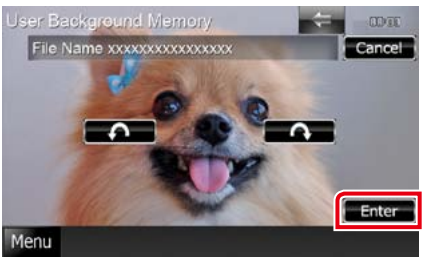

Wybrany obraz zostanie załadowany, a na wyświetlaczu przywrócony zostanie ekran Background.

#### **UWAGI**

• Dotknięcie [ $\bigcap$ ] spowoduje obrócenie licznika w prawo.

 $\cdot$  Dotkniecie [ $\bigcap$ ], powoduje obracanie w prawo.

#### **6** Dotknąć [Change] w [Background Change] w ekranie Background.

**7** Wybrać obraz, który zostanie ustawiony jako tło, a następnie dotknąć [Enter].

#### **UWAGI**

- • Patrz *[Media i pliki, które można odtwarzać](#page-50-0)  [\(str.100\)](#page-50-0)*, aby poznać dane techniczne obrazów, jakie mogą być odczytywane.
- Dotkniecie [Delete] w ekranie Background spowoduje usunięcie obrazu tła. Po dotknięciu [Delete] wyświetlana jest wiadomość żądająca potwierdzenia. Należy postępować zgodnie z poleceniami zawartymi w wiadomości i ukończyć operację.

### **Navigation Setup**

**Możesz ustawić parametry nawigacji.**

- **1** Na dowolnym ekranie dotknąć [Menu].
- **2** Dotknąć [SETUP]. Wyświetlony zostanie ekran Menu SETUP.

#### **3** Dotknąć [Navigation].

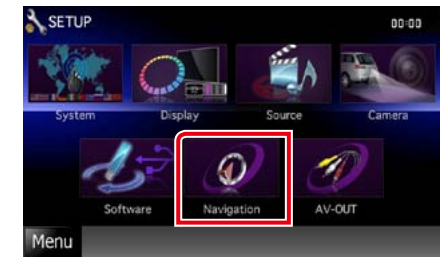

Wyświetlony zostanie ekran Navigation SETUP.

#### **4** Każdy z elementów ustawić w następujący sposób.

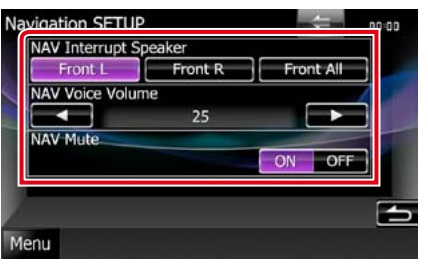

#### **NAV Interrupt Speaker**

Wybór głośnika stosowanego do odczytywania komunikatów systemu nawigacji.

- Front L: Użycie do funkcji odczytywania komunikatów systemu nawigacji przedniego lewego głośnika.
- Front R: Użycie do funkcji odczytywania komunikatów systemu nawigacji przedniego prawego głośnika.
- Front All (Domyślne): Użycie do funkcji odczytywania komunikatów systemu nawigacji obu przednich głośników.

#### **NAV Voice Volume**

Wybór głośności głośnika stosowanego do odczytywania komunikatów systemu nawigacji. Domyślnie ustawione jest"25".

#### **NAV Mute**

Kiedy włączone jest głosowe naprowadzanie systemu nawigacji, tylne głośniki są wyciszane. Domyślnie ustawione jest"ON".

### <span id="page-39-0"></span>**Konfiguracja kamery**

**Możliwe jest ustawienie parametrów kamery.**

- **1** Na dowolnym ekranie dotknąć [Menu].
- **2** Dotknąć [SETUP]. Wyświetlony zostanie ekran Menu SETUP.

#### **3** Dotknąć [Camera].

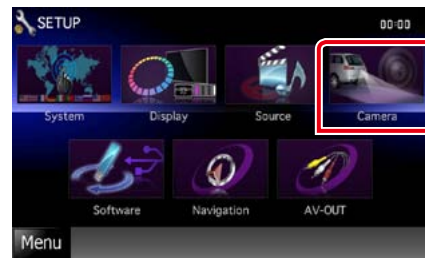

Pokazany zostanie ekran Camera SETUP.

#### **4** Każdy z elementów ustawić w następujący sposób.

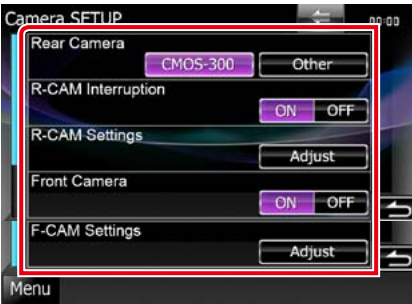

#### **Rear Camera\*1**

Umożliwia wybór rodzaju tylnej kamery, który będzie wykorzystywany.

- CMOS-3xx: Dostępne gdy podłączona jest kamera cofania CMOS-300 z zestawem ID 1.
- Other (Domyślne): Dostępne, gdy podłączona jest inna kamera.

#### **R-CAM Interruption**

Umożliwia ustawienie sposobu przełączania wyświetlacza. Wartości, jakie można ustawić, to ON i OFF.

- ON: Kiedy włączany jest bieg jazdy do tyłu lub przyciski <AUD> **DNXV** albo <SCRN> DNX5 DNX5 zostaną wciśnięte na 1 sekundę, przełącza na widok tylnej kamery.
- OFF (Domyślnie): Umożliwia przełączenie na widok z tylnej kamery, gdy przyciski <AUD> lub <SCRN>**DING>DING>** zostaną wciśnięte na 1 sekundę.

#### **R-CAM Settings\*2**

Umożliwia wyregulowanie kamery cofania CMOS-300 z zestawem ID 1. Aby poznać szczegóły, patrz podręcznik obsługi kamery.

#### **Front Camera\*1**

To ustawienie należy włączyć, gdy podłączona jest kamera cofania CMOS-300 z zestawem ID 2. Wartości, jakie można ustawić, to ON i OFF. Ustawienie domyślne to"OFF".

#### **F-CAM Settings\*3**

Umożliwia wyregulowanie kamery cofania CMOS-300 z zestawem ID 2. Aby poznać szczegóły, patrz podręcznik obsługi kamery.

- **\*1 Ustawienia te można regulować wyłącznie, gdy zaciągnięty jest hamulec postojowy.**
- **\*2 To ustawienie można regulować, wyłącznie gdy jest zaciągnięty hamulec postojowy i wybrano kamerę cofania CMOS-300.**
- **\*3 Ustawienie to można regulować wyłącznie, gdy zaciągnięty jest hamulec postojowy i w "Front Camera" ustawiona jest opcja [ON].**

### **Informacja o oprogramowaniu**

**Umożliwia sprawdzenie wersji oprogramowania urządzenia.**

- **1** Na dowolnym ekranie dotknąć [Menu].
- **2** Dotknąć [SETUP].

Wyświetlony zostanie ekran Menu SETUP.

### **3** Dotknąć [Software].

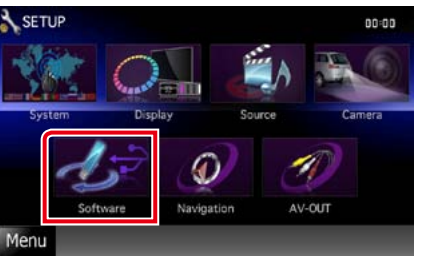

Wyświetlony zostanie ekran Software Information.

4 | Sprawdzić wersję oprogramowania. Zależnie od potrzeby, dotknąć [Update].

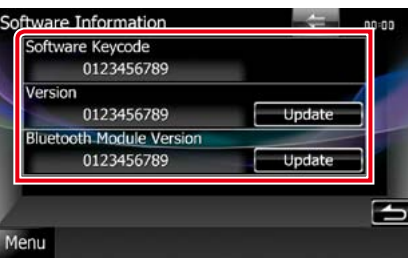

#### **UWAGI**

- • Aby dowiedzieć się w jaki sposób można zaktualizować oprogramowanie, patrz odpowiedni podręcznik procedury aktualizacji dołączony do oprogramowania.
- Pozycja [Bluetooth Module Version] jest dostępna wyłącznie w przypadku modelu **DNXV**.

## **AV Input Setup**

**Możesz ustawić parametry wejścia AV.**

- **1** Na dowolnym ekranie dotknąć [Menu].
- **2** Dotknąć [SETUP].
	- Wyświetlony zostanie ekran Menu SETUP.

#### **3** Dotknąć [Source].

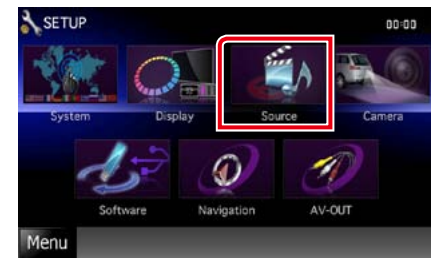

#### **4** Na liście dotknąć [AV-IN SETUP].

Wyświetlony zostanie ekran AV-IN SETUP.

**5** Każdy z elementów ustawić w następujący sposób.

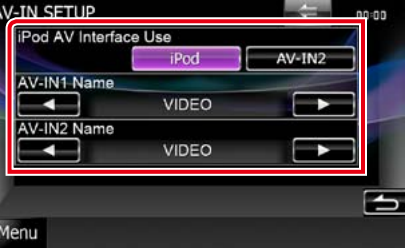

#### **iPod AV Interface Use\*1**

Ustawia terminal, do którego podłączony jest iPod. Wartości, jakie można ustawić, to iPod i AV-IN2. Domyślnie ustawiony jest"iPod".

#### **AV-IN1 Name/AV-IN2 Name\*2**

Wyświetlanie nazwy systemu podłączonego przez wejście AV INPUT. Domyślnie ustawione jest"VIDEO".

- **\*1 Tą pozycję można ustawić, gdy dostępna jest w STANDBY źródła oraz kiedy iPod jest odłączony.**
- **\*2 [AV-IN2 Name] można ustawiać, gdy "AV-IN2" zostanie wybrane w [iPod AV Interface Use].**

### **AV Output Interface Setup**

**Możliwe jest wybranie źródła AV, które będzie przesyłało sygnał wyjściowy do portu AV OUTPUT. Ustawienie domyślne to "VIDEO1".**

- **1** Na dowolnym ekranie dotknąć [Menu].
- **2** Dotknąć [SETUP]. Wyświetlony zostanie ekran Menu SETUP.

#### **3** Dotknąć pozycji [AV-OUT].

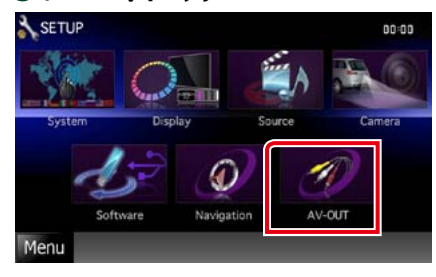

Wyświetlony zostanie ekran AV-OUT Interface.

**4** | Dotknąć pozycji [◀] lub [▶], aby w menu [AV-OUT] ustawić opcję DISC, TV **DIKE DIKE**, iPod lub OFF.

### <span id="page-40-0"></span>**Sterowanie urządzeniem zewnętrznym DNX7**

**Umożliwia sterowanie zasilaniem urządzenia zewnętrznego.**

**1** Dotknąć [EXT SW] na ekranie Source Control.

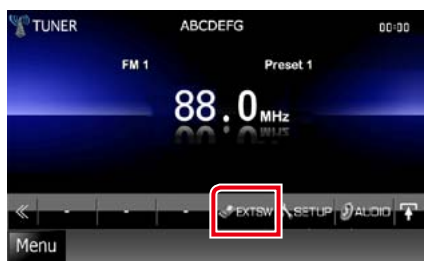

Wyświetlony zostanie ekran EXT SW Control.

#### **UWAGI**

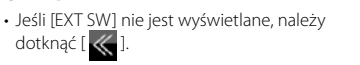

**2** Dotknąć żądany przełącznik. Można włączyć lub wyłączyć zasilanie zewnętrznego urządzenia.

#### **UWAGI**

- • Aby korzystać z tej funkcji należy podłączyć dostępny w sprzedaży przekaźnik. Podłącz do tego przekaźnika urządzenie zewnętrzne, którym chcesz sterować.
- • Patrz *[Konfiguracja EXT SW \(str.73\)](#page-36-1)*, aby poznać informacje na temat danych technicznych ustawień zasilania włączonego i wyłączonego.

#### <span id="page-41-0"></span>**UWAGI**

• Każda z operacji zawartych w niniejszej części może być uruchomiona z ekranu menu wielofunkcyjnego.

**Możliwe jest wyregulowanie różnych ustawień takich, jak balas dźwięku lub poziom głośnika niskotonowego.**

- **1** Na dowolnym ekranie dotknąć [Menu].
- **2** Dotknąć [Audio].

Zostanie wyświetlony ekran Audio. Aby dowiedzieć się więcej na temat każdego z ustawień, patrz dalsza część podręcznika.

**• Ustawianie dźwięku** *[\(str.82\)](#page-41-1)*

**• Sterowanie dźwiękiem** *[\(str.86\)](#page-43-1)*

- **• Sterowanie korektorem** *[\(str.87\)](#page-43-2)*
- **• Wykonywanie kontroli stref** *[\(str.89\)](#page-44-1)*
- **Ustawianie Space Enhancer DNKTA** *[\(str.89\)](#page-44-2)*
- <span id="page-41-1"></span>**• Ustawianie położenia słuchacza**  *[\(str.90\)](#page-45-0)*

### **Ustawianie dźwięku**

#### **1** Dotknąć [Audio SETUP].

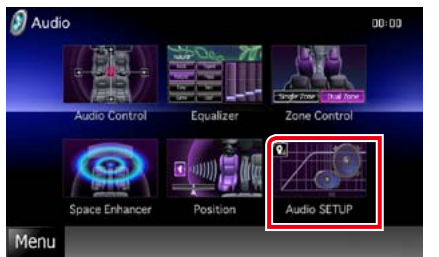

## **DNV**

Pojawi się ekran Audio SETUP.

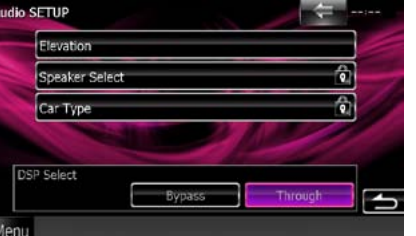

Aby dowiedzieć się więcej na temat każdego z ustawień, patrz dalsza część podręcznika.

- **• Konfigurowanie głośników** *[\(str.83\)](#page-41-2)*
- **• Ustawianie typu pojazdu** *[\(str.84\)](#page-42-0)*
- **• Wybieranie DSP** *[\(str.85\)](#page-42-1)*
- **• Zmiana wysokości odsłuchu** *[\(str.85\)](#page-42-2)*

#### **DNX5 DNX4**

Wyświetlony zostanie ekran Speaker Select.

**• Konfigurowanie głośników** *[\(str.83\)](#page-41-2)*

<span id="page-41-2"></span>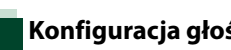

#### **Można wybrać rodzaj i rozmiar głośnika w celu uzyskania najlepszej jakości dźwięku. Po ustawieniu rodzaju i rozmiaru głośnika, sieć częstotliwości przejścia głośników i krzywa korektora dźwięku są ustawiane automatycznie.**

#### **1** Dotknij [Speaker Select] na ekranie Audio SETUP.

Wyświetlony zostanie ekran Speaker Select.

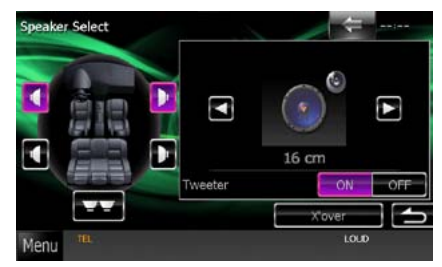

**2** Dotknąć głośnik, którego regulacja ma być wykonana, a następnie każdą z pozycji ustawić w poniższy sposób.

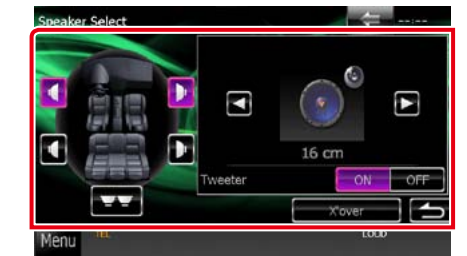

#### **Subwoofer DNX5 DNX4**

Wybrać, czy używany jest głośnik niskotonowy.

#### **Tweeter**

Głośnik wysokotonowy można wybrać po wybraniu przednich głośników. Jeśli wraz z przednimi głośnikami używany jest głośnik wysokotonowy, należy przy nim ustawić opcję "ON".

#### **X'over**

Wyświetlenie ekranu konfiguracji częstotliwości przejścia głośników. Można dostosować automatyczne ustawienia częstotliwości przejścia wprowadzone po wybraniu rodzaju głośnika. Aby poznać szczegóły, patrz *[Ustawienie](#page-42-3)* 

#### *[zwrotnicy \(str.84\)](#page-42-3)*.

**3** Wybrać wielkość głośnika używając [2] i [3]. Wielkość głośnika jest różna w zależności od jego typu i urządzenia.

#### **DNX7**

#### **Front**

OEM, 8 cm, 10 cm, 12 cm, 13 cm, 16 cm, 17 cm, 18 cm, 4x6, 5x7, 6x8, 6x9, 7x10

#### **Rear**

None, OEM, 8 cm, 10 cm, 12 cm, 13 cm, 16 cm, 17 cm, 18 cm, 4x6, 5x7, 6x8, 6x9, 7x10

#### **Głośnik niskotonowy**

NONE, 16 cm, 20 cm, 25 cm, 30 cm, 38 cm i więcej

#### **UWAGI**

• Jeśli w samochodzie nie zamontowano głośników danego typu, należy wybrać "None".

### **DNX5 DNX4**

#### **Front**

Standard, Wide, Middle, Narrow

#### <span id="page-42-3"></span>*Ustawienie zwrotnicy*

**Można nastawić częstotliwość zwrotnicy głośników.**

- **1** Dotknąć głośnik, by ustawić zwrotnicę w ekranie Speaker Select.
- **2** Dotknąć [X'over]. Wyświetlony zostanie ekran X'over.
- **3** Każdy z elementów ustawić w następujący sposób.

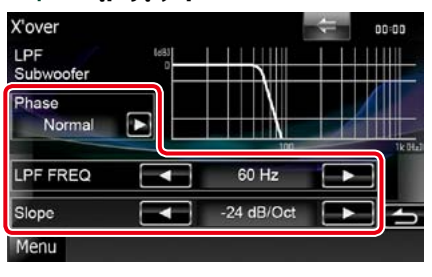

#### **Phase\***

Ustawia fazę wyjścia głośnika niskotonowego. Jeśli ustawione zostanie "Reverse", faza będzie odwrócona o 180 stopni.

#### **HPF FREQ**

Regulacja filtra górnoprzepustowego. (Gdy na ekranie wyboru głośnika wybrany jest przedni lub tylny głośnik)

#### **LPF FREQ**

Regulacja filtra dolnoprzepustowego. (Gdy głośnik niskotonowy jest wybrany na ekranie wyboru głośnika)

#### **Slope DNX**

Ustawienie krzywej przejścia.

#### **\* Ta funkcja jest dostępna w określonej sytuacji.**

**DNX5 DNX2** Wyłącznie gdy w menu **"Speaker Setup" ustawiono opcję "ON" pozycji "Subwoofer", a w przypadku opcji "LPF FREQ" wybrano ustawienie inne niż "Through".**

### <span id="page-42-0"></span>**Konfiguracja typu pojazdu** DNX7

**Możesz ustawić typ samochodu oraz sieć głośników, itd.**

**1** Dotknąć [Car Type] w ekranie Audio SETUP.

Wyświetlony zostanie ekran Car Type.

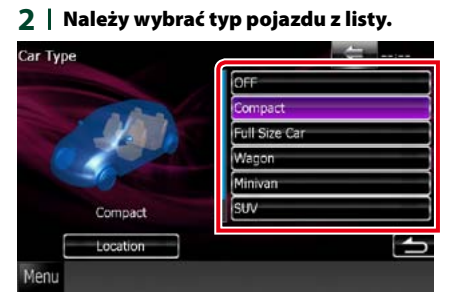

#### **UWAGI**

• Jeśli typ pojazdu został wybrany, Delay Time Alignment i Equalizer są ustawiane automatycznie (w przypadku regulacji synchronizacji sygnału wyjściowego dźwięku każdego z kanałów), aby zapewnić najlepsze efekty dźwiękowe.

#### *Konfiguracja lokalizacji głośników*

**1** W ekranie Car Type dotknąć [Location].

> Wyświetlony zostanie ekran Speaker Location.

**2** Wybrać lokalizacje głośników używając [>].

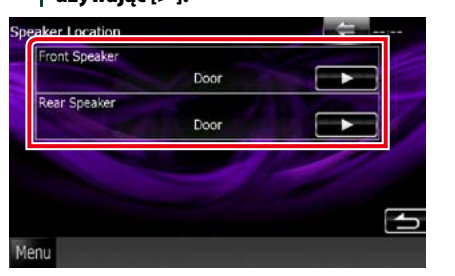

#### **Front Speaker**

Lokalizację wybrać z pomiędzy "Door"/"On Dash"/"Under Dash".

#### **Rear Speaker**

Wybrać lokalizację spośród opcji "Door" / "Rear Deck","2nd Row"/"3rd Row"(Minivan, Minivan  $(\text{land})$ 

### <span id="page-42-1"></span>**Wybór procesora DSP**

**Możliwe jest wybranie, czy system DSP (Digital Signal Processor) jest używany.**

**1** Dotknąć [Bypass] lub [Through] w [DSP Select] na ekranie Audio SETUP.

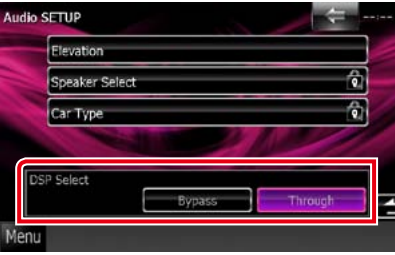

∍

#### **Bypass**

Nie ma żadnego efektu DSP.

#### **Through**

Istnieje efekt wywołany przez DSP.

#### **UWAGI**

• Gdy tryb ustawiony jest na [Bypass], system DSP nie może być wyregulowany.

### <span id="page-42-2"></span>**Wysokość odsłuchu**

**Można wirtualnie zmienić pozycję odsłuchu dźwięku z głośników na wyższą.**

**1** Dotknąć pozycji [Elevation] na ekranie Audio SETUP.

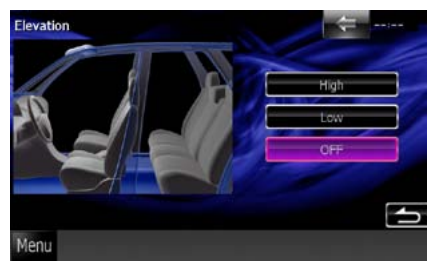

Zostanie wyświetlony ekran Elevation.

2 | Wybrać wysokość odsłuchu spośród wartości [High], [Low] i [OFF].

#### *Powrót do strony Top [Sterowanie dźwiękiem](#page-41-0)*

### <span id="page-43-1"></span>**Sterowanie dźwiękiem ogólnym**

### **1** Dotknąć [Audio Control].

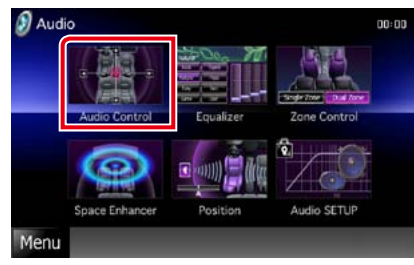

#### **2** Każdy z elementów ustawić w następujący sposób.

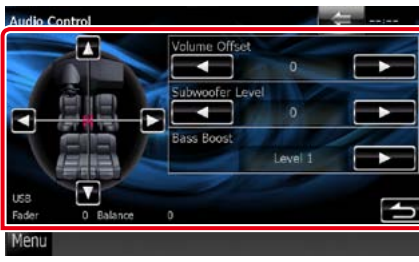

#### **Fader #/Balance #**

Wyregulować balans głośności wokół dotkniętego obszaru.

[2] i [3] umożliwiają wyregulowanie lewego i prawego balansu głośności.

[5] i [∞] umożliwiają wyregulowanie przedniego i tylnego balansu głośności.

#### **Volume Offset\***

Dobrze wyreguluj głośność obecnego źródła w celu zminimalizowania różnicy w głośności pomiędzy różnymi źródłami.

#### **Subwoofer Level**

Regulacja głośności głośnika niskotonowego. To ustawienie nie jest dostepne, gdy dla głośnika niskotonowego ustawiona jest opcja "None". Patrz *[Konfiguracja głośnika](#page-41-2)  [\(str.83\)](#page-41-2)*.

#### <span id="page-43-3"></span>**Bass Boost**

Umożliwia wybranie ustawienia wzmocnienia basów spośród opcji"OFF"/"Level1"/"Level2"/ "Level3".

#### Loudness **DIVENDIVER**

Włączanie lub wyłączanie funkcji sterowania głośnością. Po włączeniu automatycznie wzmacnia wysokie i niskie tony, gdy ustawiona jest niska głośność. Regulacja jest możliwa jedynie, gdy funkcja strefy *[\(str.89\)](#page-44-1)* jest wyłączona.

**\* Jeśli głośność została wcześniej zwiększona, należy ją zmniejszyć używając "Volume Offset", ponieważ w przypadku nagłego przełączenia na inne źródło generowany dźwięk może być niezwykle głośny.**

### <span id="page-43-2"></span>**Sterowanie korektorem dźwięku**

**Korektor może być wyregulowany poprzez wybranie optymalnego ustawienia dla każdej z kategorii.**

Jeśli wykorzystywane jest **DNXV**, korektor **może być wyregulowany również ręcznie.**

#### **1** Dotknąć [Equalizer].

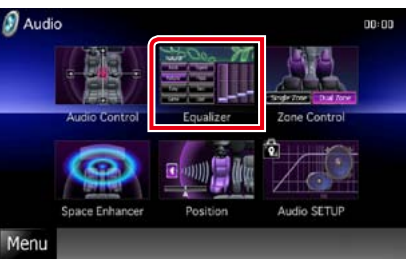

Wyświetlony zostanie ekran Equalizer.

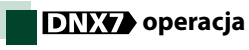

#### *Sterowanie krzywymi EQ*

**1** Wybrać krzywą EQ spośród opcji [Natural], [Rock], [Pops], [Easy], [Top40], [Jazz], [Powerful], [iPod] i [User].

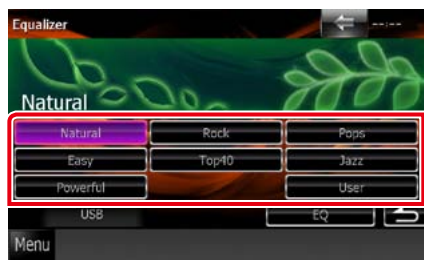

#### **UWAGI**

• [iPod] jest dostępny wyłącznie, gdy ustawione jest źródło iPod.

#### <span id="page-43-0"></span>*Ręczne sterowanie korektorem*

**To ustawienie nie może być konfigurowane, gdy w ekranie Equalizer wybrane zostanie [iPod].**

**1** W ekranie Equalizer dotknąć [EQ].

#### **2** Dotknąć ekranu i dostosować Graphic Equalizer do własnych preferencji.

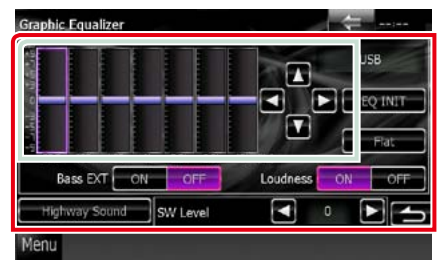

#### **Gain level (obszar jasno zielonego pola)**

Wyregulować poziom wzmocnienia poprzez dotknięcie każdego paska częstotliwości. Dotknięcie [◀], [▶], [▲] i [▼] również umożliwi wyregulowanie poziomu. Użyć [<] i [ $\blacktriangleright$ ], by wybrać częstotliwość, a [▲] i [▼], by ustawić poziom.

#### **EQ INIT**

Powrót do poprzedniego poziomu regulacji wzmocnienia.

#### **Flat**

Krzywa barwy dźwięku będzie płaska.

#### **Bass EXT (rozszerzone ustawienia basów)**

Po włączeniu częstotliwość niższa niż 62,5 Hz jest ustawiana na taki sam poziom wzmocnienia, jak częstotliwość 62,5 Hz.

#### **Loudness**

Po włączeniu wzmacniane są tony niskie i wysokie.

#### **Highway Sound**

Wzmacnia określony zakres dźwięków, które są słabo słyszalne z powodu hałasu ruchu ulicznego. Patrz temat *[Ustawienia dźwięku](#page-44-3)  [na autostradzie \(str.88\)](#page-44-3)*.

#### **SW Level**

Regulacja głośności głośnika niskotonowego. To ustawienie nie jest dostępne, gdy głośnik niskotonowy ustawiony jest w opcji"OFF". Patrz *[Konfiguracja głośnika \(str.83\)](#page-41-2)*.

#### <span id="page-44-3"></span>*Ustawienia dźwięku na autostradzie*

**Można wzmocnić określony zakres dźwięków, które są słabo słyszalne z powodu hałasu ruchu ulicznego.**

#### **1** Dotknąć pozycji [Highway Sound] na ekranie Graphic Equalizer.

Zostanie wyświetlony ekran Highway Sound.

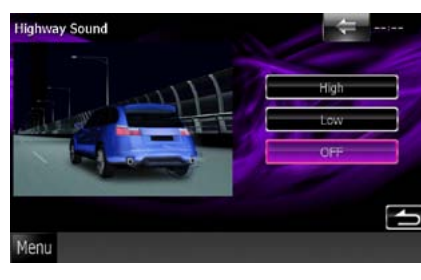

**2** Wybrać poziom wzmocnienia spośród wartości [High], [Low] i [OFF].

### **DNX5 DNX4 Obsługa**

#### *Sterowanie krzywymi EQ*

**1** Wybrać krzywą EQ z pomiędzy [Natural], [Rock], [Pops], [Easy], [Top40], [Jazz] i [User] korzystając z  $\lceil 4 \rceil$  i  $\lceil 3 \rceil$ .

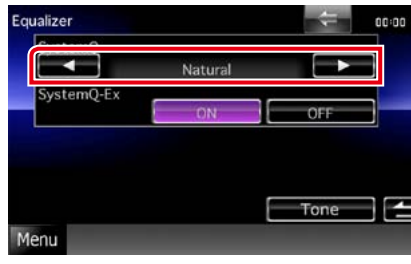

#### *Sterowanie SystemQ-Ex*

**Wybór elementów służących do konfiguracji krzywej barwy dźwięku. Jeśli ustawienie to zostanie wyłączone, krzywe tonów będą mogły być ustawiane jedynie w Level.**

**1** Dotknąć [ON] lub [OFF] w [SystemQ-Ex].

### **[Flat]**

Poziom tonu staje się 0 (płaski).

#### <span id="page-44-0"></span>*Ręczne sterowanie korektorem*

- **1** Dotknąć [Tone] w ekranie Equalizer.
- **2** Każdy z elementów ustawić w następujący sposób.

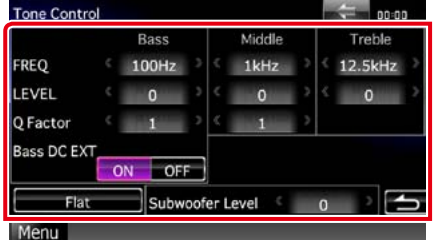

#### **FREQ**

Umożliwia wyregulowanie środkowej częstotliwości każdego z zakresów. Wartości, jakie można ustawić, to.

- Bass : 40Hz/50Hz/60Hz/70Hz/80Hz/100Hz/1 20Hz/150Hz (Domyślnie ustawione jest "100Hz".)
- Middle : 500Hz/1kHz/1.5kHz/2kHz (Domyślnie ustawione jest"1kHz".)
- Treble : 10kHz/12,5kHz/15kHz/17,5kHz (Domyślnie ustawione jest"12,5kHz".)

#### **LEVEL**

Umożliwia wyregulowanie poziomu dla każdego z zakresów.

Każda z wartości ustawienia mieści się w zakresie od -8dB do 8dB, a domyślnie ustawione jest"0dB."

#### **Q Factor**

Umożliwia wyregulowanie wartości Q dla basów i tonów średnich. Wartości, jakie można ustawić, to.

Tony niskie (Bass) : 1/1.25/1.5/2 (Domyślne ustawienie to"1.") Środkowe (Middle) : 1/2 (Domyślne ustawienie to"1.")

#### **Bass DC EXT**

Umożliwia włączenie lub wyłączenie Bass DC EXT. Ustawienie domyślne to"OFF". Jeśli wybrane zostanie "ON", środkowa

częstotliwość basów zostanie rozszerzona o niskie rejestry o ok. 20%.

#### **Subwoofer Level**

Regulacja głośności głośnika niskotonowego. To ustawienie nie jest dostępne, gdy głośnik niskotonowy ustawiony jest w opcji"OFF". Patrz *[Konfiguracja głośnika \(str.83\)](#page-41-2)*.

### <span id="page-44-1"></span>**Sterowanie strefą**

**Dla głośników położonych z przodu i z tyłu pojazdu wybrać można różne źródła.**

#### **1** Dotknąc [Zone Control].

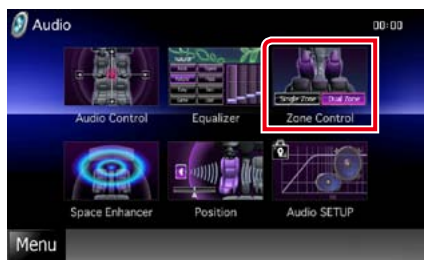

Wyświetlony zostanie ekran Zone Control.

### **2** Dotknąć [Dual Zone].

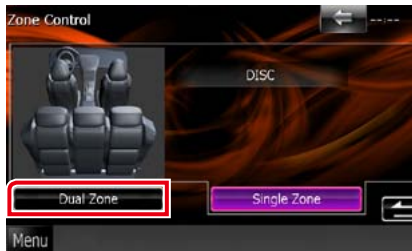

**3** Każde ze źródeł ustawić w następujący sposób.

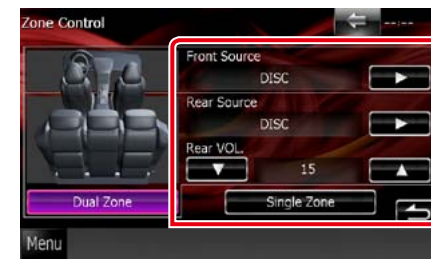

#### **[**3**] (Front Source, Rear Source)**

Wybrać źródło dźwięku dla wymienionych głośników.

#### **[**∞**], [**5**] (Rear VOL.)**

Wyregulować głośność tylnego kanału.

#### **[Single Zone]**

Dotknięcie spowoduje wyłączenie funkcji podwójnej strefy.

#### **UWAGI**

- • Gdy zmienione zostanie źródło dźwięku w tylnych głośnikach, źródło dźwięku wysyłane przez gniazdo AV OUTPUT zostanie również zmienione na takie same źródło.
- • Kiedy funkcja podwójnej strefy jest włączona, niedostępne są poniższe funkcje.
- • Dźwięk z głośnika tonów niskich
- • Poziom głośnika tonów niskich/Wzmocnienie basów *[\(str.86\)](#page-43-3)*
- • Sterowanie korektorem dźwięku/Space Enhancer **DNX7** /Położenie słuchacza **DNX7** *(str. [87,](#page-43-2) [89,](#page-44-2) [90](#page-45-0))*
- Sterowanie obejściem DSP DTY Konfiguracja głośnika/Konfiguracja typu pojazdu *(str. [85](#page-42-1), [83,](#page-41-2) [84](#page-42-0))*

### <span id="page-44-2"></span>**Space Enhancer DNX7**

#### **1** Dotknąć [Space Enhancer].

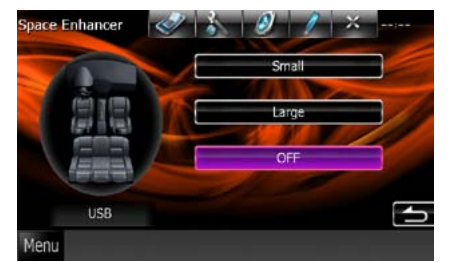

Wyświetlony zostanie ekran Space Enhancer.

**2** Dotknąć [Small], [Large] lub [OFF]. Każda wartość ustawienia oznacza poziom przestrzeni dźwięku.

#### **UWAGI**

• To ustawienie nie jest dostępne, gdy jako źródło ustawiony jest tuner.

<span id="page-45-0"></span>**Można regulować efekty dźwiękowe zgodnie z położeniem słuchacza.**

#### **1** Dotknąć [Position].

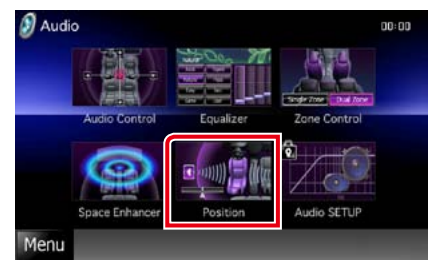

Wyświetlony zostanie ekran Position.

**2** Położenie słuchacza można wybrać spośród opcji [Front R] (z prawej z przodu), [Front L] (z lewej z przodu), [Front All] (przód) i [All] za pomocą przycisków  $[4]$  i  $[3]$ .

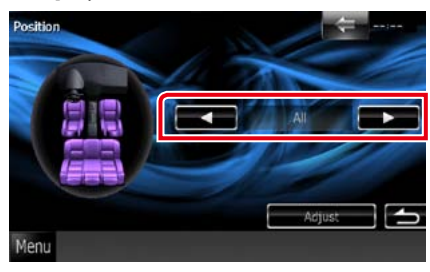

### **Sterowanie położeniem DTA**

**Można szczegółowo ustawić położenie słuchacza.**

- **1** Na ekranie Position dotknąć pozycji [Adjust].
- **2** Wybrać głośnik przeznaczony do wyregulowania dotykając ikony głośnika.

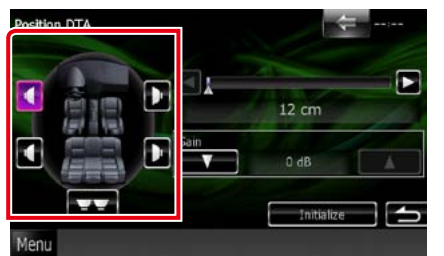

#### **3** DTA ustawić w następujący sposób.

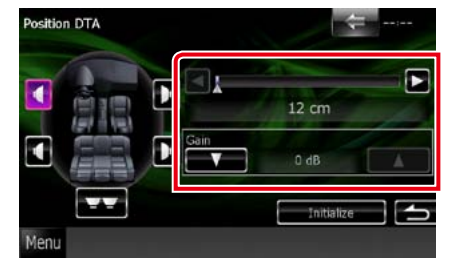

**[**2**], [**3**]**

Wyregulować ustawienia położenia DTA.

#### **Gain**

Dotknąć, aby zmienić wzmocnienie każdego głośnika.

#### **UWAGI**

- • Wykonać należy dokładną regulację czasu opóźnienia sygnału wyjściowego głośnika określonego w tym miejscu, by w pojeździe uzyskać bardziej dopasowane otoczenie.
- • W przypadku określenia odległości od środka obecnie zdefiniowanej pozycji słuchacza do każdego głośnika czas opóźnienia zostanie automatycznie obliczony i skonfigurowany. 1 Określić środek obecnie zdefiniowanej pozycji
- słuchacza, jako punkt odniesienia.
- 2 Zmierzyć odległości od punktu odniesienia do głośników.
- 3 Obliczyć różnicę między odległością do najdalszego głośnika oraz odległością do pozostałych głośników.
- 4 Wprowadzić różnice obliczone w punkcie 3 dla poszczególnych głośników.
- 5 Ustawić wzmocnienie dotyczące poszczególnych głośników. Obraz dźwięku zostanie przesunięty na głośnik o zwiększonym wzmocnieniu.
- Przykład: Gdy jako pozycję słuchacza wybrano [Front All]

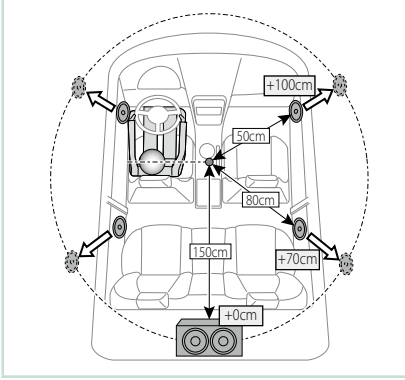

# <span id="page-46-2"></span>**Pilot**

**Niniejsze urządzenie może być obsługiwane z wykorzystaniem pilota.**

**W przypadku modelu DNX5510BT pilot jest dołączany do urządzenia.**

**W przypadku modeli DNX7210BT, DNX5210BT i DNX4210BT pilot to opcjonalny sprzęt dodatkowy (KCA-RCDV331).**

#### 2**UWAGA**

- **• Połóż pilota w miejscu, z którego nie będzie mógł spaść podczas hamowania i innych manewrów. Gdy pilot spadnie i zablokuje się pod pedałami pojazdu, może to wywołać niebezpieczne sytuacje.**
- **• Nie należy zostawiać baterii w pobliżu ognia lub w bezpośrednim sąsiedztwie światła słonecznego. Może to spowodować pożar, wybuch lub nadmierne ciepło.**
- **• Nie należy ładować, zwierać, łamać, podgrzewać baterii lub umieszczać jej w ogniu. Takie czynności mogą spowodować wyciek elektrolitu z baterii. Jeśli elektrolit dostanie się do oczu lub zostanie rozlany na ubranie, należy natychmiast spłukać go wodą i skontaktować się z lekarzem.**
- **• Należy przechowywać baterię w miejscu niedostępnym dla dzieci. Gdy dziecko połknie baterię, należy natychmiast skontaktować się z lekarzem.**

### **Wkładanie baterii**

**Jeśli pilot działa tylko na niewielką odległość lub nie pracuje wcale, możliwe że baterie są rozładowane.**

**W takim przypadku należy wymienić obie baterie na nowe.**

**1** Włożyć dwie baterie typu "AAA"/"R03" z prawidłowo skierowanymi biegunami  $\oplus$ i $\ominus$ , postępując zgodnie z ilustracją umieszczoną wewnątrz.

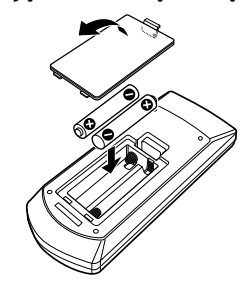

### **Funkcje przycisków pilota**

<span id="page-46-0"></span>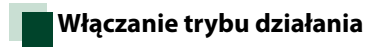

**Funkcje dostępne w pilocie zależą od pozycji przełącznika trybu.**

•

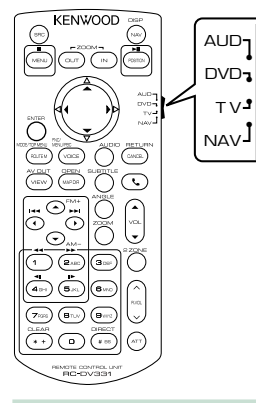

#### **Tryb AUD**

Włącz ten tryb podczas kontrolowania wybranego źródła lub tunera itp.

#### **Tryb DVD**

Przełączyć w ten tryb, gdy odtwarzana jest płyta, m.in. DVD, VCD i CD.

#### **Tryb TV DNK<sub>7</sub>** DNK5

Przełącz na ten tryb podczas sterowania TV.

#### **Tryb NAV**

Przełączyć w ten tryb, gdy kontrolowana jest funkcja nawigacji.

#### **UWAGI**

• Jeśli obsługiwany ma być odtwarzacz zewnętrzny, należy wybrać tryb"AUD".

<span id="page-46-1"></span>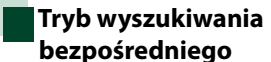

**Używając pilota może bezpośrednio przechodzić do żądanego pliku, rozdziału ścieżki, itp. wprowadzając numer odpowiadający treści.**

#### **UWAGI**

• Operacja ta nie jest obsługiwana w przypadku urządzenia USB oraz iPod.

#### **1** Wciskać przycisk <#BS>, aż pokazane zostaną żądane treści.

Dostępne treści są różne, zależnie od źródła.

#### **DVD**

Numer tytułu/Numer rozdziału/Czas odtwarzania/Numer pozycji\*

\* Niniejsza funkcja może nie działać w przypadku niektórych płyt lub scen.

#### **VCD 1.X i 2.X (PBC WYŁ.)**

Numer utworu

**VCD 2.X (funkcja PBC włączona [ON])** Numer sceny/numer

**CD z muzyką**

Numer ścieżki/Czas odtwarzania **Pliki audio**

Numer folderu/Numer pliku

**Radio (wyłącznie modele DNX7210BT i DNX5210BT)**

Wartość częstotliwości

- 2 | Korzystając z klawiatury numerycznej wprowadzić numer treści, które mają być odtworzone.
- **3** W przypadku płyt DVD lub VCD, wcisnąć przycisk <Enter>. W przypadku płyt CD z muzyką lub plików audio, wcisnąć przycisk <POSITION>. W przypadku radia, wcisnąć przycisk  $\langle$  <  $\star$  > lub  $\langle$   $\rangle$  >.

Odtwarzane są wprowadzone treści.

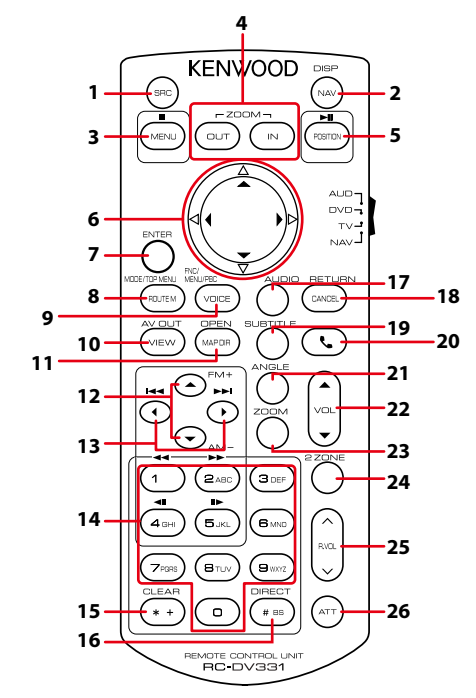

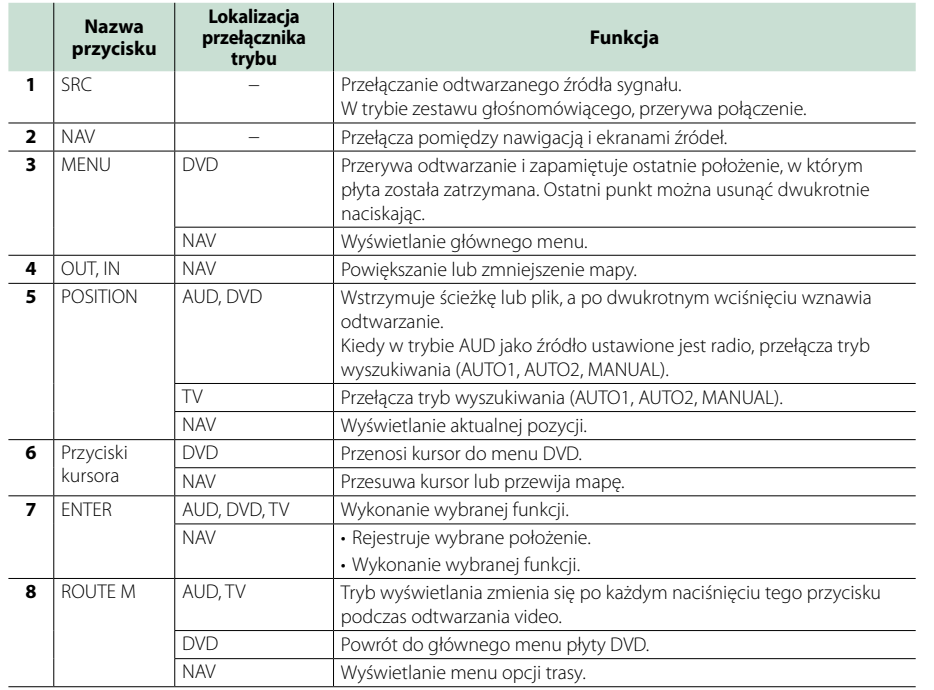

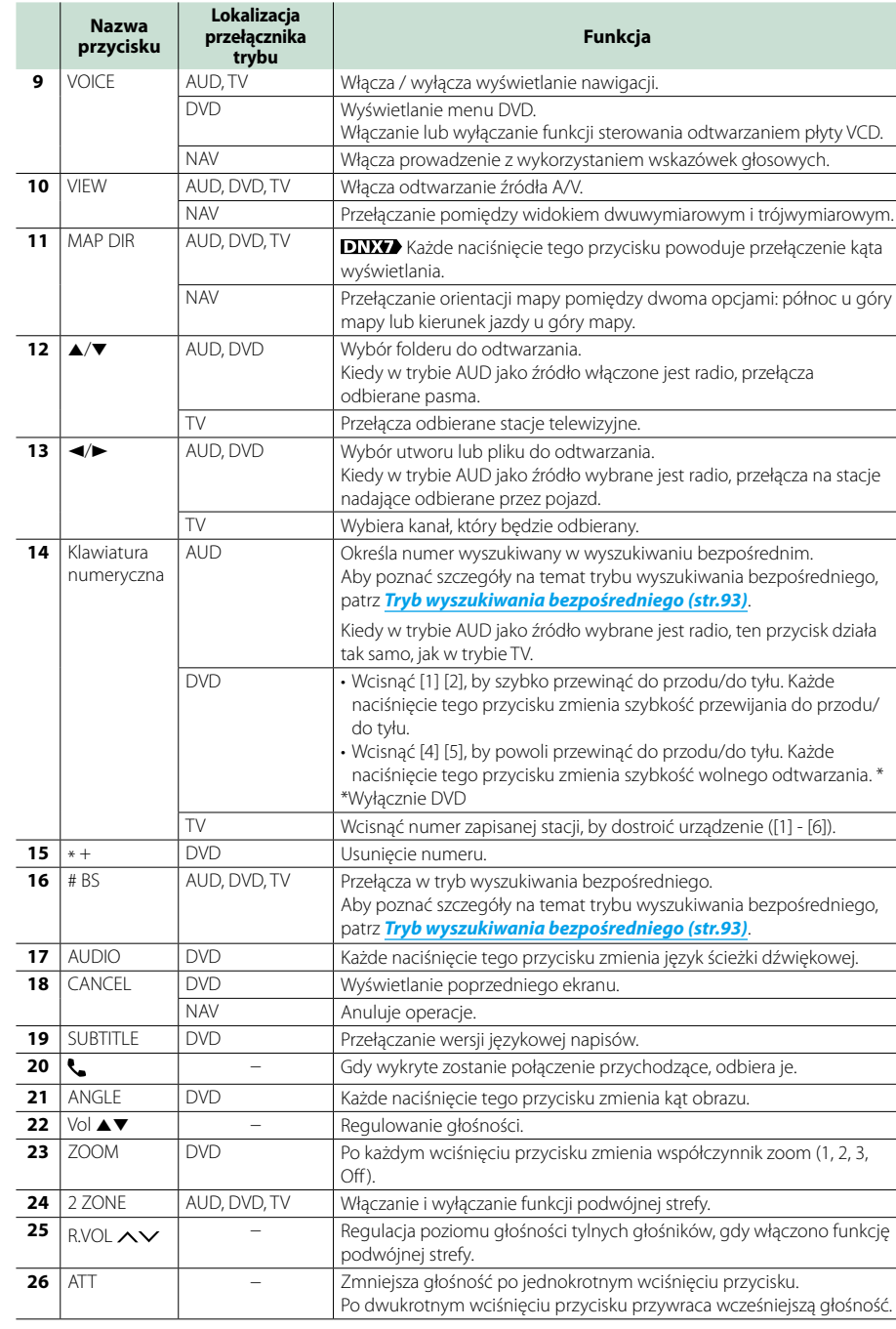

# <span id="page-48-0"></span>**Rozwiązywanie problemów**

### **Problemy i rozwiązania**

**W przypadku wystąpienia nieprawidłowości w pierwszej kolejności należy zapoznać się z poniższą tabelą zawierającą możliwe problemy.**

- **• Pewne ustawienia tego urządzenia mogą wyłączać niektóre funkcje.**
- **• To, co wydaje się nieprawidłowym działaniem twojego urządzenia, może być jedynie rezultatem drobnych nieprawidłowości obsługi lub błędnego podłączenia przewodów.**

### **Nieprawidłowości związane z ustawieniami**

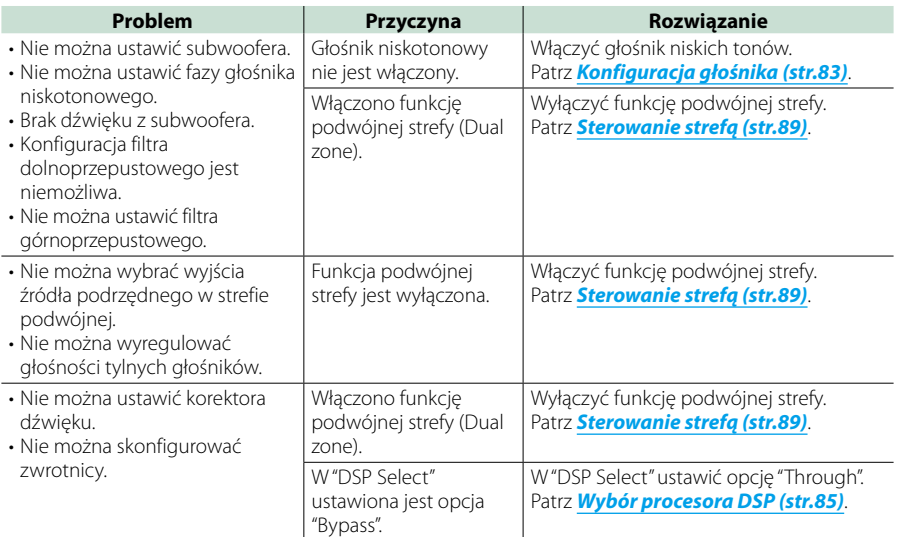

### **Nieprawidłowości związane z obsługą dźwięku**

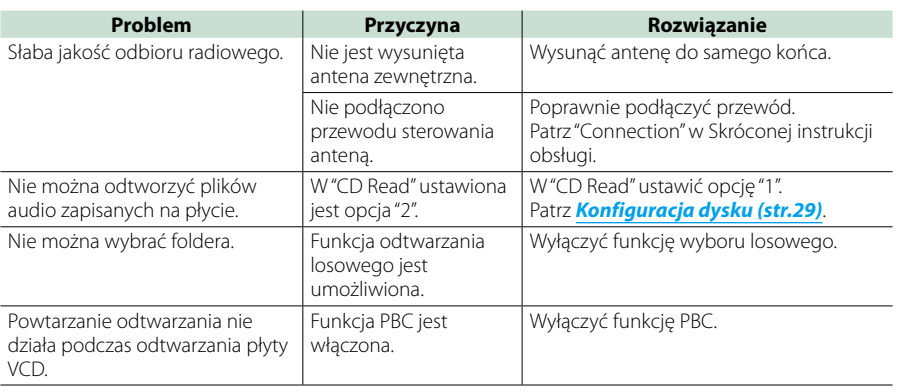

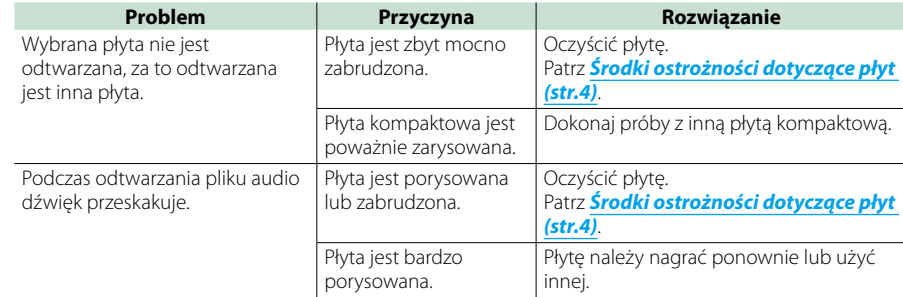

### **Inne**

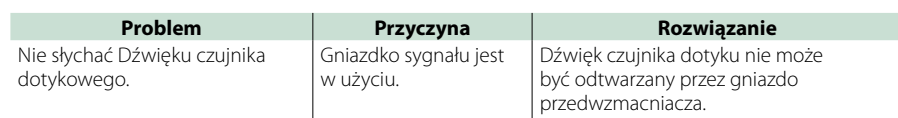

## **Komunikaty o błędach**

**Kiedy użytkownik nieprawidłowo obsłuży urządzenie, an ekranie pokazywana jest przyczyna problemu w postaci komunikatu.**

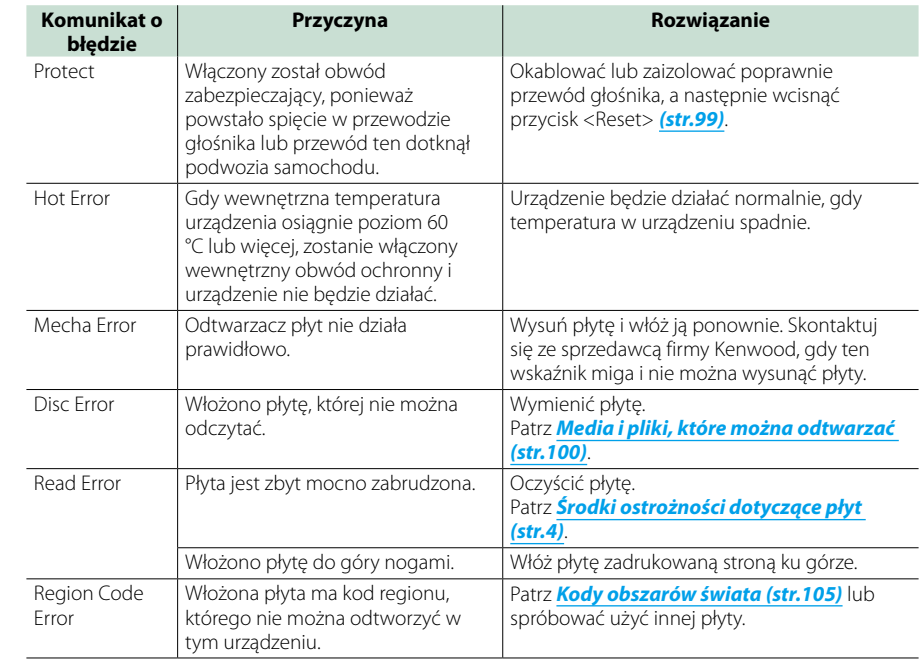

Error

Card)

Card)

Error!!

Error

iPod

Navigation Error. Please turn on power again later.

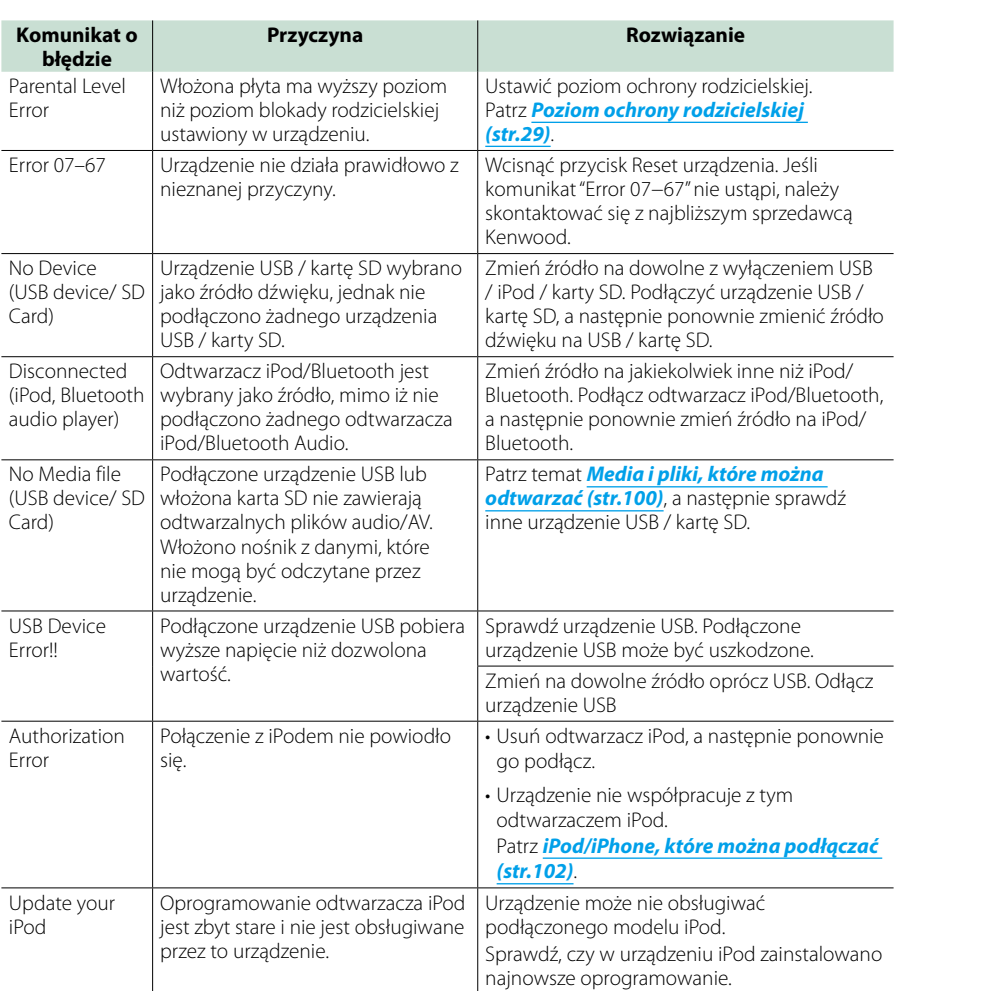

*[\(str.102\)](#page-51-0)*.

ponownie zasilanie.

Błąd komunikacji nastąpił na skutek bardzo niskiej temperatury.

Patrz *[iPod/iPhone, które można podłączać](#page-51-0)* 

Po podgrzaniu wnętrza samochodu włącz

#### *Powrót do strony Top [Rozwiązywanie problemów](#page-48-0)*

### <span id="page-49-0"></span>**Resetowanie urządzenia**

**Jeśli urządzenie lub podłączone urządzenie nie pracuje poprawnie, należy je zresetować.**

### **1** Wcisnąć przycisk <Reset>.

Urządzenie przywróci ustawienia fabryczne.

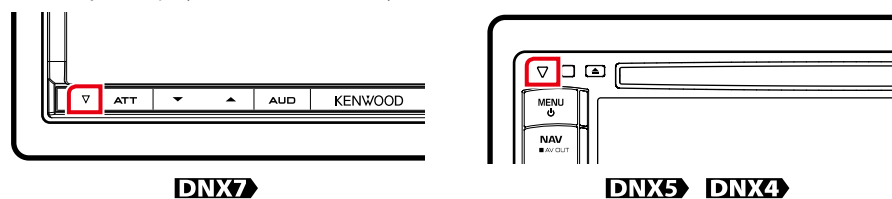

#### **UWAGI**

• Przed naciśnięciem przycisku <Reset> urządzenie USB należy odłączyć. Naciśnięcie przycisku <Reset> przy podłączonym urządzeniu USB może spowodować uszkodzenie danych zapisanych w tym urządzeniu. Aby dowiedzieć się w jaki sposób odłączyć urządzenie USB, patrz *Sposób odtwarzania mediów (str.13)*.

• Kiedy urządzenie zostanie włączone po zresetowaniu, wyświetlony zostanie ekran Initial SETUP. Patrz *Wstępna konfiguracja (str.11)*.

### <span id="page-50-1"></span><span id="page-50-0"></span>**Media i pliki, które można odtwarzać**

**Z wykorzystaniem urządzenia odtwarzać można różnego rodzaju media i pliki.**

### **Lista kompatybilnych płyt**

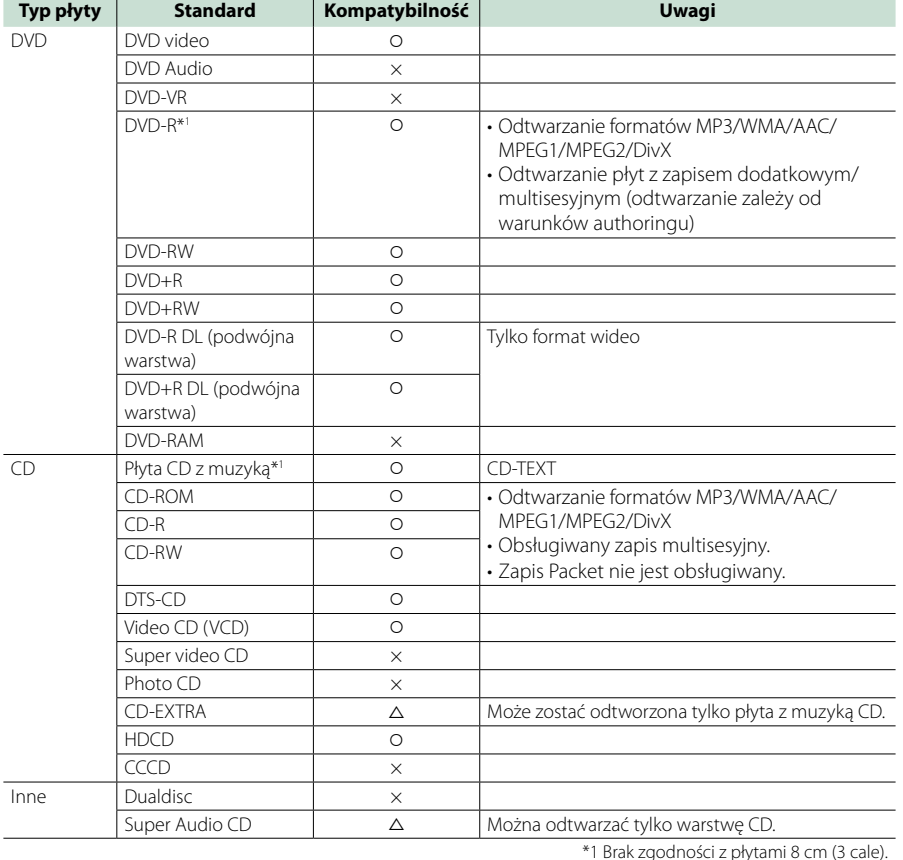

‡: Odtwarzanie możliwe. 

%: Odtwarzanie częściowo możliwe. 

× : Odtwarzanie niemożliwe.

#### **UWAGI**

• Kupując treści zabezpieczone za pomocą DRM należy sprawdzić Kod regionu w *[Konfiguracja DivX \(str.43\)](#page-21-2)*. Za każdym razem, gdy odtwarzany jest plik z wyświetlanym kodem i ochroną przed kopiowaniem, kod ten jest zmieniany.

• DivX może być odtwarzane jedynie z płyty DVD.

#### ■ Korzystanie z płyt DualDisc

Podczas odtwarzania płyty "DualDisc" w tym urządzeniu powierzchnia, która nie jest odtwarzana, może zostać zarysowana podczas wkładania lub wysuwania płyty. Odtwarzanie może być niemożliwe, ponieważ powierzchnia płyty z muzyką CD nie jest zgodna ze standardem CD.

(Płyta "DualDisc" zawiera na jednej stronie standardowe dane DVD a na drugiej stronie dane z muzyką CD.)

#### ■ Informacje o formacie płyty

Płyty powinny posiadać jeden z wymienionych poniżej formatów.

- ISO 9660 Poziom 1/2
- • Joliet
- • Romeo

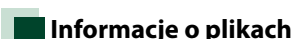

**Obsługiwane są poniższe pliki audio, video i zdjęć.**

#### ■ Pliki audio

• Długa nazwa pliku

- $\cdot$  AAC-LC (.m4a)
- $\cdot$  MP3 (.mp3)
- WMA (.wma)
- Linear PCM (WAVE) (.wav)
- \* Wyłącznie urządzenie klasy pamięci masowej USB

#### **UWAGI**

- Jeśli na jednej płycie zostana nagrane utwory w formacie CD i innych formatach, zostaną odtworzone tylko pliki w formacie, który był nagrany jako pierwszy.
- • Nie można odtwarzać WMA i AAC zabezpieczonych za pomocą.
- • Chociaż pliki audio mogą być utworzone przy użyciu powyższych standardów, mogą nie zostać odtworzone zależnie od typu lub stanu nośnika lub urządzenia.
- • Internetowy podręcznik dotyczący plików Audio został umieszczony na stronie internetowej *www. kenwood.com/cs/ce/audiofile/*.

W internetowym podręczniku podane są szczegółowe informacje i uwagi nie zawarte w niniejszym podręczniku. Pamiętaj, by przeczytać również instrukcję w Internecie.

#### ■ Pliki video

- $\cdot$  MPEG1 (.mpg, .mpeg, .m1v)
- MPEG2 (.mpg, .mpeg, .m2v)
- DivX (.divx, .div, .avi) \*Wyłącznie DVD
- $\cdot$  H.264/MPFG-4 AVC (.mp4, .m4v)
- \* Wyłącznie urządzenie klasy pamięci masowej USB

*Powrót do strony Top*

*[Dodatek](#page-50-1)*

- $\cdot$  WMV 9 (.wmv, .m2ts)
- \* Wyłącznie urządzenie klasy pamięci masowej USB

#### ■ Pliki zdjęć

Pokazywane mogą być wyłącznie pliki zdjęć zapisane w urządzeniu USB.

- Pliki zapisane na płycie nie są obsługiwane.
- JPEG (.jpg, .jpeg)
- PNG (.png)
- BMP (.bmp)

#### **UWAGI**

• BMP i PNG mogą być ustawiane wyłącznie jako tapety.

#### ■ Kolejność odtwarzania plików

W poniższym przykładzie drzewa folderów pliki są odtwarzane w kolejności od 1 do 10.

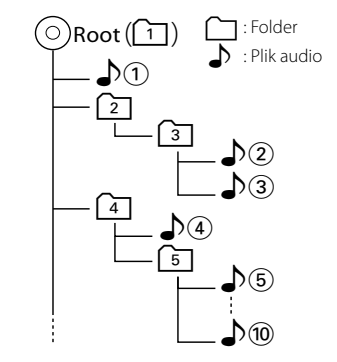

### <span id="page-51-0"></span>**iPod/iPhone, które można podłączać**

**Do urządzenia podłączyć można następujące modele.**

**Za pomocą tego urządzenia można sterować urządzeniami iPod/iPhone, podłączając je (produkt komercyjny) do złącza dokowania przy użyciu opcjonalnego kabla iPod (KCA**iP202). Termin "iPod" używany w niniejszym **podręczniku oznacza urządzenie iPod/ iPhone podłączane kablem KCA-iP202 (wyposażenie opcjonalne).**

#### Made for

- iPod nano (6th generation)
- iPod nano (5th generation)
- iPod nano (4th generation)
- iPod nano (3rd generation)
- iPod with video
- iPod classic
- iPod touch (4th generation)
- iPod touch (3rd generation)
- iPod touch (2nd generation)
- iPod touch (1st generation)
- iPhone 4S
- $\cdot$  iPhone 4
- • iPhone 3GS
- • iPhone 3G
- iPhone

#### **UWAGI**

• Aby poznać informacje na temat zgodności oprogramowania iPod/iPhone, należy wejść na stronę

#### *www.kenwood.com/cs/ce/ipod/*.

- • Podłączając urządzenie iPod/iPhone do tego urządzenia za pomocą opcjonalnego kabla połączeniowego (KCA-iP202), można doprowadzać zasilanie do urządzenia iPod/ iPhone oraz ładować go podczas odtwarzania muzyki. Urządzenie Kenwood musi być włączone.
- • W przypadku rozpoczęcia odtwarzania po podłączeniu iPoda, najpierw odtwarzana jest muzyka, która była odtwarzana przez iPoda w momencie podłączenia.
- W takim przypadku pokazywane jest"Reading" bez wyświetlania nazwy folderu, itp. Zmiana pozycji przeglądania spowoduje wyświetlenie prawidłowego tytułu, itp.
- • Po podłączeniu iPoda do niniejszego urządzenia, na ekranie iPoda wyświetlane jest"KENWOOD"or "✓", co oznacza, że bezpośrednia obsługa iPoda jest niemożliwa.

### **Urządzenia USB, które można używać**

**W urządzeniu korzystać można z urządzenia USB klasy pamięci masowej.** 

**Określenie "urządzenie USB" pojawiające się w niniejszym podręczniku oznacza urządzenie wykorzystujące pamięć flash, w związku z czym odtwarzacze cyfrowe audio mogą być wykrywane jako pamięć masowa.**

#### ■ Informacje o systemie plików

System plików powinien być jednym z wymienionych poniżej.

 $\cdot$  FAT16  $\cdot$  FAT32

#### **UWAGI**

- • Kiedy do urządzenia podłączone jest urządzenie USB, może ono być ładowane poprzez kabel USB.
- • Urządzenie USB należy zainstalować w miejscu, gdzie nie będzie miało wpływu na bezpieczeństwo prowadzenia pojazdu.
- • Nie można podłączyć urządzenia USB przez hub USB i uniwersalny czytnik kart pamięci (multi card reader).
- • Wykonuj kopie bezpieczeństwa plików audio
- używanych w tym urządzeniu. Pliki mogą zostać usunięte w zależności od warunków pracy urządzenia USB. Producent nie jest odpowiedzialny za straty
- związane z utratą danych.
- Do tego produktu nie dołączono urządzenia USB. Należy zakupić dostępne w sprzedaży urządzenie USB.
- • W przypadku podłączania urządzenia USB, zalecamy stosowanie CA-U1EX (opcja). (Maksymalny prąd zasilania CA-U1EX wynosi jednak 500 mA.) Nie gwarantuje się normalnego odtwarzania w przypadku użycia kabla innego niż kompatybilny z USB.

### **Obsługiwane karty SD (wyłącznie modele DNX7210BT i DNX5210BT)**

**Urządzenie posiada możliwość odtwarzania kart pamięci SD/SDHC zgodnych ze standardem SD lub SDHC. Aby móc korzystać z karty miniSD,** 

**miniSDHC, microSD lub microSDHC konieczny jest specjalny adapter. Kart MultiMedia Card (MMC) nie można używać.**

### **Elementy wskaźnika paska statusu**

**Poniżej znajduje się lista wskaźników wyświetlonych na pasku statusu na ekranie. Bieżący stan urządzenia jest wyświetlany na pasku.**

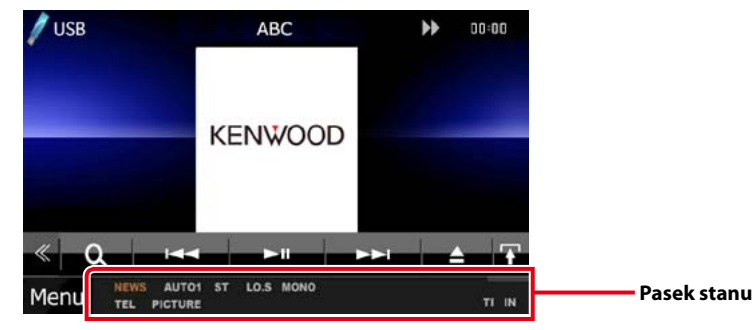

#### ■ Ogólne

#### **ATT**

Tłumik jest aktywny.

#### **DUAL**

Włączono funkcję podwójnej strefy.

#### **TEL**

Wskazuje na stan podłączenia urządzenia głośnomówiącego Bluetooth.

- • Biały: Podłączony
- • Pomarańczowy: Niepodłączony

#### **LOUD DNX5 DNX4**

Funkcja sterowania głośnością jest włączona.

#### ■ DVD/CD

## **FO-REP**

Funkcja powtarzania folderu jest włączona.

#### **IN**

W urządzeniu znajduje się płyta.

- • Biały: Płyta wewnątrz urządzenia.
- • Pomarańczowy: Błąd odtwarzacza płyt.

#### **VIDEO**

Oznacza plik wideo.

#### **MUSIC**

Oznacza plik muzyczny.

## **RDM**

Funkcja wyboru losowego jest włączona.

### **REP**

Funkcja powtarzania jest włączona.

#### **C-REP** Funkcja powtarzania rozdziału jest włączona.

**T-REP**

Funkcja powtarzania filmu jest włączona.

### ■ VCD

**1chLL/2chLL** Oznacza lewe wyjście audio kanału 1 lub 2. **1chLR/2chLR**

*Powrót do strony Top*

*[Dodatek](#page-50-1)*

Oznacza wyjście mono audio kanału 1 lub 2.

### **1chRR/2chRR**

Oznacza prawe wyjście audio kanału 1 lub 2.

**1chST/2chST**

Oznacza wyjście stereo audio kanału 1 lub 2. **LL**

Oznacza lewe wyjście audio.

#### **LR**

Oznacza jednouszne wyjście audio.

**RR**

#### Oznacza prawe wyjście audio. **STEREO**

Oznacza stereofoniczne wyjście audio.

**PBC**

Funkcja PBC jest włączona. **SVCD**

Oznacza Super Video CD.

**VER1**

Wersia VCD to 1.

**VER2** Wersia VCD to 2.

**REP**

Funkcja powtarzania jest włączona.

## ■ USB

**FO-REP** Funkcja powtarzania folderu jest włączona.

**VIDEO**

#### Oznacza plik wideo.

**MUSIC**

Oznacza plik muzyczny.

#### **PICTURE**

Oznacza plik zdjęcia.

Oznacza plik muzyczny.

Oznacza plik wideo.

#### **RDM**

Funkcja wyboru losowego jest włączona.

#### **REP** Funkcja powtarzania jest włączona.

■ iPod **MUSIC**

**VIDEO**

**RDM**

**A-RDM**

**REP**

**PLST**

#### Aktualnie wybrany jest tryb listy odtwarzania.

Funkcja wyboru losowego jest włączona.

Funkcja powtarzania jest włączona.

Funkcja wyboru losowego albumu jest włączona.

Funkcja Local Seek jest włączona.

■ TUNER **AUTO1**

AUTO<sub>1</sub> **AUTO2**

AUTO<sub>2</sub> **MONO**

**AF**

**EON**

**Lo.S**

### **NEWS**

Odtwarzanie przerwane przez biuletyn z wiadomościami.

#### **RDS**

Oznacza stan stacji Radio Data System, gdy włączona jest funkcja AF. • Biały: Radio Data System jest odbierany.

W trybie wyszukiwania ustawiona jest opcja

W trybie wyszukiwania ustawiona jest opcja

Włączona jest funkcja wymuszonego mono.

Funkcja wyszukiwania AF jest włączona.

Stacja Radio Data System przesyła EON.

• Pomarańczowy: Radio Data System nie jest odbierany.

#### **MANUAL**

W trybie wyszukiwania ustawiona jest opcja MANUAL.

#### **ST**

Odbierana jest audycja stereo.

#### **TI**

Oznacza stan odbioru informacji o ruchu drogowym.

- • Biały: Sygnał TP jest odbierany.
- • Pomarańczowy: Sygnał TP nie jest odbierany.

### ■ TV

#### **AUTO1**

W trybie wyszukiwania ustawiona jest opcja AUTO1.

#### **AUTO2**

W trybie wyszukiwania ustawiona jest opcja AUTO2.

#### **MANUAL**

W trybie wyszukiwania ustawiona jest opcja MANUAL.

### <span id="page-52-0"></span>**Kody obszarów świata**

**W odtwarzaczach DVD zaprogramowano kod regionu odpowiednio do kraju lub obszaru, na którym są sprzedawane zgodnie z poniższą mapką.**

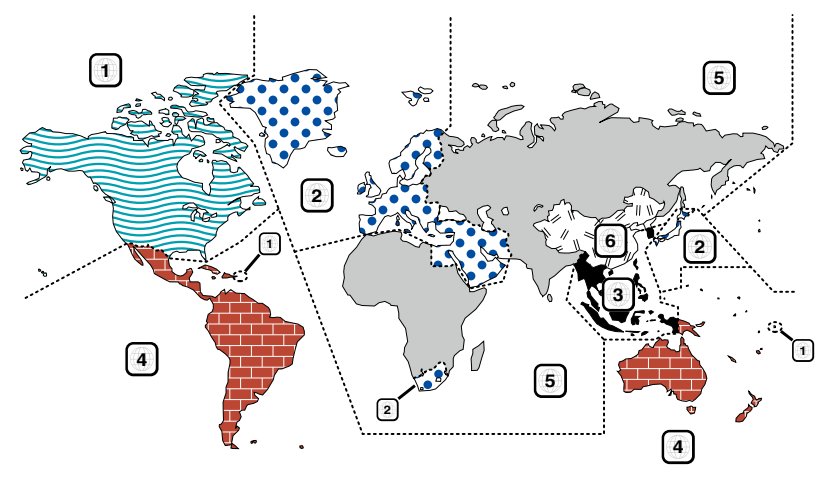

## ■ Oznaczenia płyt DVD

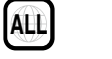

Numer regionu. Płyty z tym znakiem mogą być odtwarzane w dowolnym odtwarzaczu DVD.

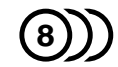

Ilość nagranych ścieżek dźwiękowych z różnymi językami. Film może zawierać najwyżej 8 języków. Można wybrać preferowany język.

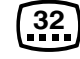

Ilość języków, w których dostępne są napisy do filmu. Na płycie mogą znajdować się napisy w najwyżej 32 językach.

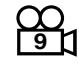

Jeśli na płycie DVD znajdują się sceny z różnych ujęć, można wybrać preferowane ujęcie.

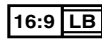

Format obrazu. Symbol po lewej stronie oznacza, że wyświetlany jest obraz panoramiczny (16:9) na standardowym telewizorze (4:3) z czarnymi pasami na górze i na dole obrazu (letter box).

#### ■ Oznaczenia dotyczące ograniczeń

W przypadku tej płyty DVD niektóre funkcje urządzenia jak np. odtwarzanie mogą być ograniczone w zależności od kraju. W tym wypadku na ekranie pojawią się następujące symbole. Aby uzyskać więcej informacji, przeczytaj instrukcję obsługi płyty.

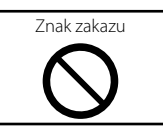

#### ■ Płyty z ograniczonym okresem użytkowania

Nie należy zostawiać płyt z ograniczonym okresem użytkowania w tym urządzeniu. Gdy do urządzenia zostanie włożona płyta, która straciła ważność, mogą wystąpić problemy z jej wyjęciem z urządzenia.

### **Kody językowe płyt DVD Dane techniczne**

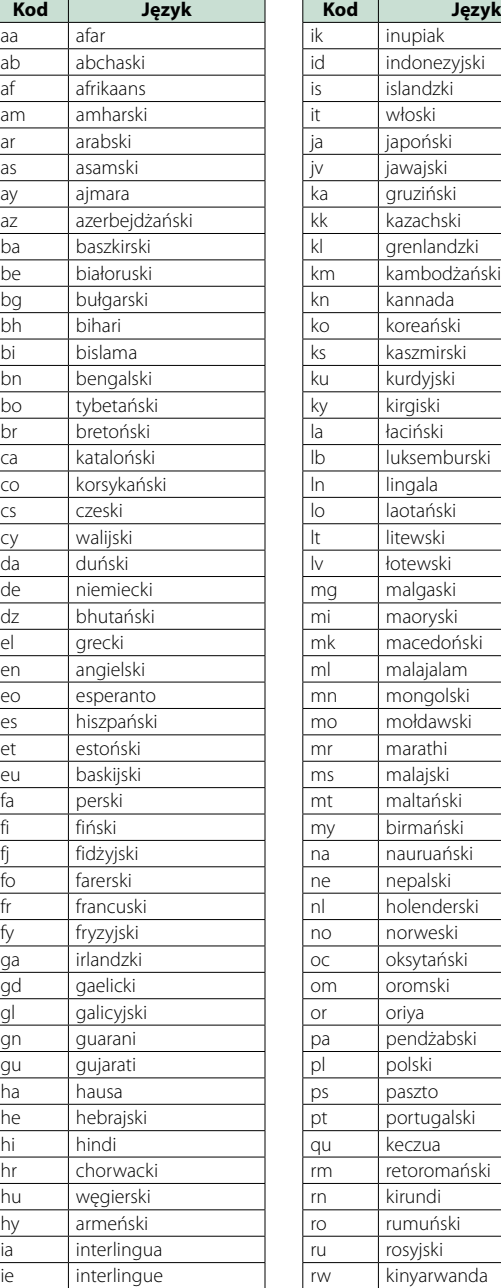

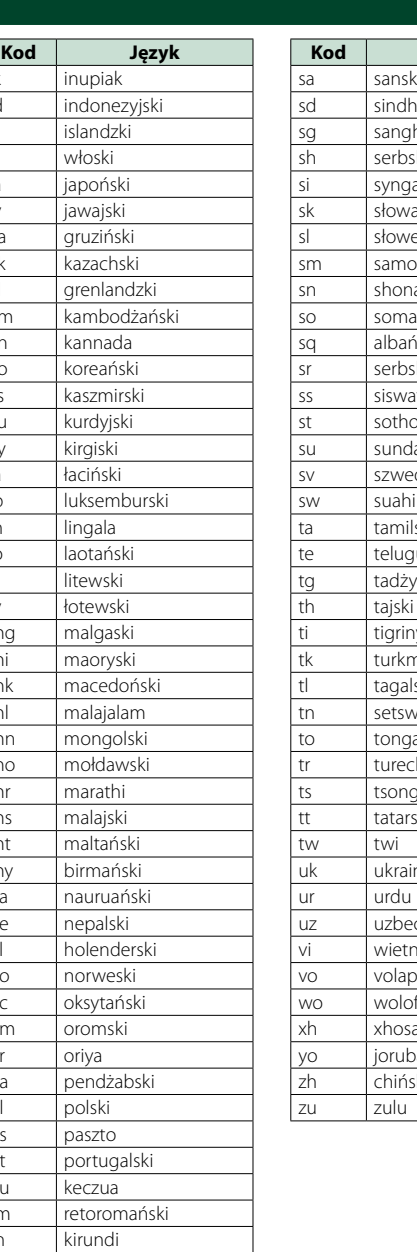

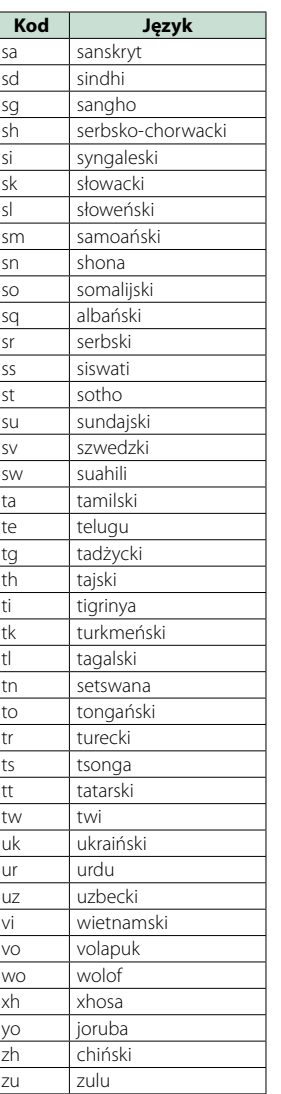

#### ■ Monitor

#### Rozmiar obrazu

DNX7210BT : szerokość 6,95 cali (przekątna) : 156,6 mm (szer.) x 81,6 mm (wys.) DNX5210BT, DNX5510BT, DNX4210BT

: szerokość 6,1 cali (przekątna) : 136,2 mm (szer.) x 72,0 mm (wys.)

System wyświetlania : Przeźroczysty panel LCD TN

Układ wyświetlania : aktywna matryca TFT

Ilość pikseli

: 1 152 000 (800H x 480V x RGB)

Efektywna ilość pikseli : 99,99 %

Rozmieszczenie pikseli

: w pasach RGB Podświetlenie

: LED

#### ■ Moduł odtwarzacza DVD

Przetwornik cyfrowo/analogowy : 24 bitowy

Dekoder dźwięku

: Liniowy PCM/Dolby Digital/dts/MP3/WMA/AAC

Dekoder wideo

: MPEG1/ MPEG2/ DivX

Kołysanie i drżenie dźwięku : poniżej mierzalnego poziomu

Charakterystyka częstotliwościowa

#### DNX7210BT

- 96 kHz : 20 20 000 Hz
- 48 kHz : 20 20 000 Hz • 44,1 kHz: 20 - 20 000 Hz

DNX5210BT, DNX5510BT, DNX4210BT

- 96 kHz: 20 22 000 Hz
- 48 kHz : 20 22 000 Hz
- 44,1 kHz: 20 20 000 Hz

#### Całkowite zniekształcenie harmoniczne DNX7210BT : 0,008 % (1 kHz)

DNX5210BT, DNX5510BT, DNX4210BT : 0,010 % (1 kHz)

Stosunek poziomu sygnału do poziomu szumów (dB) : 98 dB (DVD-Video 96 kHz)

Zakres dynamiczny : 98 dB (DVD-Video 96 kHz)

Format płyt : DVD-Video/ VIDEO-CD/ CD-DA

Częstotliwość próbkowania : 44,1/48/96 kHz

Kompresja cyfrowa : 16/20/24 bitowy

#### ■ Moduł złącza USB

Standard USB : USB 2.0 High speed

System plików : FAT 16/ 32

Maksymalne natężenie prądu zasilania  $: 5$  V, PRAD STAŁY  $-1$  A

Przetwornik cyfrowo/analogowy : 24 bitowy

Dekoder wideo : MPEG1/MPEG2/MPEG4/WMV/H.264

Dekoder dźwięku : MP3/ WMA/ AAC/ WAV

#### ■ SD (DNX7210BT, DNX5210BT)

Zgodny system plików : FAT 12/16/32

Pojemność : Maksymalnie 32 GB

Szybkość przesyłania danych : Maksymalnie 12 Mb/s

Dekoder dźwięku : MP3/ WMA/ AAC/ WAV

Dekoder wideo : MPEG1/MPEG2/MPEG4/WMV/H.264

#### ■ Sekcja Bluetooth

#### Technologia

DNX7210BT : certyfikat Bluetooth wersja 3.0 DNX5210BT, DNX5510BT, DNX4210BT

: Certyfikat Bluetooth 2.0

#### Częstotliwość

: 2,402 – 2,480 GHz

#### Moc wyjściowa

: +4dBm (MAKS.), 0dBm (AVE), Klasa zasilania 2

#### Maksymalny zasięg komunikacji

: Bezpośrednia widoczność około 10m (32,8 ft)

#### Profil

DNX7210BT

- • HFP (profil zestawu głośnomówiącego)
- SPP (profil portu szeregowego)
- HSP (profil słuchawki)
- A2DP (Advanced Audio Distribution Profile)
- • AVRCP (Audio/Video Remote Control Profile)
- • OPP (profil wysyłania obiektów) • PBAP (profil dostępu do książki telefonicznej)
- • Obsługa Multi Profile
- DNX5210BT, DNX5510BT, DNX4210BT
- • HFP (profil zestawu głośnomówiącego)

#### ■ Informacie dotyczące procesora DSP (DNX7210BT)

#### Korektor graficzny

Pasmo: 7 pasm Częstotliwość (BAND1 – 7) : 62,5/160/400/1000/2500/6300/16 000 Hz

#### Wzmocnienie

: -9/-8/-7/-6/-5/-4/-3/-2/-1/0/1/2/3/4/5/6/7/8/9 dB

#### X'over

Filtr górnoprzepustowy Częstotliwość: Wszystkie, 30/40/50/60/70/80/90/100 /120/150/180/220/250 Hz

Nachylenie: -6/-12/-18/-24 dB/Oct. Filtr dolnoprzepustowy

Częstotliwość: 30/40/50/60/70/80/90/100/120/150/ 180/220/250 Hz, Wszystkie Nachylenie: -6/-12/-18/-24 dB/Oct.

#### Położenie

Przednie/ Tylne/ Głośniki niskotonowe opóźnienie  $\cdot$  0–6,1 m (co 0,02 m) Wzmocnienie : od –8 do 0 dB

#### Poziom głośnika niskotonowego

 $: -50 - +10$  dB

#### ■ Sekcja tunera FM

Zakres częstotliwości (50 kHz) : 87,5 MHz – 108,0 MHz Czułość użyteczna (S/N : 26 dB) DNX7210BT : 0,9 μV/75 Ω DNX5210BT, DNX5510BT, DNX4210BT : 0,7 μV/75 Ω Czułość tłumienia (S/N : 46 dB) DNX7210BT : 2,0 μV/75 Ω DNX5210BT, DNX5510BT, DNX4210BT : 1,6 μV/75 Ω Charakterystyka częstotliwościowa (± 3.0 dB)  $\cdot$  30 Hz – 15 kHz Stosunek poziomu sygnału do poziomu szumów (dB) : 65 dB (MONO) Selektywność (± 400 kHz) : ≥ 80 dB Rozdzielenie kanałów stereo : 35 dB (1 kHz)

#### ■ Sekcja tunera AM

Zakres częstotliwości (9 kHz) LW : 153 – 279 kHz<br>MW : 531 – 1611 kHz  $\cdot$  531 – 1611 kHz

#### Użyteczna czułość

MW :  $25\mu$ V<br>IW :  $45\mu$ V LW : 45μV

#### ■ Moduł wideo

System kolorów zewnętrznego sygnału wideo : NTSC/PAL Poziom zewnętrznego wejścia wideo (RCA/mini jack) : 1 Vp-p/75 Ω Maksymalny poziom zewnętrznego wejścia audio (RCA/mini jack) : 2 V/ 25 kΩ Poziom wyjścia wideo (gniazda RCA) : 1 Vp-p/75 Ω Poziom wyjścia Audio (cinch) : 1,2 V/10 kΩ

#### ■ Sekcia Audio

Maksymalna moc (przód i tył) : 50 W x 4 Pełna moc szerokości pasma (przednie i tylne) (PWR DIN45324, +B=14.4V) : 30 W x 4 Poziom przedwzmacniacza (V) DNX7210BT : 4 V/ 10 kΩ DNX5210BT, DNX5510BT, DNX4210BT : 2 V/ 10 kΩ

Opór przedwzmacniacza

 $: < 600 \Omega$ 

#### Opór głośników  $\cdot$  4 – 8  $\cap$

Tony (DNX5210BT, DNX5510BT, DNX4210BT)

Tony niskie (Bass) : 100Hz ± 10dB Środkowe (Middle) : 1kHz ± 10dB Tony wysokie (Treble) : 10kHz ± 10dB

#### ■ Zewnętrzne fale krótkie (DNX7210BT)

#### Maksymalne natężenie prądu zasilania

: 500 mA

#### ■ Informacje o nawigacji

Odbiornik : Odbiornik GPS wysokiej czułości

Częstotliwość odbiorcza : 1575,42 MHz (kod C/A)

#### Czas uzyskania sygnału

Niska temperatura : 35 sekund (typ) (Przeciętne wartości odbiornika stacjonarnego przy bezchmurnym niebie)

#### Częstotliwość odbiorcza

: 1575,42 MHz (kod C/A)

#### Szybkość aktualizowania

: 1/s, ciągła Szybkość: 0,05 m/sek. RMS

#### Dokładność

Pozycja: zazwyczaj < 6 metrów Szybkość: 0,1 m/s RMS

Metoda ustalania pozycji

#### : GPS

Antena

: Zewnętrzna antena GPS

#### ■ Ogólne

Napięcie robocze : 14,4 V (dozwolony zakres 10,5 – 16 V)

### Maksymalny pobór natężenia

: 15 A Wymiary instalacji (szer. x wys. x gł.) DNX7210BT

: 182 x 112 x 163 mm

DNX5210BT, DNX5510BT, DNX4210BT : 182 x 112 x 160 mm

#### Zakres temperatury roboczej

 $: -10 °C - +60 °C$ 

Waga

DNX7210BT: 2,6 kg DNX5210BT, DNX5510BT: 2,2 kg DNX4210BT: 2,0 kg

#### **UWAGI**

• Chociaż w panelu LCD znajduje się 99,99 % efektywnych pikseli, 0,01 % może nie świecić się lub świecić nieprawidłowo.

**Dane techniczne mogą ulec zmianie bez ostrzeżenia.**

### **Informacje o urządzeniu**

#### ■ Prawa autorskie

- Symbol graficzny i logo Bluetooth są własnością firmy Bluetooth SIG, Inc., a firma JVC KENWOOD Corporation wykorzystuje je na podstawie licencji. Inne znaki handlowe i nazwy handlowe stanowią własność odpowiednich podmiotów.
- The "AAC" logo is a trademark of Dolby Laboratories.
- "Made for iPod" and "Made for iPhone" mean that an electronic accessory has been designed to connect specifically to iPod or iPhone, respectively, and has been certified by the developer to meet Apple performance standards. Apple is not responsible for the operation of this device or its compliance with safety and regulatory standards. Please note that the use of this accessory with iPod, iPhone, or iPad may affect wireless performance.
- iPhone, iPod, iPod classic, iPod nano, and iPod touch are trademarks of Apple Inc., registered in the U.S. and other countries.
- iTunes is a trademark of Apple Inc.

**DVD** is a trademark of DVD Format/Logo Licensing Corporation registered in the U.S., Japan and other countries.

- This item incorporates copy protection technology that is protected by U.S. patents and other intellectual property rights of Rovi Corporation. Reverse engineering and disassembly are prohibited.
- Wyprodukowano na licencji firmy Dolby Laboratories. Dolby i symbol podwójnego D są znakami towarowymi Dolby Laboratories.
- Manufactured under license under U.S. Patent Nos: 5,956,674; 5,974,380; 6,487,535 & other U.S. and worldwide patents issued & pending. DTS, the Symbol, & DTS and the Symbol together are registered trademarks & DTS 2.0 Channel is a trademark of DTS, Inc. Product includes software. © DTS, Inc. All Rights Reserved.
- Adobe, Acrobat and Reader are either registered trademarks or trademarks of Adobe Systems Incorporated in the United States and/or other countries.
- SDHC Logo is a trademark of SD-3C, LLC.

• INFORMACJE O VIDEO DIVX: DivX<sup>®</sup> to cyfrowy format video opracowany przez firmę DivX, LLC, podmiot zależny firmy Rovi Corporation. Niniejsze urządzenie uzyskało oficjalny atest DivX Certified® do odtwarzania filmów DivX. Więcej informacji i narzędzi programowych umożliwiających konwertowanie do formatu DivX można znaleźć w witrynie divx.com.

- INFORMACJE O VIDEO NA ŻADANIE DIVX: Aby odtwarzanie zakupionych filmów DivX Video-on-Demand (VOD) było możliwe, niniejsze urządzenie DivX Certified® musi zostać zarejestrowane. Aby uzyskać kod rejestracji, należy zapoznać się z częścią dotyczącą DivX VOD w menu konfiguracji urządzenia. Aby poznać więcej informacji na temat sposobu ukończenia rejestracji, należy przejść na stronę vod. divx.com.
- DivX®, DivX Certified® and associated logos are trademarks of Rovi Corporation or its subsidiaries and are used under license.

#### ■ Oznaczenie produktów wykorzystujących laser

## **CLASS 1 LASER PRODUCT**

Powyższa etykietka jest przymocowana do ramy/ obudowy i mówi, że ta część stosuje wiązkę promieni laserowych ocenionych jako klasa 1. Oznacza to, że urządzenie wykorzystuje słabe wiązki promieni laserowych. Poza urządzeniem nie ma niebezpieczeństwa związanego z niebezpiecznym promieniowaniem.

#### ■ Informacja o usuwaniu zużytego sprzętu elektrycznego i elektronicznego i baterie (dotycząca krajów Unii Europejskiej, które przyjęły system sortowania śmieci)

Produkty i baterie z symbolem przekreślonego śmietnika na kolkach nie mogą być wyrzucane ze zwykłymi śmieciami.

Zużyty sprzęt elektryczny i elektroniczny i baterie powianien być przetwania tych urządzeń i ich odpadów.<br>Skontaktuj się z lokalnymi władzami w sprawie szczegółów zlokalizowania najbliższego miejsca przeróbki.<br>Właściwe przetworzenie i pozbycie się śmieci

umożliwi zachować surowce naturalne jednocześnie zapobiegając skutkom szkodliwym dla naszego zdrowia i środowiska.

Uwaga: Znak "Pb" pod symbolem baterii wskazuje, że ta bateria zawiera ołów.

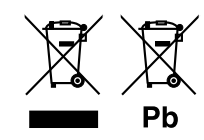

Ten produkt nie został zmontowany przez producenta pojazdu na linii produkcyjnej, ani przez profesjonalnego importera pojazdu do Państwa Członkowskiego UE.

#### **Deklaracja zgodności odnośnie Dyrektywy w sprawie kompatybilności elektromagnetycznej 2004/108/EC Deklaracja zgodności z Dyrektywą R&TTE 1999/5/WE w sprawie urządzeń radiowych i końcowych urządzeń telekomunikacyjnych oraz wzajemnego uznawania ich zgodności**

#### **Producent:**

JVC KENWOOD Corporation 3-12, Moriyacho, Kanagawa-ku, Yokohama-shi, Kanagawa 221-0022, JAPONIA

#### **Przedstawiciel UE:**

Kenwood Electronics Europe BV

Amsterdamseweg 37, 1422 AC UITHOORN, Holandia

#### **English**

Niniejszym Kenwood oświadcza, że urządzenie DNX7210BT, DNX5210BT, DNX5510BT, DNX4210BT jest zgodne z podstawowymi wymaganiami i innymi istotnymi przepisami Dyrektywy 1999/5/EC.

#### **Français**

Par la présente Kenwood déclare que l'appareil DNX7210BT, DNX5210BT, DNX5510BT, DNX4210BT est conforme aux exigences essentielles et aux autres dispositions pertinentes de la directive 1999/5/CE.

Par la présente, Kenwood déclare que ce DNX7210BT, DNX5210BT, DNX5510BT, DNX4210BT est conforme aux exigences essentielles et aux autres dispositions de la directive 1999/5/CE qui lui sont applicables .

#### **Deutsch**

Hiermit erklärt Kenwood, dass sich dieser DNX7210BT, DNX5210BT, DNX5510BT, DNX4210BT in Übereinstimmung mit den grundlegenden Anforderungen und den anderen relevanten Vorschriften der Richtlinie 1999/5/EG befindet. (BMWi)

Hiermit erklärt Kenwood die Übereinstimmung des Gerätes DNX7210BT, DNX5210BT, DNX5510BT, DNX4210BT mit den grundlegenden Anforderungen und den anderen relevanten Festlegungen der Richitlinie 1999/5/EG. (Wien)

#### **Nederlands**

Hierbij verklaart Kenwood dat het toestel DNX7210BT, DNX5210BT, DNX5510BT, DNX4210BT in overeenstemming is met de essentiële eisen en de andere relevante bepalingen van richtlijn 1999/5/EG. Bij deze verklaat Kenwood dat deze DNX7210BT, DNX5210BT, DNX5510BT, DNX4210BT voldoet aan de essentiële eisen en aan de overige relevante bepalingen van Richtlijn 1999/5/EC.

#### **Italiano**

Con la presente Kenwood dichiara che questo DNX7210BT, DNX5210BT, DNX5510BT, DNX4210BT è conforme ai requisiti essenziali ed alle altre disposizioni pertinenti stabilite dalla direttiva 1999/5/CE.

#### **Español**

Por medio de la presente Kenwood declara que el DNX7210BT, DNX5210BT, DNX5510BT, DNX4210BT cumple con los requisitos esenciales y cualesquiera otras disposiciones aplicables o exigibles de la Directiva 1999/5/CE.

#### **Português**

Kenwood declara que este DNX7210BT, DNX5210BT, DNX5510BT, DNX4210BT está conforme com os requisitos essenciais e outras disposições da Directiva 1999/5/CE.

#### **Polska**

Kenwood niniejszym oświadcza, że DNX7210BT, DNX5210BT, DNX5510BT, DNX4210BT spełnia zasadnicze wymogi oraz inne istotne postanowienia dyrektywy 1999/5/EC.

#### **Český**

Kenwood timto prohlasuje, ze DNX7210BT, DNX5210BT, DNX5510BT, DNX4210BT je ve shode se zakladnimi pozadavky a s dalsimi prislusnymi ustanoveni Narizeni vlady c. 426/2000 Sb.

#### **Magyar**

Alulírott, Kenwood, kijelenti, hogy a jelen DNX7210BT, DNX5210BT, DNX5510BT, DNX4210BT megfelel az 1999/5/EC irányelvben meghatározott alapvető követelményeknek és egyéb vonatkozó előírásoknak.

#### **Svenska**

Härmed intygar Kenwood att denna DNX7210BT, DNX5210BT, DNX5510BT, DNX4210BT stär l överensstämelse med de väsentliga egenskapskrav och övriga relevanta bestämmelser som framgår av direktiv 1999/5/EG.

#### **Suomi**

Kenwood vakuuttaa täten että DNX7210BT, DNX5210BT, DNX5510BT, DNX4210BT tyyppinen laite on direktiivin 1999/5/EY oleellisten vaatimusten ja sitä koskevien direktiivin muiden ehtojen mukainen.

#### **Slovensko**

S tem Kenwood izjavlja, da je ta DNX7210BT, DNX5210BT, DNX5510BT, DNX4210BT v skladu z osnovnimi zahtevami in ostalimi ustreznimi predpisi Direktive 1999/5/EC.

#### **Slovensky**

Spoločnosť Kenwood týmto vyhlasuje, že DNX7210BT, DNX5210BT, DNX5510BT, DNX4210BT spĺňa zákldné požiadavky a ďalšie prislušné ustanovenia Direktĺvy 1999/5/EC.

#### **Dansk**

Undertegnede Kenwood erklærer harved, at følgende udstyr DNX7210BT, DNX5210BT, DNX5510BT, DNX4210BT overholder de væsentlige krav og øvrige relevante krav i direktiv 1999/5/EF.

#### **Ελληνικά**

ΜΕ ΤΗΝ ΠΑΡΟΥΣΑ Kenwood ΔΗΛΩΝΕΙ ΟΤΙ DNX7210BT, DNX5210BT, DNX5510BT, DNX4210BT ΣΥΜΜΟΡΦΩΝΕΤΑΙ ΠΡΟΣ ΤΙΣ ΟΥΣΙΩΔΕΙΣ ΑΠΑΙΤΗΣΕΙΣ ΚΑΙ ΤΙΣ ΛΟΙΠΕΣ ΣΧΕΤΙΚΕΣ ΔΙΑΤΑΞΕΙΣ ΤΗΣ ΟΔΗΓΙΑΣ 1999/5/EK .

#### **Eesti**

Sellega kinnitab Kenwood, et see DNX7210BT, DNX5210BT, DNX5510BT, DNX4210BT vastab direktiivi 1999/5/EC põhilistele nõudmistele ja muudele asjakohastele määrustele.

#### **Latviešu**

Ar šo, Kenwood, apstiprina, ka DNX7210BT, DNX5210BT, DNX5510BT, DNX4210BT atbilst Direktīvas 1999/5/EK galvenajām prasībām un citiem tās nosacījumiem.

#### **Lietuviškai**

Šiuo, Kenwood, pareiškia, kad šis DNX7210BT, DNX5210BT, DNX5510BT, DNX4210BT atitinka pagrindinius Direktyvos 1999/5/EB reikalavimus ir kitas svarbias nuostatas.

#### **Malti**

Hawnhekk, Kenwood, jiddikjara li dan DNX7210BT, DNX5210BT, DNX5510BT, DNX4210BT jikkonforma mal-ħtiġijiet essenzjali u ma provvedimenti oħrajn relevanti li hemm fid-Dirrettiva 1999/5/EC.

#### **Українська**

Компанія Kenwood заявляє, що цей виріб DNX7210BT, DNX5210BT, DNX5510BT, DNX4210BT відповідає ключовим вимогам та іншим пов'язаним положенням Директиви 1999/5/EC.

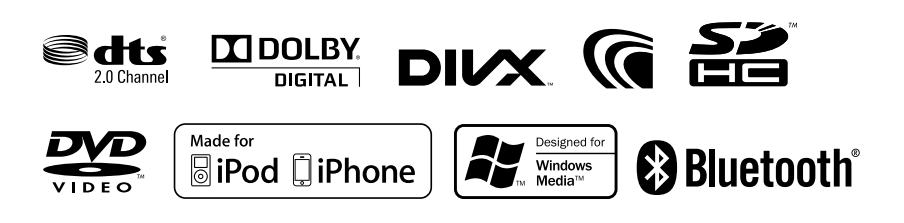

# **KENWOOD**